ESCUELA SUPERIOR POLITÉCNICA DEL LITORAL

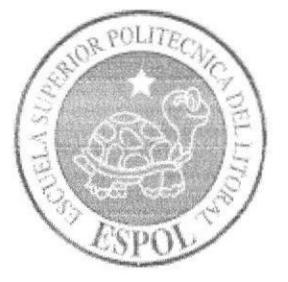

## ESCUELA DE DISEÑO Y COMUNICACIÓN VISUAL

## **TÓPICO DE GRADUACIÓN**

## PREVIO A LA OBTENCIÓN DEL TÍTULO DE:

SECRETARIA EJECUTIVA EN SISTEMAS DE INFORMACIÓN

## **TEMA:**

ELABORACIÓN Y PUBLICACIÓN DEL MANUAL DE LA SECRETARIA DE SUB-DECANATO DE LA FIMCP UTILIZANDO TECNOLOGÍA WEB

## **AUTORES:**

KARLA FERMINA SALAZAR ALVEAR MERCEDES EUNICE VELASTEGUI CHANABÁ BERTHA MARÍA VERA HERAS

## **DIRECTOR:**

MAE. FAUSTO JÁCOME

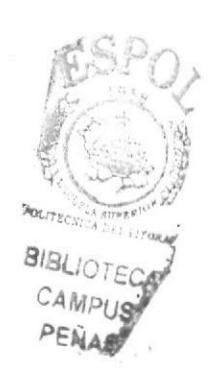

AÑO:

2006

## **AGRADECIMIENTO**

Agradecemos principalmente a Dios por habernos dado sabiduría y permitirnos culminar nuestra carrera con éxito; a nuestros padres por su apoyo incondicional. De la misma manera a nuestros profesores por su constante motivación tanto académica como humana y por sus valiosas enseñanzas.

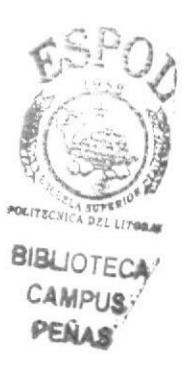

## **DEDICATORIA**

Dedicamos este manual a las personas que de diversas maneras colaboraron en el desarrollo de nuestro tópico de graduación. A nuestras fieles compañeras y amigas con quienes iniciamos nuestro trayecto universitario por todos los momentos compartidos, y con quienes estamos seguras podremos contar siempre.

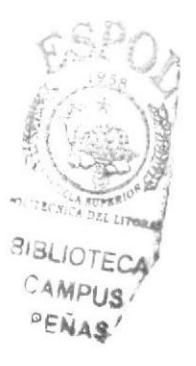

## **DECLARACIÓN EXPRESA**

La responsabilidad de los hechos y doctrinas, expuesta en este tópico de graduación nos corresponde exclusivamente y el patrimonio intelectual de la misma a EDCOM (Escuela de Diseño y Comunicación Visual) de la ESPOL "Escuela Superior Politécnica del Litoral".

(Reglamentos de exámenes y títulos profesionales de la ESPOL)

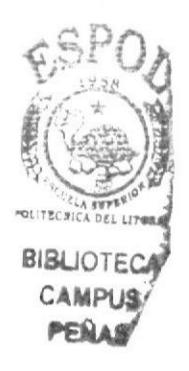

## FIRMA DEL DIRECTOR DEL TÓPICO DE GRADUACIÓN

humus MAE. FAUSTO JÁCOME

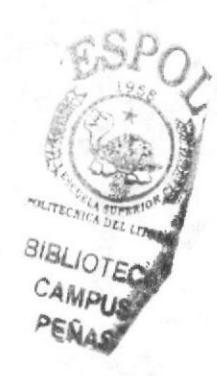

## **FIRMA DE LOS AUTORES** DEL TÓPICO DE GRADUACIÓN

Karla Salazar (e)

Juice) legu elas

EUNICE VELASTEGUÍ CHANABÁ

 $P_{\lambda}$  $N_{\lambda}$ **BERTHA VERA HERAS** 

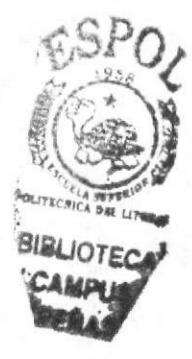

## PRÓLOGO

El total conocimiento de la estructura organizacional de la empresa, es de vital importancia ya que, al manejar esta información, la secretaria puede brindar mejores servicios a sus jefes, colaboradores y clientes. De la misma forma, sabrá a quién acudir en caso de necesitar asistencia en la resolución de temas complejos.

El total manejo de los trámites administrativos que se dan dentro de la empresa, constituye una parte fundamental en la labor de la secretaria, ya que esta tarea conlleva una de las mayores responsabilidades administrativas.

Por otro lado, la tecnología de información es el mejor complemento para la realización del trabajo secretarial, ya que permiten ahorrar tiempo y obtener mayor eficacia en las labores encomendadas.

En conclusión, conocer la empresa, los trámites administrativos que se manejan dentro de la organización y poder realizarlos en el menor tiempo posible, con la ayuda de la tecnologia de información, constituyen las principales fortalezas de la secretaria ejecutiva de hoy, por lo tanto, creemos imprescindible la elaboración y publicación del manual de la Secretaria de Sub-Decanato de la Facultad de Ingenieria en Mecánica y Ciencias de la Producción (FIMCP)

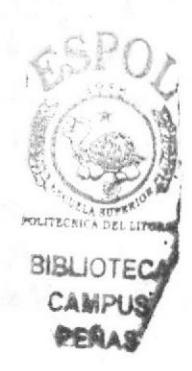

## **TABLA DE CONTENIDO**

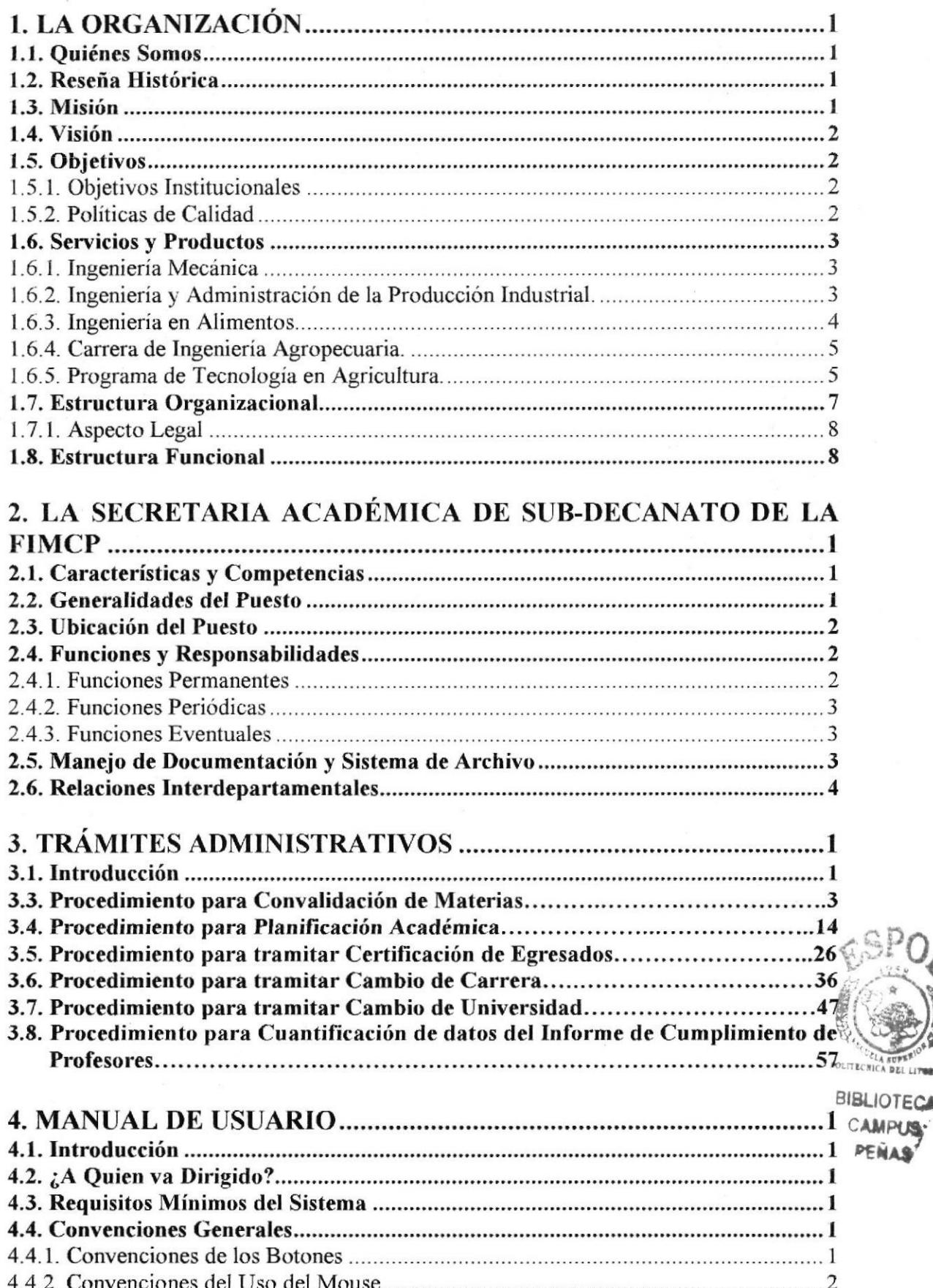

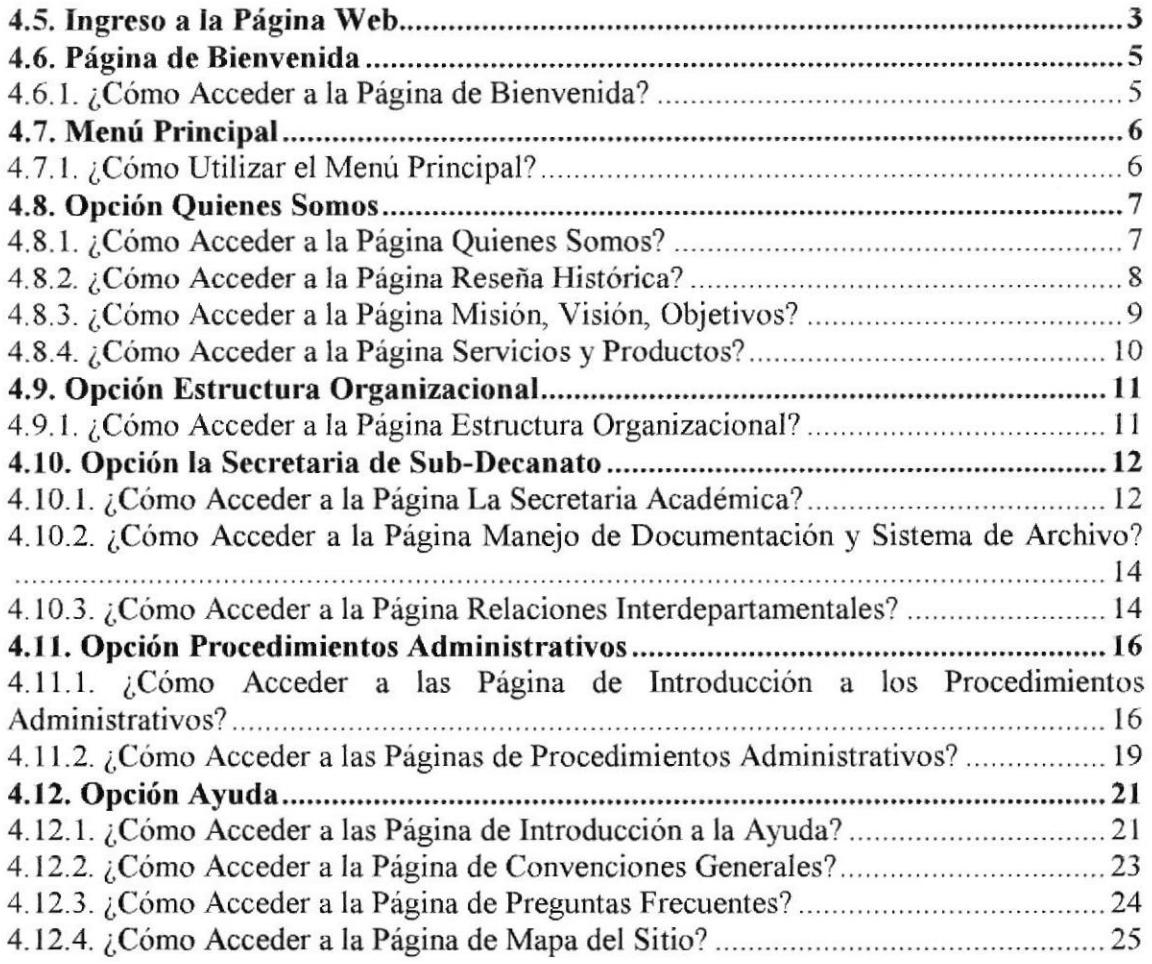

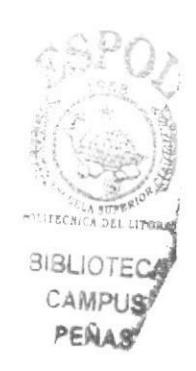

## **CONTENIDO DE TABLAS**

## 2. LA SECRETARIA ACADÉMICA DE SUB-DECANATO DE LA FIMCP

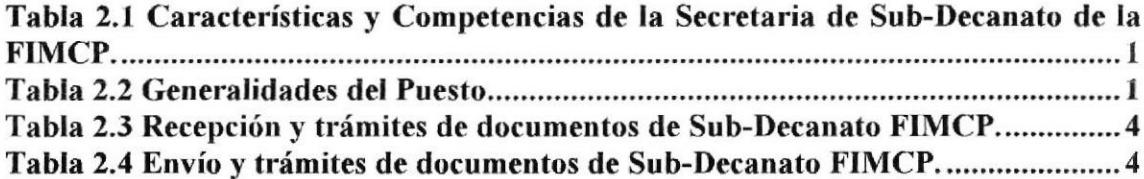

## 4. MANUAL DE USUARIO

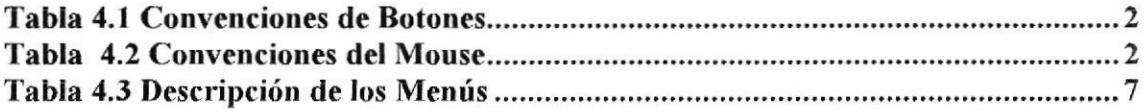

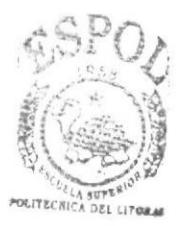

**BIBLIOTECA CAMPUS** PEÑAS

## CONTENIDO DE FIGURAS

## I. LA ORGANIZACIÓN

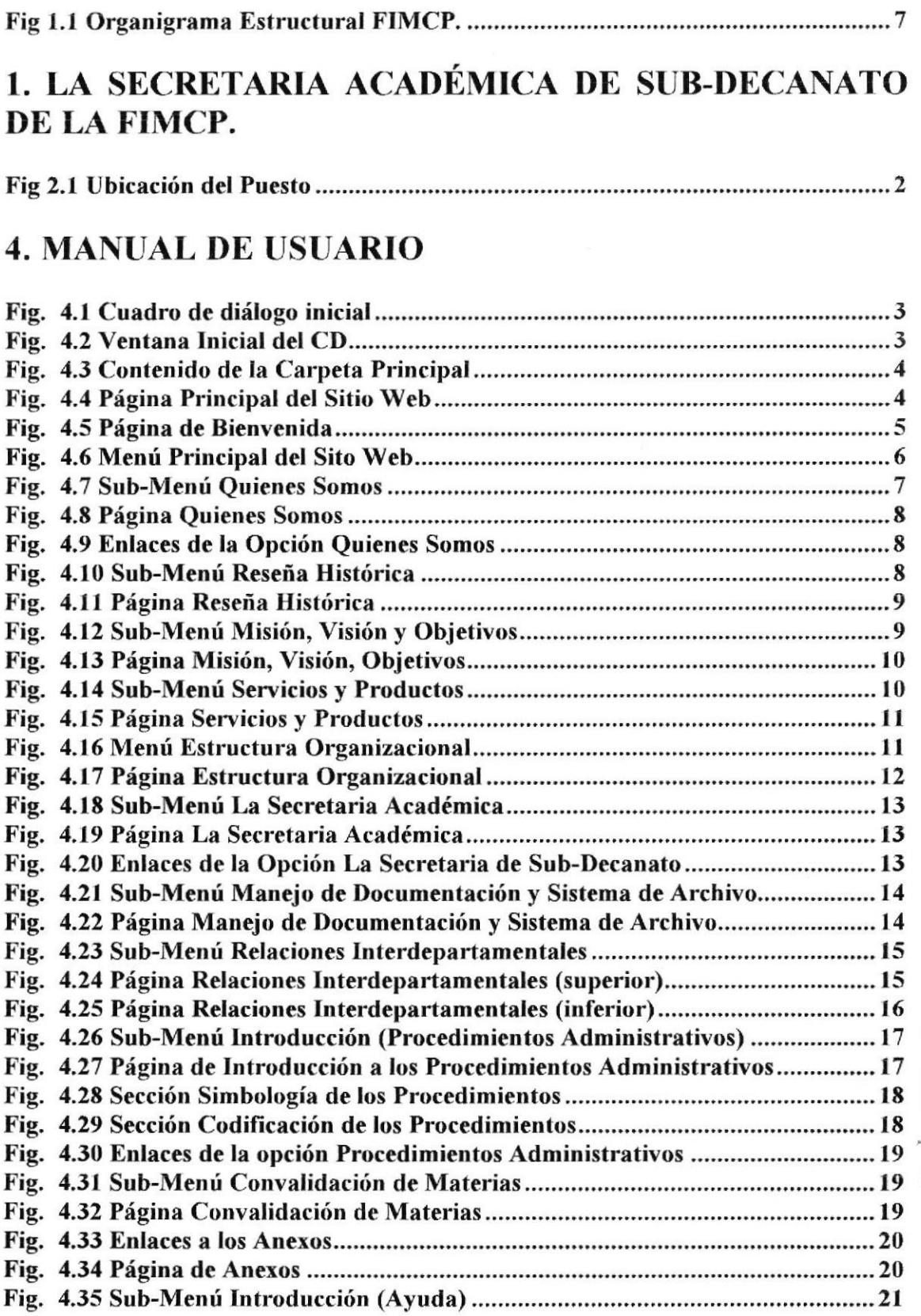

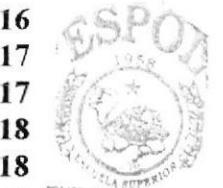

**BIBLIOTECA** CAMPUS PEÑAS<sup>®</sup>

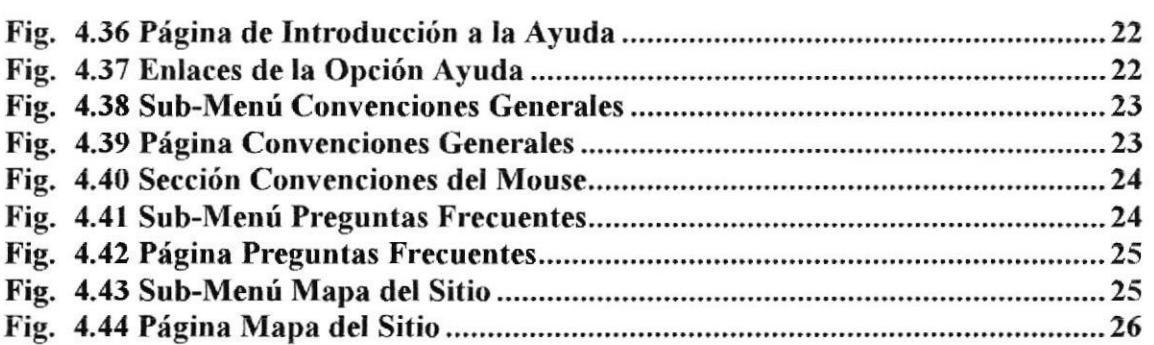

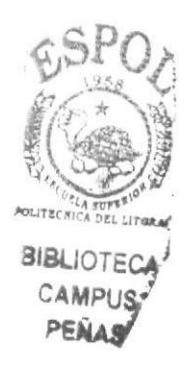

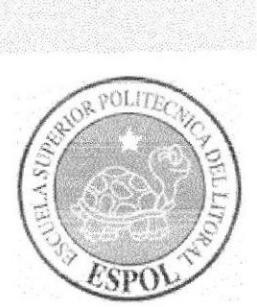

## **CAPÍTULO 1<br>LA ORGANIZACIÓN**

## 1. LA ORGANIZACIÓN

#### l.l. QUrÉNES SOMOS

La Facultad de Ingenieria en Mecánica y Ciencias de Ia Producción (FIMCP) es una unidad académica tradicional de la Escuela Superior Politécnica del Litoral (ESPOL), aquí se manejan cuatro carreras a nivel de Ingeniería, que son: Ingenieria en Mecánica (IM), Ingenieria y Administración de la Producción Industrial (IAPI), Ingeniería en Alimentos (tAL) e lngeniería Agropecuaria (lA); además de una carrera a nivel de Tecnologias: Programa de Tecnología en Agricultura (PROTAG).

#### 1.2. RESEÑA HISTÓRICA

La Escuela Superior Politécnica del Litoral (ESPOL) surgió como respuesta a las crecientes demandas de educación cientíhco+écnica en la Costa; fue creada el 29 de octubre de 1958. En sus inicios, la ESPOL contó con dos carreras: Ingeniería Naval e Ingenieria de Minas y Petróleos, más el dinámico desarrollo industrial del país, exigió la creación de nuevas carreras, surgiendo en 1959 el Departamento de Ingeniería Mecánica, formando Ingenieros en esta profesión y constituyendo a Ingeniería Mecánica como una de las carreras más antiguas de ESPOL.

La carrera "Ingeniería y Administración de la Producción Industrial" (IAPI) fue creada en 1995, en respuesta a la exigencia de nuestra cambiante sociedad que busca profesionales altamente competitivos; capaces de adaptarse a diferentes áreas de trabajo y expertos en la cadena de valores y logística. Este acontecimiento, dio paso a la creación de otras carreras complementarias como IA e IAL.

Ingenieria Agropecuaria (IA) se creó el l3 de agosto de 1995, en sus inicios contó con 2 sistemas modulares en 1999 la carrera pasó a esquema semestral contando con 9 niveles. Ingeniería en Alimentos (IAL) se creó el 13 de agosto de 1996, inició con un programa modular para que los tecnólogos en Alimentos de ESPOL, continúen sus estudios y obtengan un título de Ingeniería. En el 2000, al cerrarse los 2 sistemas modulares que existían, se inició el esquema semestral de la carrera con una malla curricular de 9 niveles.

En 1997, el PROTAG "Programa de Tecnología en Agricultura" pasó a formar parte de la entonces Facultad de Ingeniería en Mecánica y Ciencias de la Producción, para en conjunto con el programa de Ingeniería en Agropecuaria complementar la pirámide educacional, en la que se ubica el Colegio "Galo Plaza Lasso" como base de la misma $\zeta$ luego al Técnico Superior, seguido de Tecnología, y en la cúspide Ingeniería Agropecuaria.  $(\circledast)$ 

## **1.3. MISIÓN**  $\frac{1}{2}$  **MISIÓN**  $\frac{1}{2}$  **MISIÓN**

1.3. INTISTORS<br>Formar profesionales en las carreras de grado en Ingeniería Mecánica, Industrial, carrera? Agropecuaria y Alimentos con excelencia académica, una sólida formación en ciencias  $\frac{1}{f}$ básicas y una estructura curricular que fomente la formación integral y el espíritu emprendedor de sus estudiantes. Para esto nuestras principales actividades se centran

en: docencia de excelencia, investigación aplicada y prestación de servicios para atender a los requerimientos del sector productivo estatal y privado.

Una muestra palpable en el desarrollo de nuestros objetivos es el éxito alcanzado por nuestros ex-alumnos al servicio del sector público y privado del Ecuador.

#### " Aquí se forman los mejores profesionales del Ecuador"

#### 1.4. VISIÓN

La FIMCP, comparte la visión de ESPOL: "Ser líder y referente de la Educación Superior de América Latina.".

#### I.5. OBJETIVOS

#### 1.5. l. Objetivos Institucionales

- Proporcionar a los estudiantes sólidos conocimientos en los fundamentos de las ciencias de la ingenieria.
- Graduar estudiantes que sean capaces de mantenerse actualizados y con alto  $\blacksquare$ espíritu de autorrealización.
- Graduar estudiantes con habilidades para trabajar en equipo.
- $\blacksquare$ Graduar estudiantes familiarizados con las técnicas computacionales y que sean capaces de comunicarse efectivamente de forma oral, escrita y gráfica.
- Graduar estudiantes con sólidos conocimientos para apoyar el desarrollo del pais y la preservación del medio ambiente.
- Promover el profesionalismo y el comportamiento ético en los estudiantes.
- Graduar estudiantes con dominio de Inglés como segundo idiomq a nivel de lectura y redacción.
- Formar estudiantes con una cultura de autogestión y desarrollo. I

#### 1.5.2. Políticas de Calidad

- Implantar y mantener un Sistema de Gestión de la Calidad adecuado a la ESPOL, que permita satisfacer las necesidades y expectativas de los clientes, basándose en los requisitos de la norma ISO 9001:2000.
- Llevar a cabo nuestras actividades de docencia, de investigacióq de transferencia de tecnología y de extensión de calidad para servir a la sociedad, garantizando el cumplimiento de las normas legales y reglamentarias, aplicables a los productos o servicios que ofrece la ESPOL.
- Promover la mejora continua como un principio fundamental aplicable a todos los procesos de la ESPOL. BLIOTEC
- Generar un compromiso dinámico de los Recursos Humanos de la institución, que permita mantener activo el Sistema de Gestión de la Calidad.
- Fundamentar el Sistema de Gestión de la Calidad en la prevención de no conformidades como un medio que proporcione a los clientes, productos y servicios de calidad; por consiguiente, el personal de la ESPOL, tiene la responsabilidad de informar a la Dirección, a través de los canales establecidos, cualquier situación, real o potencial, que afecte al Sistema.

#### 1.6. SERVICIOS Y PRODUCTOS

#### I .6.1 . Ingeniería Mecánica

La carrera de Ingeniería Mecánica (IM) forma profesionales capaces de aplicar sus conocimientos científicos y tecnológicos, en las áreas de sistemas energéticos y mecánicos; combinando eficientemente los recursos humanos, naturales, materiales y económicos, para desarrollar productos, maquinarias y sistemas, aplicando normas de conducta dentro de la justicia y la equidad; dirigidas hacia el respeto a las personas y al medio ambiente. Dentro de su formación profesional, el estudiante puede obtener un Diploma de Especialización en alguna de las siguientes áreas:

- . Termofluidos y Medio Ambiente
- . Diseño y Producción.
- . Materiales y Agroindustrias.

Además, el egresado puede optar por una especialización extra-carrera en un área de interés, que lo habilitará para la obtención de un Diploma con la respectiva Mención. A nivel de post-grado la carera de Ingenieria Mecánica actualmente ofrece los siguientes programas:

- . Diplomado en Soldadura.
- . Diplomado en Gestión Ambiental.
- . Especialista en Producción más Limpia,

#### L6.2. Ingeniería y Administración de la Producción Industrial.

La carera de Ingeniería y Administración de la Producción Industrial (IAPI) tiene como campo de acción la administración, el diseño, la creación, la evaluación, la planificación, el control y el manejo de sistemas de producción de bienes y servicios, optimizando los recursos con que cuenta la empresa.

La carrera ofrece diplomas de especialización en Ias siguientes áreas:

- . lnvestigación de Operaciones y Calidad
- . Producción y Logistica.
- . Gestión de Personal y Finanzas.

La carrera cuenta con convenios con distintas universidades, entre ellas:

- . Universidad de New Orleans (UNO).
- ' Universidades que forman parte del convenio Andrés Bello.
- . Instituto Superior Politécnico José Antonio Echevería (Habana)
- . Universidad de Florida (Gainesville).

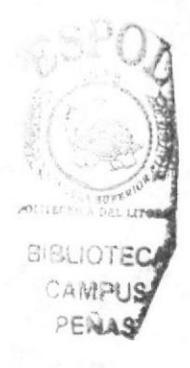

Además, el egresado puede optar por una especialización extra-carrera en un área de interés, que lo habilitará para la obtención de un Diploma con la respectiva Mención. La carrera ofrece los siguientes programas de postgrado y diplomado:

- ¡ Maestría en Administración de la Producción (MAPRO),
- ¡ Maestría en Gestión de la Calidad (MGU).
- . Diplomado Superior en Administración de la Producción (POM).
- r Diplomado Superior en Desarrollo de los Recursos Humanos (DRRHH).
- . Diplomado Superior en Mejoramiento de la Calidad (DMC).
- r Diplomado Superior en Control de la Calidad (DCC).
- . Diplomado Superior en Administración de Sistemas de la Calidad (DASC)
- r Diplomado Superior en Seis Sigma.

#### 1.6.3. Ingeniería en Alimentos.

La carrera de Ingeniería en Alimentos (IAL), es Ia respuesta a la demanda del sector productivo alimentario del pais, principalmente para: obtener productos de calidad a precios competitivos; dar valor agregado a la producción agrícola, pecuaria y bioacuática; diversificar y optimizar la producción de semielaborados y elaborados; implementar sistemas de manejo y conservación, que permitan reducir las pérdidas post-cosecha y post-captura; además, prolongar la vida útil de las materias primas alimenticias; procurar el aprovechamiento integral de los productos a través de su transformación industrial, desarrollar y mejorar tecnología básica y en pequeña escala.

Dentro de su formación profesional el estudiante puede optar por un Diploma de Especialización en alguna de las siguientes áreas:

- Procesos Industriales.
- . Desarrollo de Productos.
- . Calidad y Seguridad Alimentaria.

Además, el egresado puede optar por una especialización extra-carrera en un á¡ea de interés, que lo habilitará para la obtención de un Diploma con la respectiva Mención.

La carrera tiene convenios con distintos Centros de Educación Superior, entre ellos

- . Universidad de Florida (Gainesville)
- . Instituto Superior Politécnico José Antonio Echeverria (ISPJAE La Habana).
- Universidad de Campinas (UNICAMP- Brasil), Universidad de New Orleáns  $(UNO)$ .
- . Universidades que forman parte del convenio Andrés Bello.

A nivel de post-grado, la carrera ofrece a sus graduados y profesionales, con formación y/o experiencia afin al área de alimentos, la Maestría en Ciencia e Ingenieria Alimentaria (CONESUP).

l

**RELIOTE** 

#### 1.6.4. Carrera de Ingeniería Agropeouaria.

La carrera de Ingeniería Agropecuaria, tiene como propósito formar profesionales con dominio de la ciencia, la tecnología y los procesos de producción y administración enmarcados en las mejoras biotecnológicas y el cuidado del medio ambiente. Ofrece la especialización en las siguientes áreas:

- Biotecnología Agrícola.<br>■ Economía Agrícola v Ae
- . Economía Agrícola y Administración.
- . Agricultura Sostenible y Medio Ambiente.

Además, el estudiante puede optar por una especialización extra-carrera en un área complementaria que los habilita para un Diploma con la Mención respectiva.

La carrera mantiene convenios con algunas universidades, tales como

- ' University of Florida en Gainesville.
- . Universidades Cubanas (Camagüey, Agraria de la Habana "Fructuoso Rodríguez.
- " Pérez", Camagüey, Cienfuegos, Ciego de Avila, GRANMA-UDG).
- . Asociación Nacional de Agricultores Pequeños (ANAP).
- . Universidad Politécnica de Madrid.
- . Universidades que fbrman parte del convenio Andrés Bello.
- . \rLIR Consejo de Universidades Flamencas y Universidad de Ghent Bélgica
- Universidad Católica de Lovaina, Bélgica.
- . La Universidad del Valle de Colombia.
- **EXECUTE:** Instituto Tecnológico de Estudios Superiores de Monterrey.
- . INTAP.
- . MAG.

#### 1.6.5. Programa de Tecnología en Agricultura

El Programa de Tecnología en Agricultura (PROTAG) fbrma "Tecnólogos en Agricultura" como una profesión general capaz de realizar la gestión total de la producción agropecuaria de una Unidad Productiva, sea esta una pequeña-mediana hacienda o una gran empresa agrícola.

Dentro de su formación profesional el estudiante puede obtener la Especialización en Gestión Pecuaria. El Programa mantiene convenios con algunas universidades extranjeras, tales como:

- . Universidad de New Orleáns.
- . Universidades que forman parte del convenio Andrés Bello
- Universidad La Molina (Perú).
- . Universidad de Florida.
- . Universidad de Pennsylvania.
- . Universidad Jaume I de España.

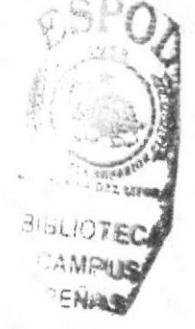

- CEDEGE "Comisión de Estudios para la Cuenca del Río Guayas y la Península  $\blacksquare$ de Santa Elena".
- INIAP "Instituto Nacional Autónomo de Investigadores Agropecuarios". ٠
- MAG "Ministerio de Agricultura y Ganadería del Ecuador".
- VLIR "Consejo de Universidades Flamencas y Universidad de Ghent Bélgica,  $\blacksquare$ Universidad Católica de Lovaina, Bélgica".
- APROCAFA (Asociación de Productores de Cacao fino Aroma).  $\blacksquare$

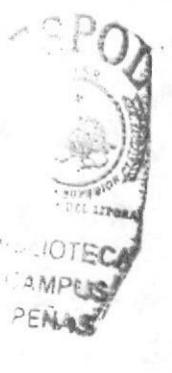

#### 1.7. ESTRUCTURA ORGANIZACIONAL

De acuerdo a la última revisión de calidad, realizada en Junio del 2006, el organigrama estructural de la FIMCP, es el siguiente:

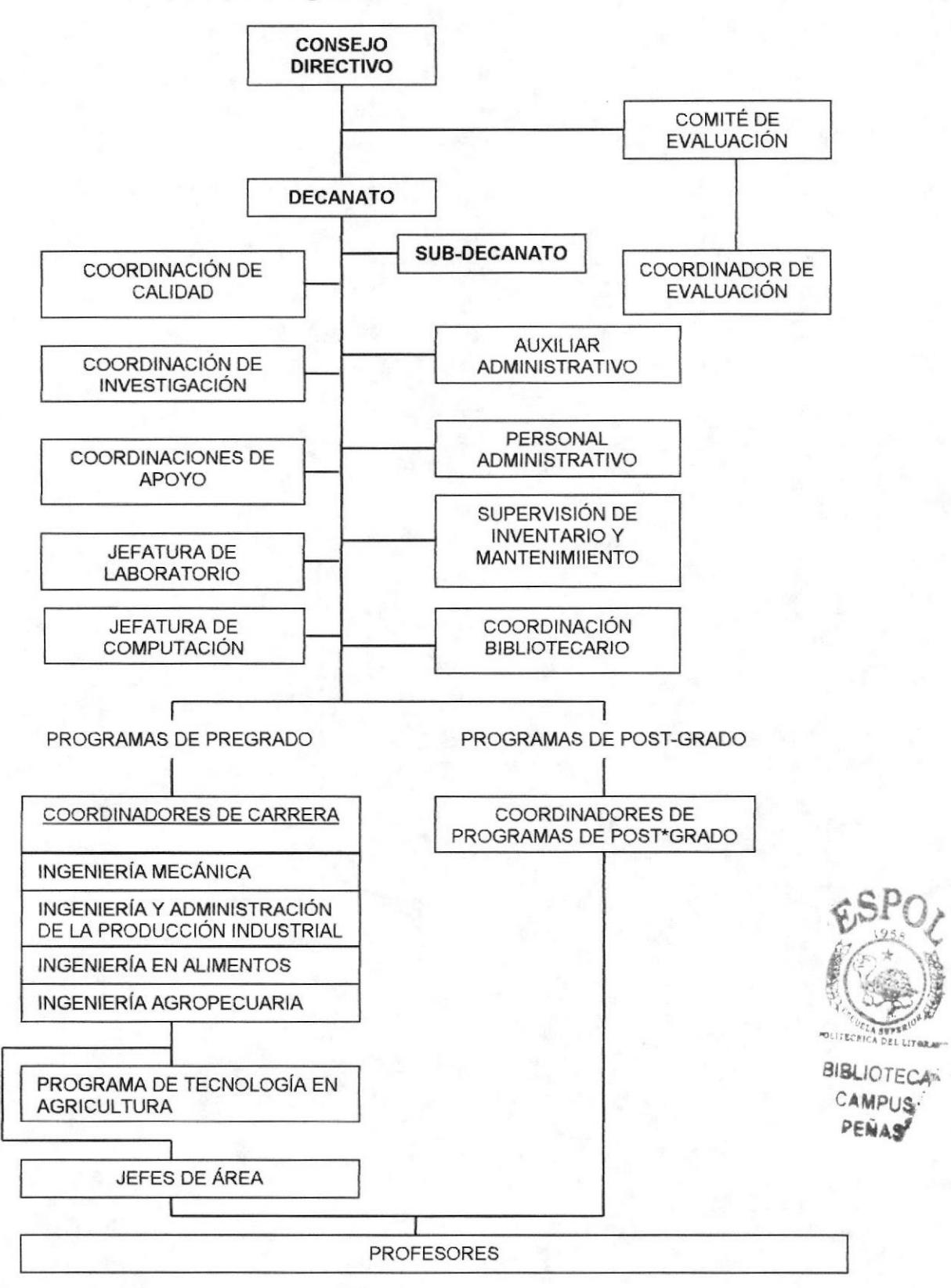

Fig 1.1 Organigrama Estructural FIMCP.

1.7.1. Aspecto Legal

Es una unidad académica, perteneciente a ESPOL, creada en 1959; maneja 4 carreras de nivel de ingeniería y una a nivel de Tecnologías. Su sede principal está ubicada en el Campus "Gustavo Galindo Velasco" (Km. 30.5 Via Perimetral - Guayaquil); con una extensión en el Colegio "Galo Plaza Lasso", donde se desarrolla el PROTAG.

#### **1.8. ESTRUCTURA FUNCIONAL**

La estructura funcional de la FIMCP, está descrita en el Capítulo 5 del Manual de Calidad de la facultad.

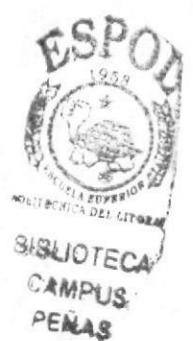

**EDCOM** 

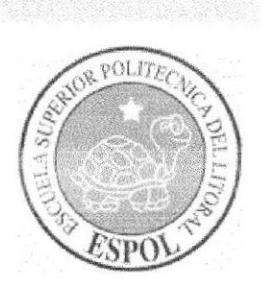

## CAPÍTULO 2 LA SECRETARIA ACADÉMICA DE SUB-DECANATO DE LA FIMCP

## 2.1. CARACTERISTICAS Y COMPETENCIAS

La Secretaria Académica de Sub-Decanato, según el Manual de Descripción de Funciones del personal administrativo de ESPOL, debe cumplir con el siguiente perfil, el cual se encuentra definido como Secretaria Auxiliar:

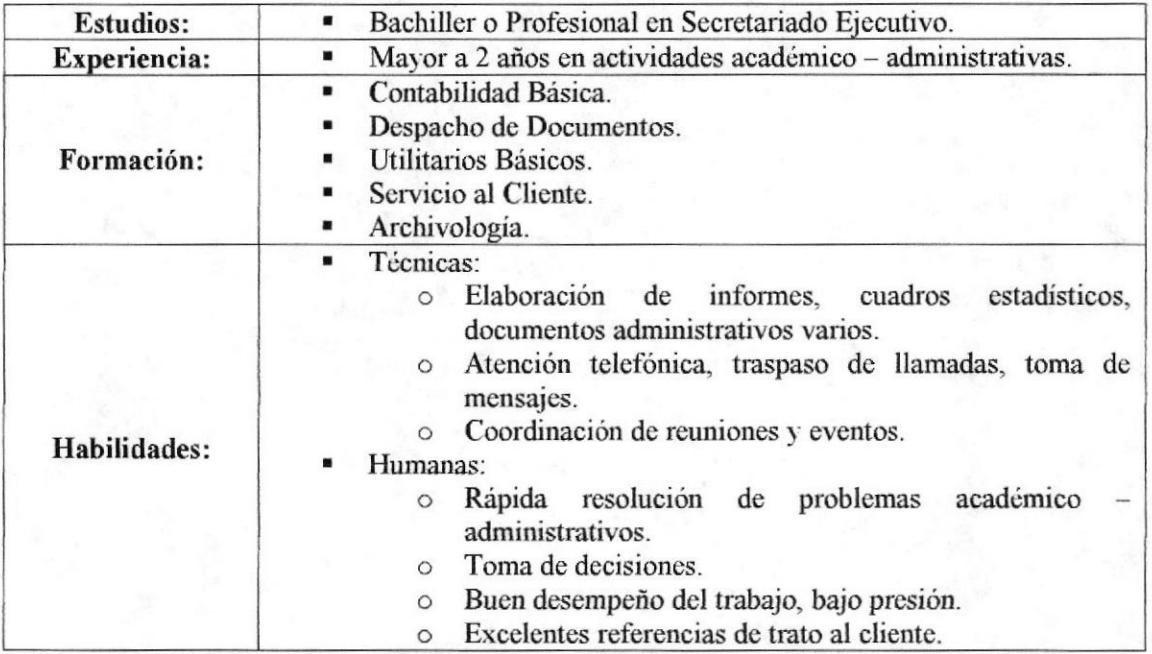

Tabla 2.1 Características y Competencias de la Secretaria de Sub-Decanato de la FIMCP.

#### 2.2. GENERALIDADES DEL PUESTO

A continuación se detallan las generalidades, de Ia Secretaria Académica de la FIMCP

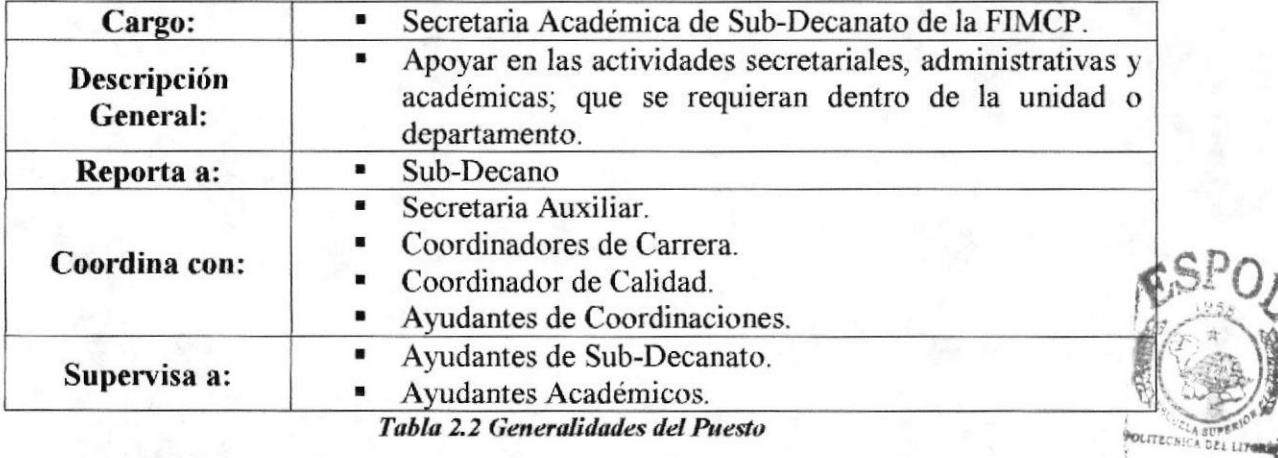

**BIBLIOTEC®** CAMPUS PENAS<sup>7</sup>

#### 2.3. UBICACIÓN DEL PUESTO

La descripción gráfica de la ubicación de la Secretaria Académica de la FMCP, es la siguiente:

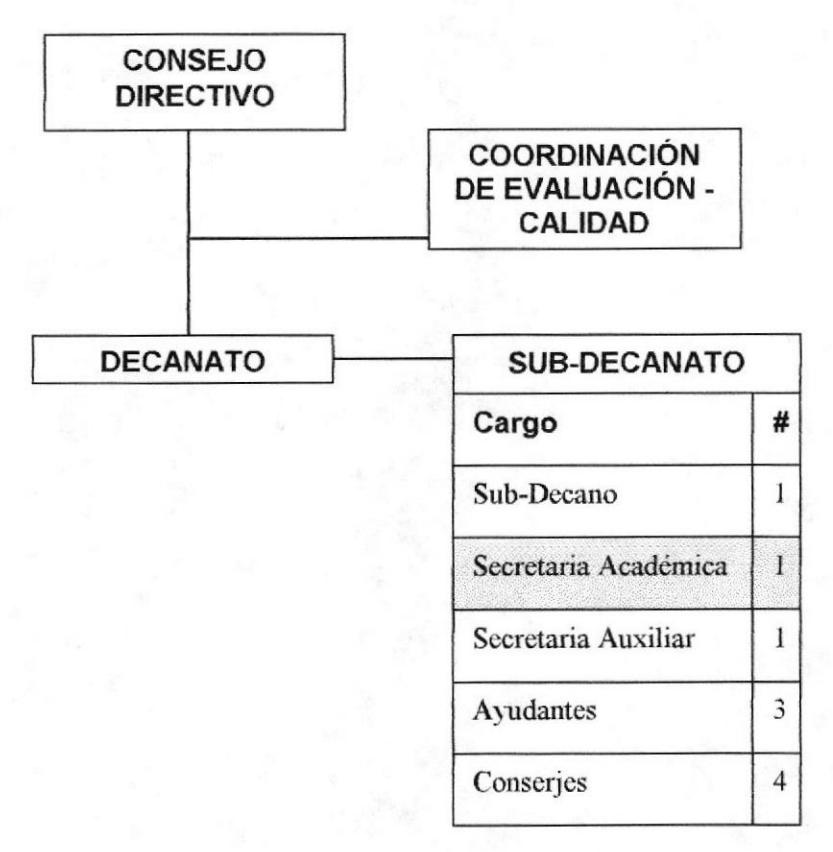

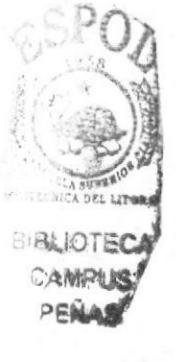

## Fig 2.1 Ubicación del Puesto

#### 2.4. FUNCIONES Y RESPONSABILIDADES

Según el manual de descripción de funciones, del personal administrativo de ESPOL, la secretaria académica o auxiliar de un Sub-Decanato, deberá cumplir con las funciones a continuación detalladas.

#### 2.4.1 . Funciones Permanentes

- . Receptar, despachar, archivar y custodiar todos los documentos generados, recibidos y enviados, del Sub-Decanato.
- . Registrar permanentemente el control de la correspondencia enviada y recibida, en una base de datos (libro de correspondencia o base digital).
- . Orientar a estudiantes.
- . Orientar y apoyar a profesores.
- . Brindar información al público en general sobre la FIMCP y sus carreras.
- Ser responsable de la publicación de información académica en las carteleras de la unidad.
- . Cumplir con cualquier actividad que dentro de la naturaleza de su cargo, fuese solicitada por su jefe inmediato.

Mantener contacto permanente con el personal correspondiente a la Secretaría Técnica Académica, para solucionar problemas académicos de los estudiantes y actualizar información del proceso de graduación.

#### 2.4.2. Funciones Periódicas

- Solicitar, tramitar la aprobación e ingresar al sistema académico la planificación de materias de cada carrera (semestral).
- Elaborar los horarios de clases y exámenes, en conjunto con los Coordinadores  $\blacksquare$ de Carrera y con el Sub-Decano (semestral).
- Publicar instructivos de registro (semestral).  $\blacksquare$
- Convocar a estudiantes, para la realización de prácticas vacacionales (anual).
- Consolidar informe de actividades de consejeros académicos, proporcionado por  $\blacksquare$ las coordinaciones de carrera. (semestral).
- Seleccionar a los ayudantes académicos, solicitados por cada coordinación para  $\blacksquare$ las diferentes materias (semestral).

#### 2.4.3. Funciones Eventuales

- . Elaborar certificados de graduación.
- . Envia¡ informe a la secretaria técnica académica, para crear o desbloquear deudas a estudiantes, en el sistema académico.
- Coordinación de reuniones de profesores por inicio o fin de semestre.
- . Coordinación de reunión navideña.

#### 2.5. MANEJO DE DOCUMENTACIÓN Y SISTEMA DE ARCHIVO

La correspondencia enviada y recibida en el Sub-Decanato de la FIMCP, se registra en el libro de Correspondencia lnterna de Sub-Decanato; adicionalmente existe un libro de correspondencia interna destinado para las diferentes coordinaciones, el decanato y los profesores; ambos reposan en la recepción de la Sub-Decanato, a cargo directo de la Secretaria Auxiliar.

La documentación académica recibida y enviada a las coordinaciones de carrera, vicerrectorados, decanato y rectorado; es archivada en carpetas individuales. La documentación generada a partir del sistema de Gestión de Calidad, horarios <sup>y</sup> solicitudes de estudiantes es archivada en fólders, ya que esta información suele ser de manejo diario.

Adicionalmente se guarda en un solo folder, las actualizaciones curriculares de todas las carreras; de las cuales también se guarda el digital, con los correspondientes contenidos de materias, flujos y currículos de profesores.

)

)f t¡ E

Aproximadamente cada dos años, se re-clasifican los archivos existentes, la documentación considerada de baja importancia y de mayor antigüedad es calilicada como "archivo muerto", estos se organizan, separan y son enviados a la bodega de la Facultad.

#### 2.6. RELACIONES INTERDEPARTAMENTALES

En el Sub-Decanato FIMCP, se maneja la siguiente relación interdepartamental, para los trámites académicos:

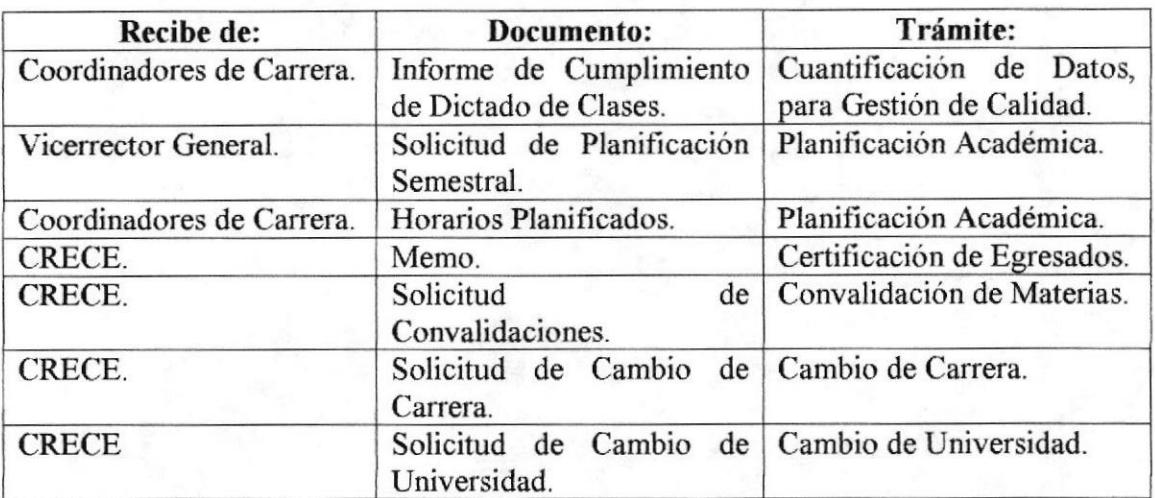

Tabla 2.3 Recepción y trámites de documentos de Sub-Decanato FIMCP.

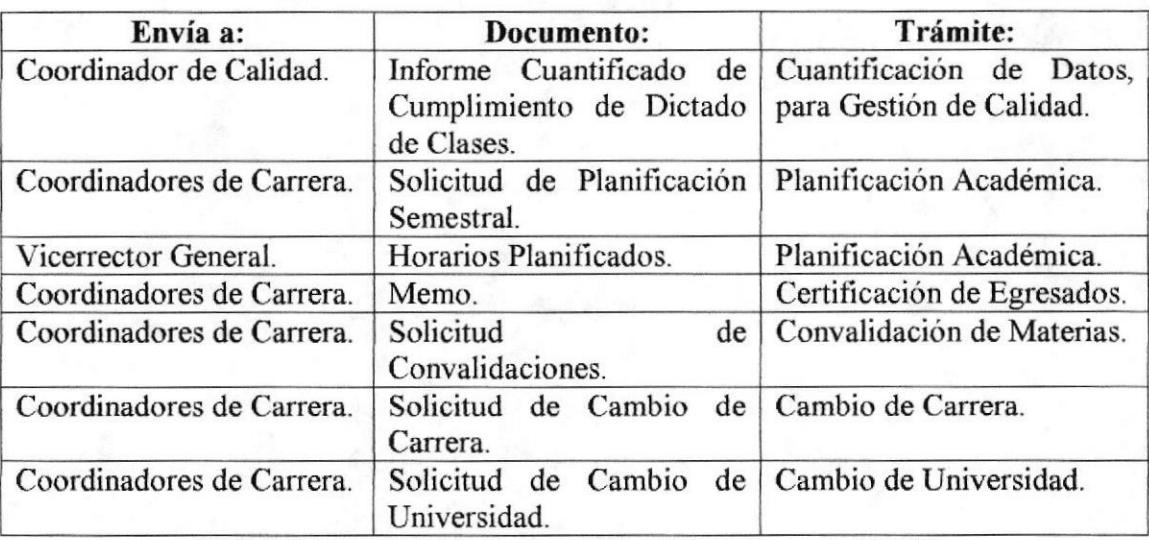

Tabla 2.4 Envío y trámites de documentos de Sub-Decanato FIMCP.

.<br>C  $\overline{O}$ 

 $\overline{O}$ t  $\langle \hat{M}$ 

c

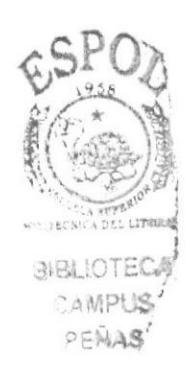

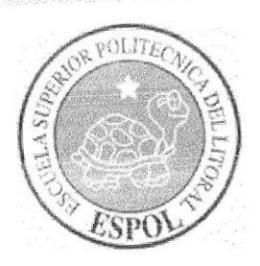

# **CAPÍTULO 3<br>TRÁMITES ADMINISTRATIVOS**

## **3. TRÁMITES ADMINISTRATIVOS**

### **3.1. INTRODUCCIÓN**

La secretaria de Sub-Decanato de la FIMCP, realiza diferentes trámites académicos y administrativos, todos ellos con el objetivo de aportar al constante desarrollo de la Facultad.

Entre estos trámites podemos destacar los siguientes, que son considerados como los más relevantes en su labor:

- Convalidación de Materias.
- Planificación Académica.  $\bullet$
- Certificación de Egresados.
- Cambio de Carrera.  $\bullet$
- Cambio de Universidad.
- Cuantificación de datos del Informe de Cumplimiento de Profesores.

## 3.2 SIMBOLOGÍA Y CODIFICACIÓN

#### 3.2.1 Simbología

Para la descripción de los Trámites Administrativos de la secretaria de Sub-Decanato de la FIMCP utilizaremos diagramas de flujo, cuyos símbolos se detallan a continuación:

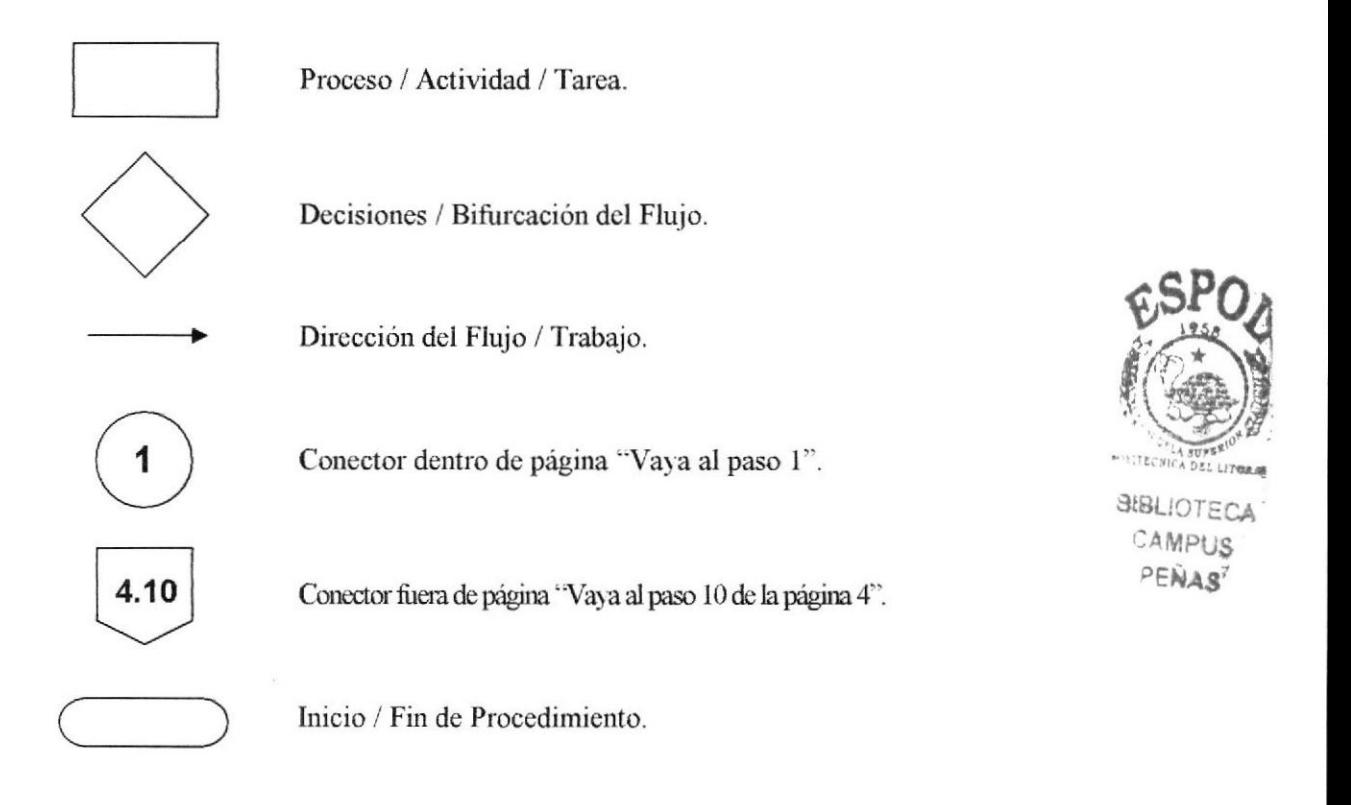

#### 3.2.2. Coditicación

Todos los Trámites Administrativos y Académicos de este manual, están identificados por un código formado por 3 secciones, mismas que se detallan a continuación:

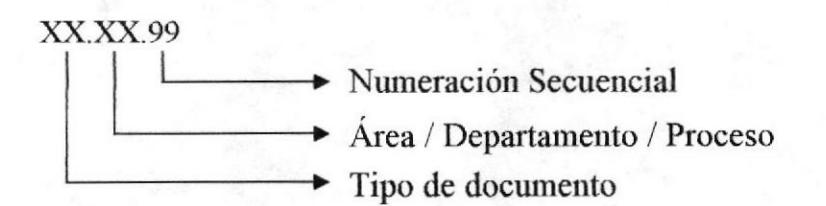

#### Primera Sección: Tipo de documento

Se lo identifica con dos caracteres alfabéticos:

- PR (Procedimiento).
- PL (Política).
- DF (Diagrama de Flujo).

#### Scgunda Sección: Area / Departamento / Proceso

Utilizamos dos caracteres alfabéticos o alfanuméricos para su identificación:

- DC (Decanato).
- . SD (Sub-Decanato).
- . CO (Coordinaciones de Carreras).
- . CC (Coordinador de Calidad).
- CD (Consejo Directivo).
- . CE (CRECE).
- RE (Rectorado).
- . VB (Vicerrectorado de Asuntos Estudiantiles y Bienestar)
- VF (Vicerrectorado Administrativo Financiero).
- . VG (Vicerrectorado General).
- . CA (Consejería Académica).
- . SA (Secretaría Académica).

#### Tercera Sección: Numeración Secuencial

Dos digitos que indican la secuencia de creación del documento. Ejemplos:

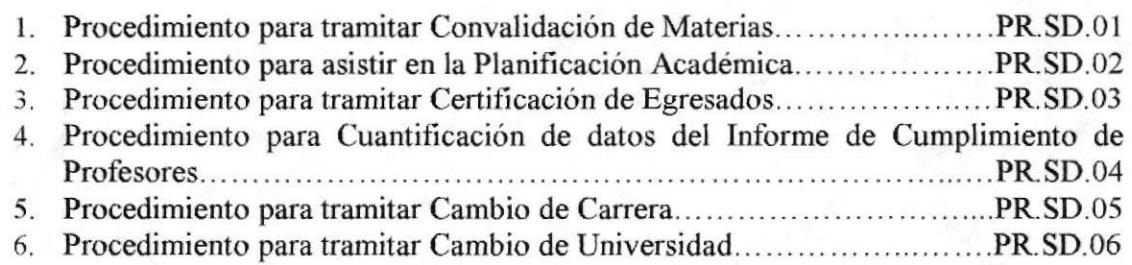

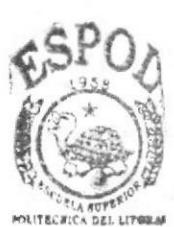

**BIBLIOTECA CAMPUS** PENAS<sup>®</sup>

ESPoL

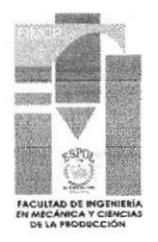

## 3.3. PROCEDIMIENTO PARA TRAMITAR **CONVALIDACIÓN DE MATERIAS PR.SD.01**

Elaborado por:

Fecha: 26/oct/2006

Karla Salazar Alvear Eunice Velasteguí Chanabá Bertha Vera Heras

Aprobado por:

Fecha:

#### **CONTENIDO**

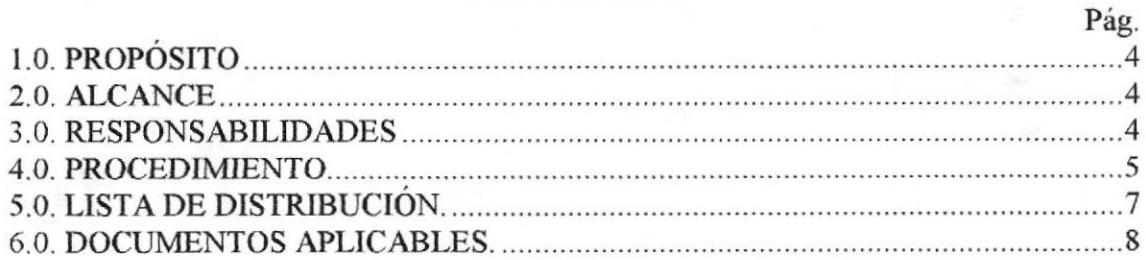

#### **ANEXOS**

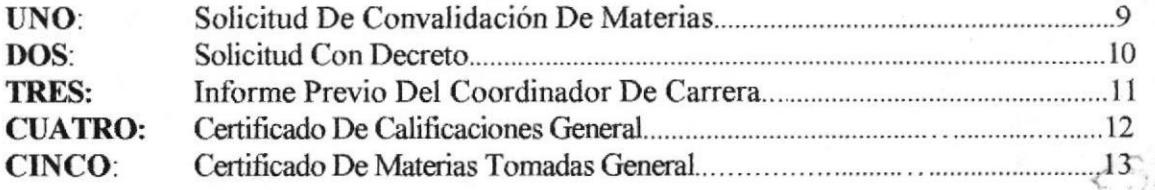

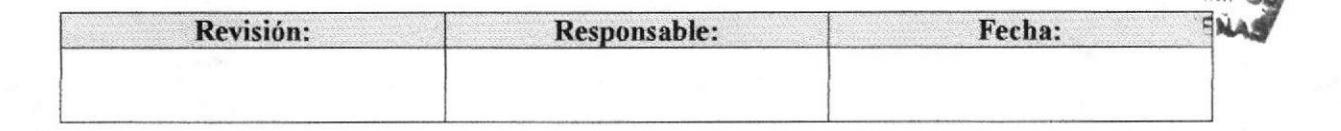

#### PROCEDIMIENTO PARA TRAMITAR CONVALIDACIÓN DE MATERIAS<br>PR.SD.01 Pág. 2 de 11 PR.SD.01 Pág. 2 de 11

#### 1.0. PROPÓSITO

Estamos documentando este trámite con el fin de poner en conocimiento de la Secretaria Académica de Sub-Decanato de la FIMCP, cuáles son los pasos a seguir y el orden de los mismos, según la información recolectada, para tramitar Convalidación de Materias de las carreras de la FIMCP.

#### 2.0. ALCANCE

Este trámite es efectuado por la Secretaria Académica de Sub-Decanato de la FIMCP

#### 3.0. RESPONSABILIDADES

#### 3.1. Con respecfo a este procedimiento

El procedimiento es autorizado por el Decano de la Facultad y el Coordinador de Calidad de la facultad, éste último es quien se encarga de la revisión, actualización y autorización de los procedimientos.

#### 3.2. Con respecto al trámite o al proceso

El Vicerrector General es el encargado de autorizar el inicio de trámite, quien a su vez lo envia al CRECE, para Ia correspondiente revisión, aquí las diferentes solicitudes son distribuidas a la unidades académicas correspondientes. Al momento de llegar el trámite a la subdirección de la unidad académica, este es pasado al correspondiente coordinador para informe previo.

Es el coordinador de carrera quien emite el informe de convalidaciones inicial, esto es dirigido al subdirector, para ser llevado a Comisión Académica de Facultad y luego ser informado al Vicerrectorado General, el trámite culmina cuando la comisión académica de ESPOL, emite la resolución final, misma que es publicada en la INTRANET.

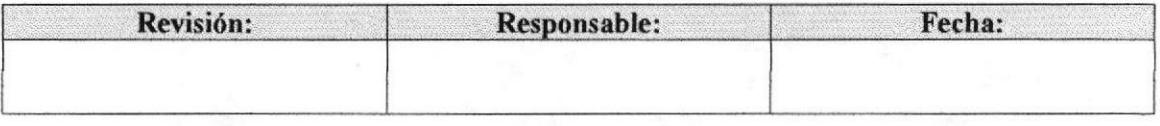

#### PROCEDIMIENTO PARA TRAMITAR CONVALIDACIÓN DE MATERIAS **PR.SD.01**

#### **4.0. PROCEDIMIENTO**

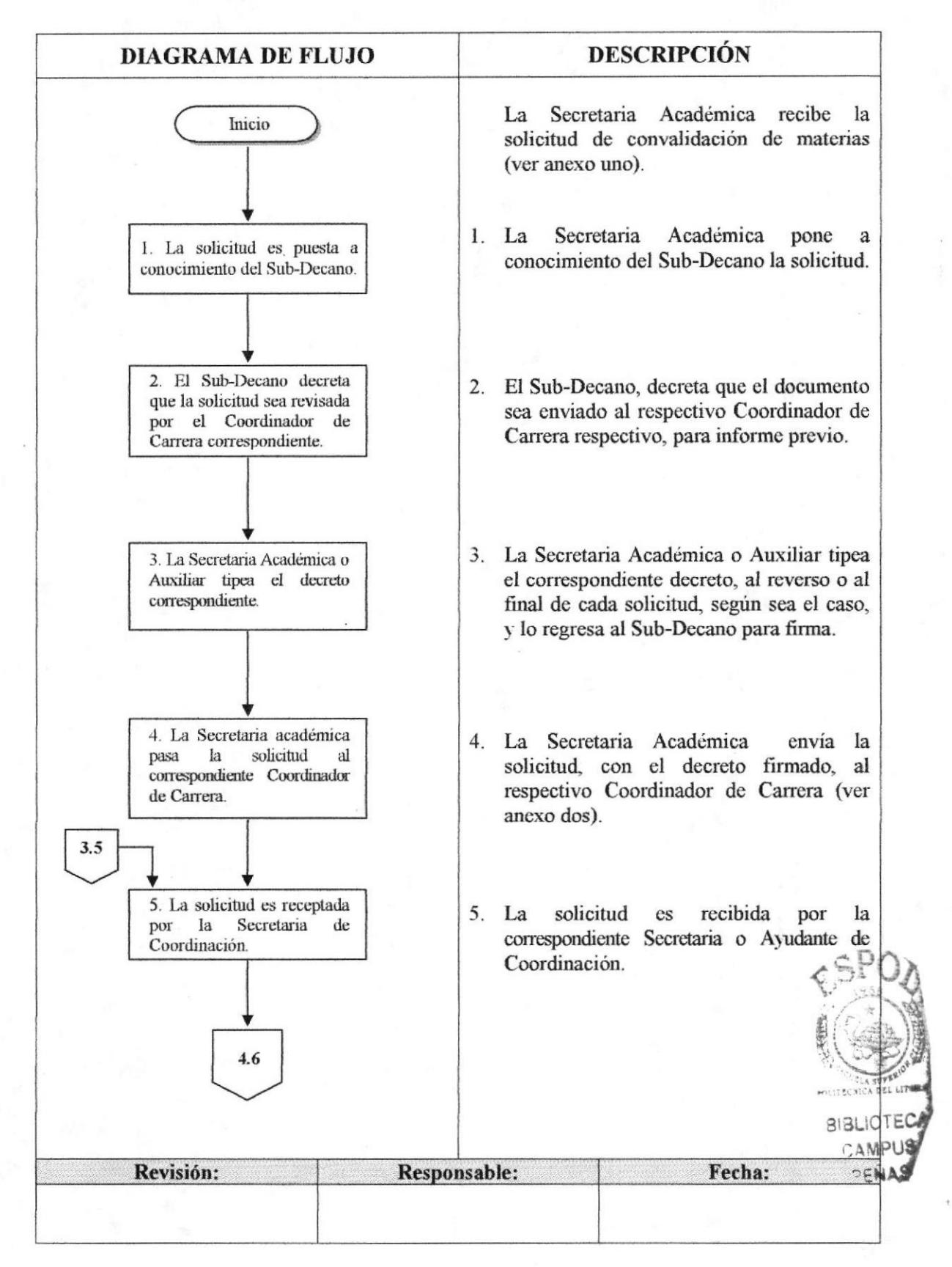

Pág. 3 de 11

#### Trámites Administrativos

#### PROCEDIMIENTO PARA TRAMITAR CONVALIDACIÓN DE MATERIAS **PR.SD.01**

Pág. 4 de 11

#### (CONTINUACIÓN)

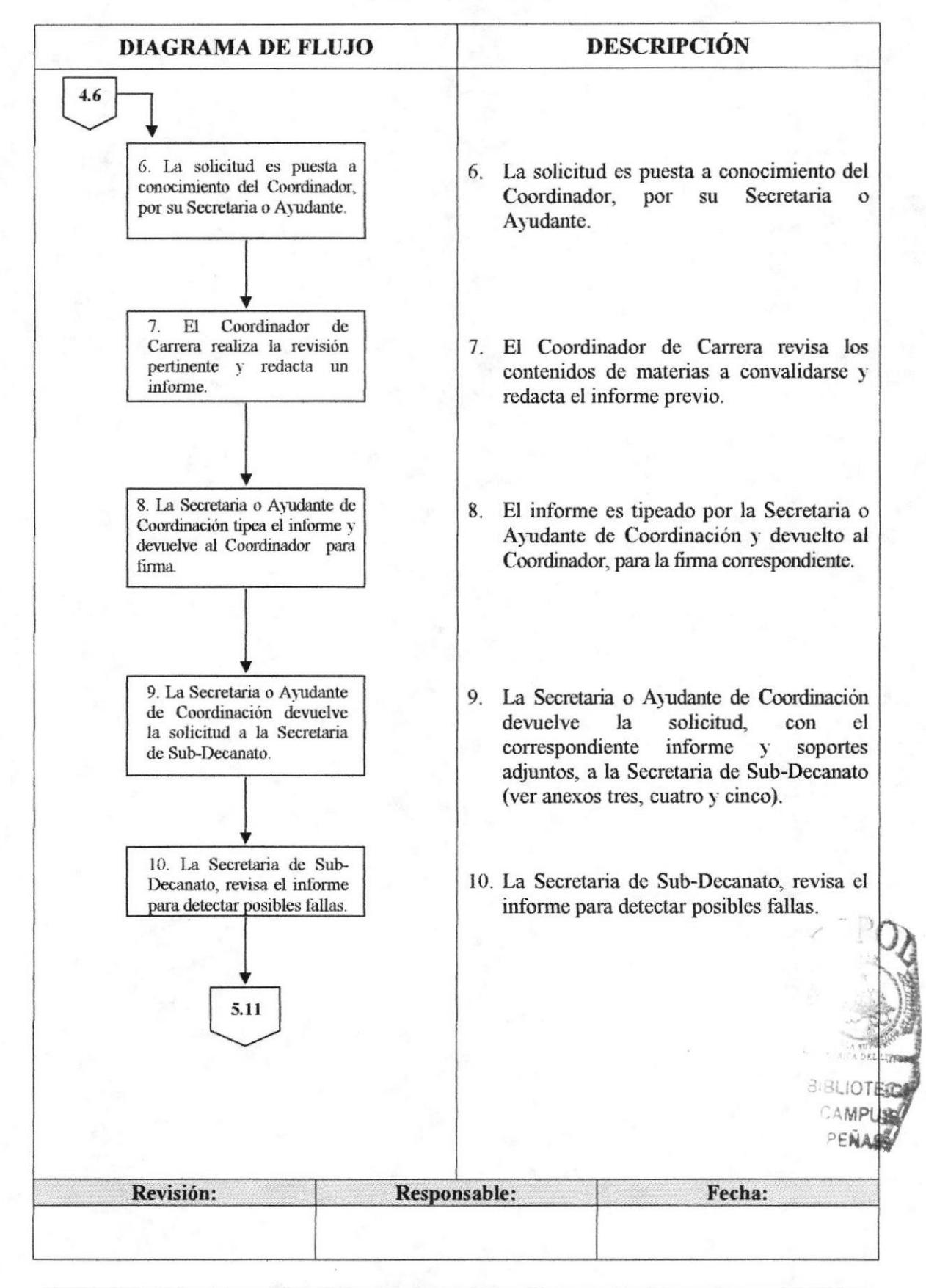

Capítulo 3 - Página 6

#### PROCEDIMIENTO PARA TRAMITAR CONVALIDACIÓN DE MATERIAS **PR.SD.01**

Pág. 5 de 11

#### (CONTINUACIÓN)

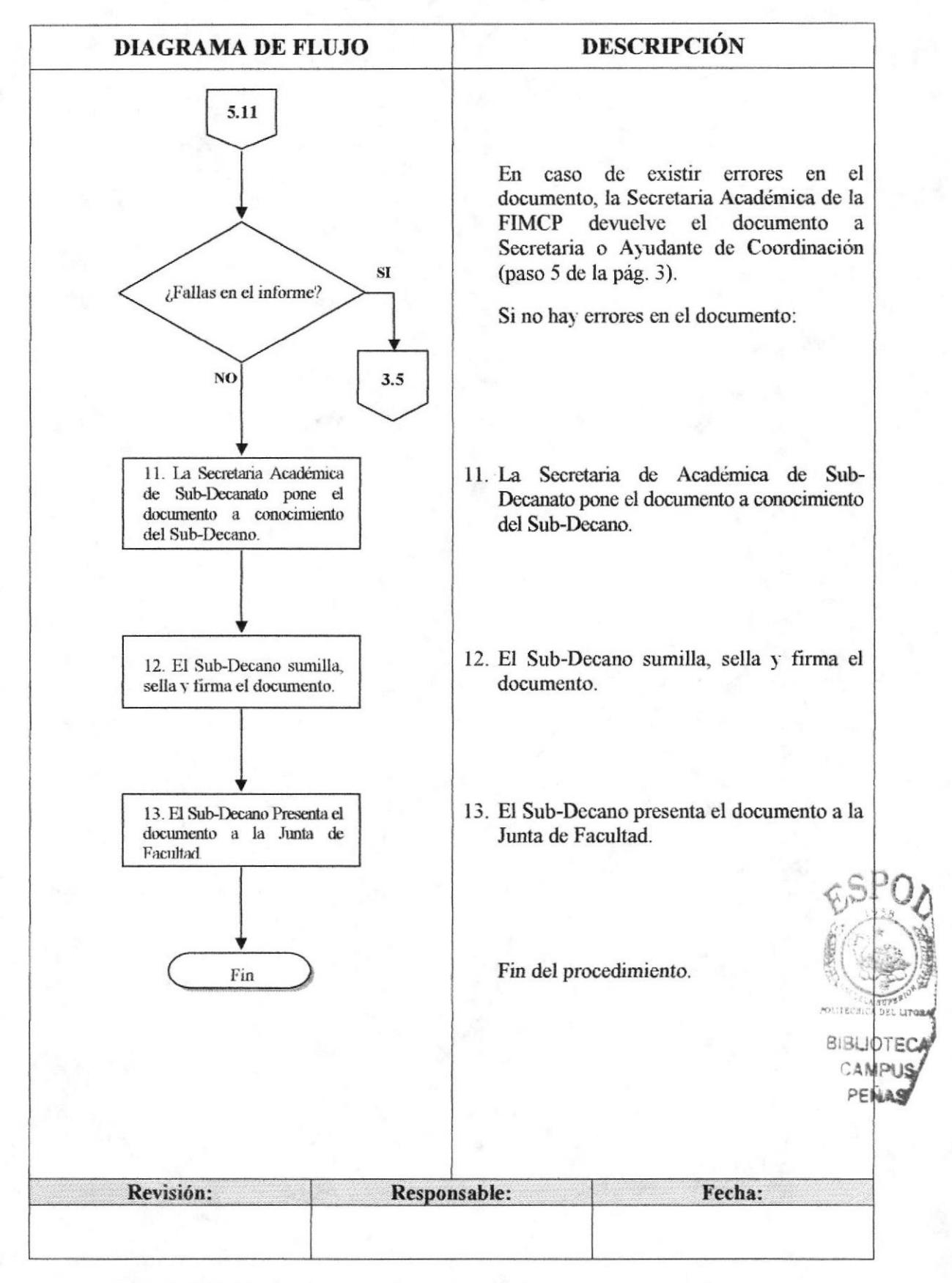

Capítulo 3 - Página 7

**ESPOL** 

PROCEDIMIENTO PARA TRAMITAR CONVALIDACIÓN DE MATERIAS Pág. 6 de 11 **PR.SD.01** 

#### 5.0. LISTA DE DISTRIBUCIÓN

La Secretaria Académica es la responsable de distribuir este procedimiento cada vez que se realice un cambio o modificación en el mismo, de la siguiente manera:

Sub-Decanato de la FIMCP. Original: Copia: Coordinadores de Carrera (una copia cada uno).

#### **6.0. DOCUMENTOS APLICABLES**

Los modelos de documentos usados en este procedimiento son:

- Solicitud en especie valorada de ESPOL (ver anexo uno y dos).  $\bullet$
- Certificado de Calificaciones General (ver anexo tres).  $\bullet$
- Certificado de Materias Tomadas General (ver anexo cuatro).  $\bullet$
- Informe Previo del Coordinador de Carrera (ver anexo cinco).

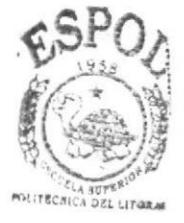

**SIBLIOTECA CAMPL** PFÑA

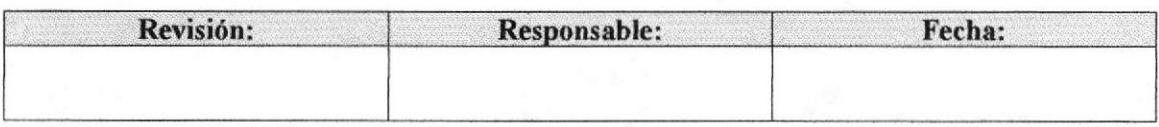

Pág. 7 de 11

#### **ANEXO UNO**

#### SOLICITUD DE CONVALIDACIÓN DE MATERIAS

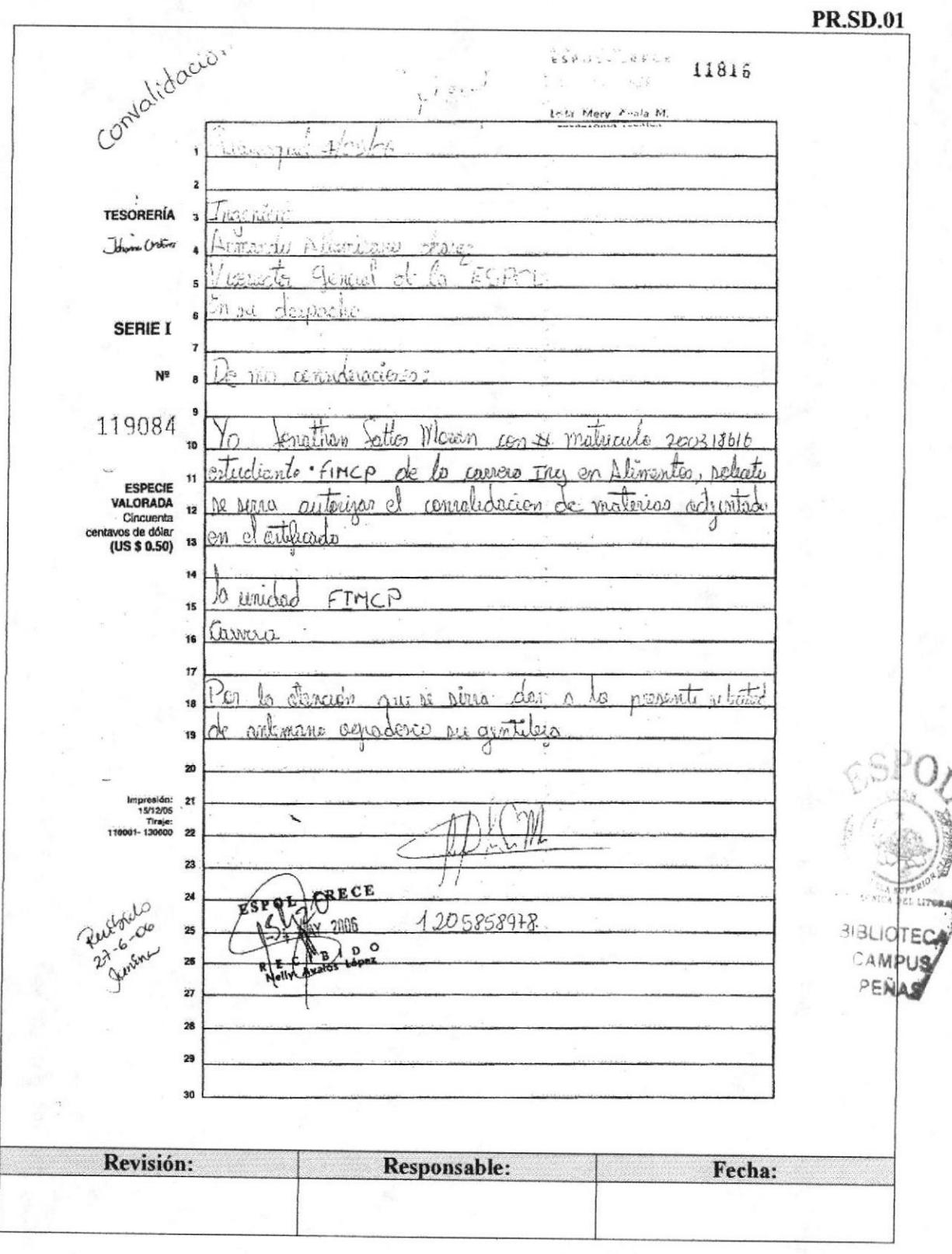
Pág. 8 de 11

#### **ANEXO DOS**

### **SOLICITUD CON DECRETO**

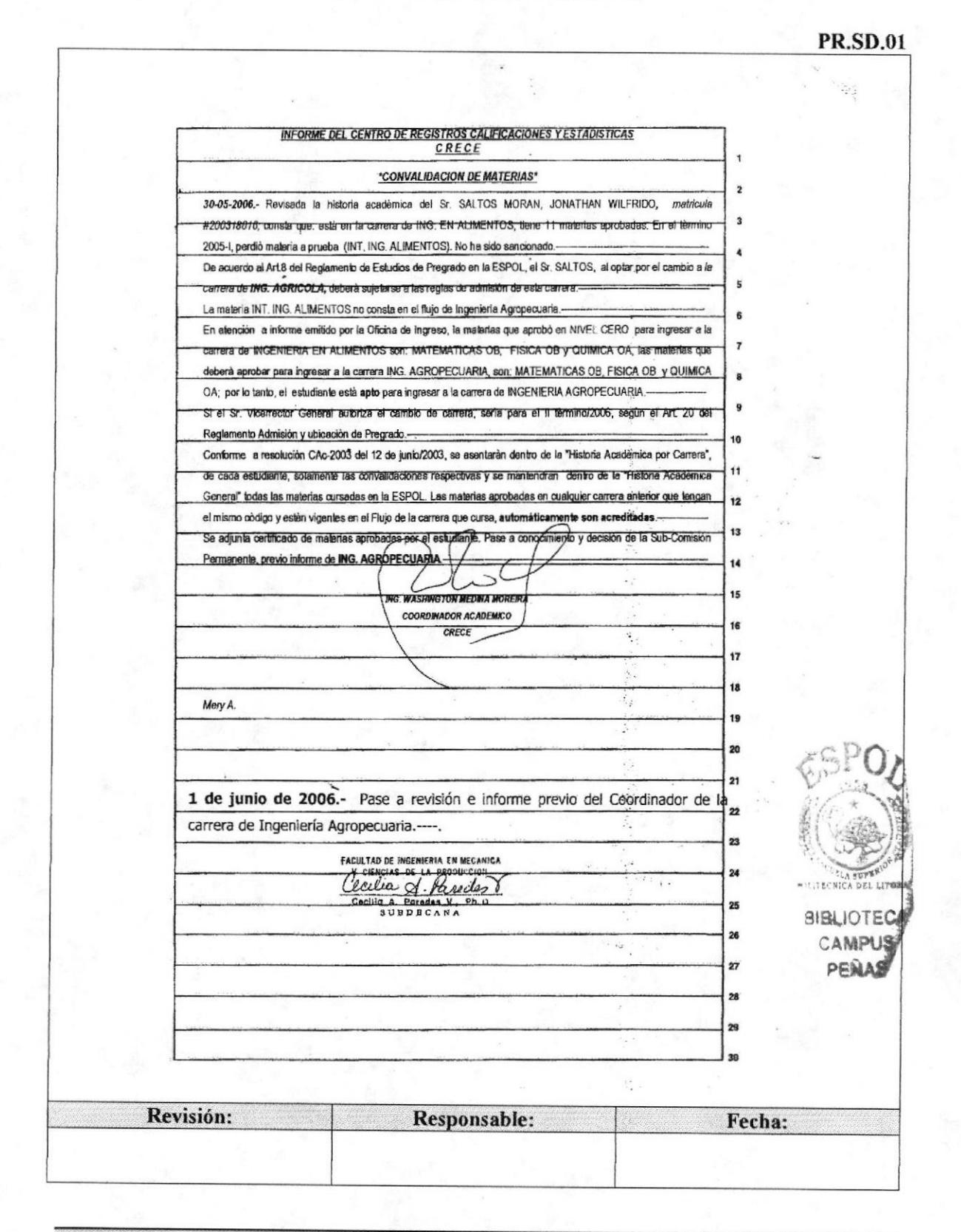

**ESPOL** 

Pág. 9 de 11

#### **ANEXO TRES**

#### **INFORME PREVIO DEL COORDINADOR DE CARRERA**

#### **PR.SD.01**

谥 www.espol.edu.ec ESCUELA SUPERIOR POLITÉCNICA DEL LITORAL **ESPO** Guayaquil, 26 de junio del 2006 CONVALIDACIÓN DE MATERIAS DEL ESTUDIANTE SALTOS MORÁN JONATHAN WILFRIDO De acuerdo a lo solicitado, de la revisión correspondiente al pedido del Sr. Jonathan Wilfredo Saltos Morán, estudiante de la carrera Ingeniería Agropecuaria con matricula # 200318616; informo a usted las materias convalidables: Cuadro de convalidaciones Ingeniería en Alimentos Ingeniería Agropecuaria Materia Código Materia Código **ICF00562 ICF00562 Física General I Fisica General I** Física General II **ICF00570** Física General II **ICF00570 ICM01768 ICM01768** Matemáticas I Matemáticas I Matemáticas II ICM01776 Matemáticas II **ICM01776** Química General I **ICO00018** Química General I ICQ00018 Química Orgánica ICQ000141 Química Orgánica ICQ000141 Biología General **FMAR03343** Biología General **FMAR03343** Tec. de Expresión<br>Oral, Escrita e Inv. Tec. de Expresión Oral, **ICHE00877 ICHE00877** Escrita e Inv. Ecología y Educación **ICHE00885 Libre Opción** Ambiental **ICHE01040** Teoria del Arte Libre opción Diseño Básico FIMP07070 Ninguna Información que pongo a su conocimiento para los fines pertinentes. Atentamente,  $J$  $\Lambda$ Ph.D Ramón L. Espinel. SIBLIOTHE **COORDINADOR INGENIERÍA AGROPECUARIA** CANDIFICATI PRALLA Gassagel, Campus "Gassam Galinde V.", Ka, 30,3 Va Perbucard, configura in Cdit Some Coclin+ Ceville: 09:01-3861<br>- For 1934:1 251429+ Kolonica: 286369- 2600111-285160- 285160-285161-255110-255160-255161<br>- Quise Ac de Dictem

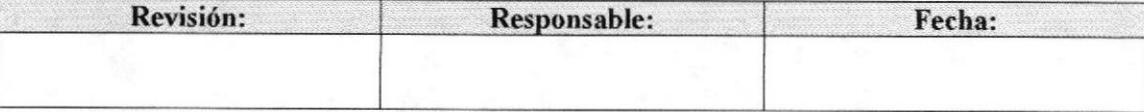

Capítulo 3 - Página 11

Pág. 10 de 11

**PR.SD.01** 

**FIMCP** 

### **ANEXO CUATRO**

#### **CERTIFICADO DE CALIFICACIONES GENERAL**

ESCUELA SUPERIOR POLITÉCNICA DEL LITORAL  $\mathbb{R}^2$ CENTRO DE REGISTROS, CALIFICACIONES Y ESTADÍSTICAS (CRECE) SERVICIOS DE CERTIFICADOS AUTOMATIZADOS de calificaciones  $N^{\circ}$  37169 Excelente<br>Muy Bueno<br>Bueno<br>Satisfactorio  $9.00$ 10.00 ł,  $= 800$ <br>= 7.00<br>= 6.50<br>= 6.00  $-8.99$ <br>  $-7.99$ <br>  $-6.99$ <br>  $-6.49$  $\begin{array}{c}\n\bullet \\
\bullet \\
\bullet\n\end{array}$ CERTIFICADO DE CALIFICACIONES Aceptable **GENERAL** os de 6.00 Reprobado Ma La calificación minima para aprobar una<br>materia es de sejs sobre diez. MATRICULA: 200318616 NOMBRE: SALTOS MORAN, JONATHAN WILFRIDO CARRERA: INGENIERÍA EN ALIMENTOS PROM. GEN.: 6.63 Veces Tomadas\* CRÉDITOS CRÉDITOS CALIFIC. VT.\*<br>TEÓRICOS PRÁCTICOS AÑO TERM. COD.MATERIA MATERIA  $6.00 -$ DISEÑO BÁSICO (ING. ALIM.) 2003<br>2003 FIMP07070 DISENO BASICO (INC. ALIM.)<br>FÍSICA GENERAL I (B)<br>TÉC.EXP.ORAL ESCRITA E INVESTIGACIÓN(B)<br>TÉC.EXP.ORAL ESCRITA E INVESTIGACIÓN(B)<br>BIOLOGÍA Y EDUCACIÓN AMBIENTAL (B)<br>FÍSICA GENERAL II<br>FÍSICA CONFRAL II<br>FÍSICA GENERAL I  $7.10$ ICF00562<br>ICQ00018  $6.30-$ 2003  $\overline{2}$  $7.35$ <br>  $6.05$ <br>  $6.65$ <br>  $6.00$ <br>  $8.55$ <br>  $6.75$  $\circ$ ICHE00877<br>FMAR03343<br>ICHE00885 2003<br>2004  $\begin{array}{c} 2 \\ 1 \end{array}$  $\theta$ 2004  $\begin{array}{c} 2 \\ 0 \\ 0 \end{array}$ ICF00570<br>ICM01768<br>ICHE01040 2004 MATEMÁTICAS I (ALIM.AGROP.ACUIC.)<br>TEORÍA DEL ARTE<br>MATEMÁTICAS II (ALIM.AGROP.ACUIC.) 2004<br>2004  $6.75 L$  $\theta$  $6.20\sqrt{ }$  $\frac{2}{3}$ 2005  $\overline{1}$ ICM01776  $6.05*$ 2005 ICQ00141 OUÍMICA ORGÁNICA  $\overline{11}$ Nro, de Materias Aprobadas; **BIBLIOTI** R POSTECHICA DEL LITORAL FOCUE limpresión:<br>09/03/05 Tiraje 2020 Lic. Jain Véliz Litardo RIO G  $7.41$ Firma y Sello Funcionario Autorizado 20060504135835002001538 13:58:41 04/05/2006 Fecha: Revisión: Responsable: Fecha:

Pág. 11 de 11

### **ANEXO CINCO**

### **CERTIFICADO DE MATERIAS TOMADAS GENERAL**

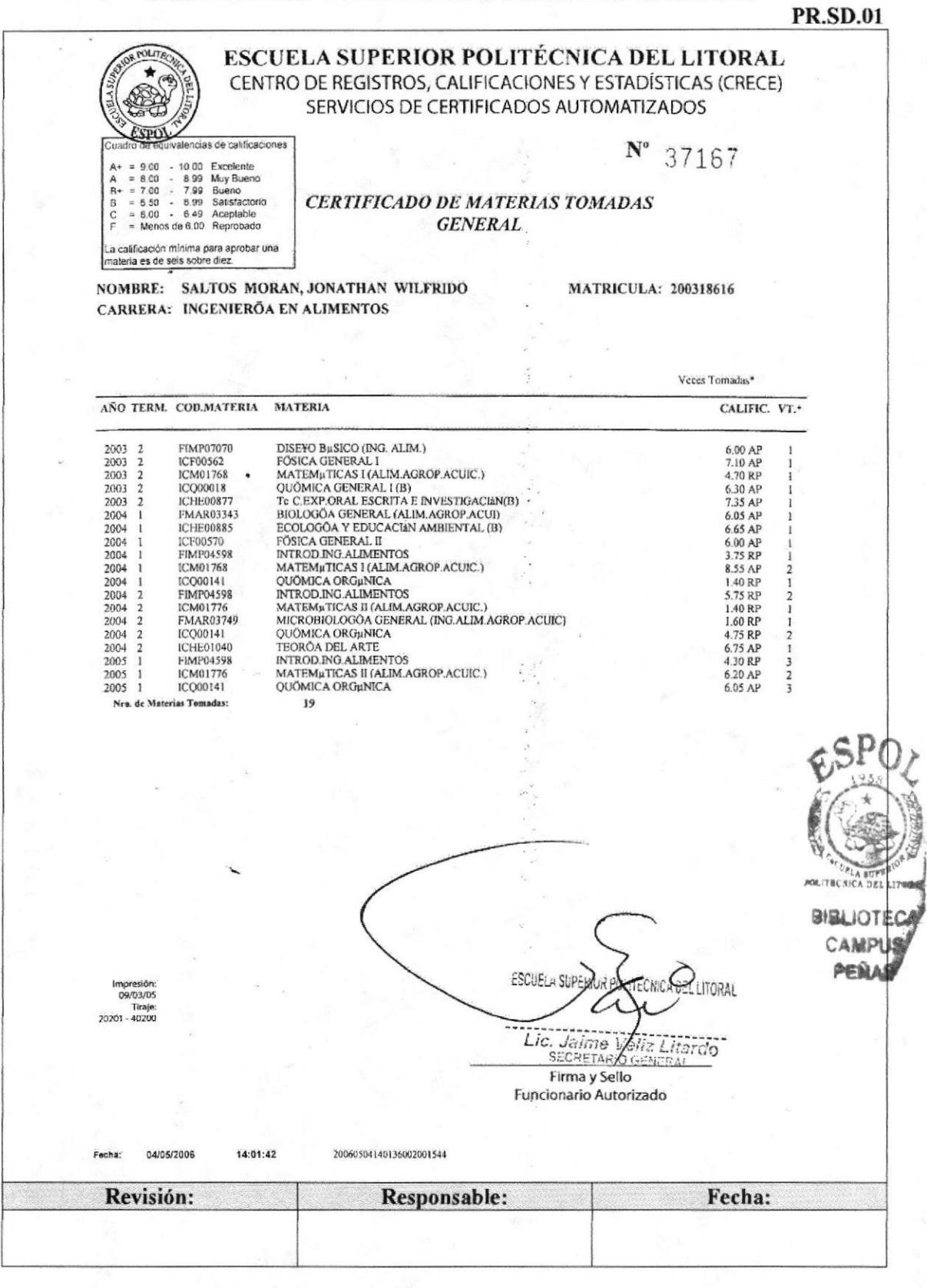

Capítulo 3 - Página 13

**ESPOL** 

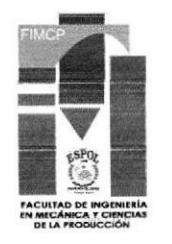

# 3.4. PROCEDIMIENTO PARA ASISTIR EN LA PLANIFICACIÓN ACADÉMICA PR.SD.O2

Elaborado por:

Fecha: 7/nov/2006

Katla Salazar Alvear Eunice Velasteguí Chanabá Bertha Vera Heras

Aprobado por: Fecha:

# **CONTENIDO**

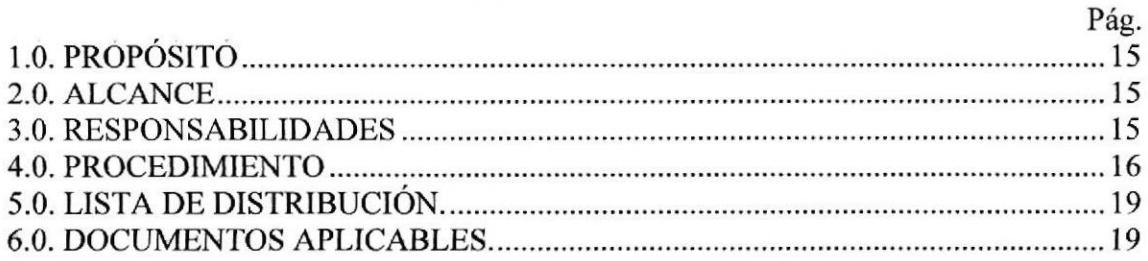

# ANEXOS

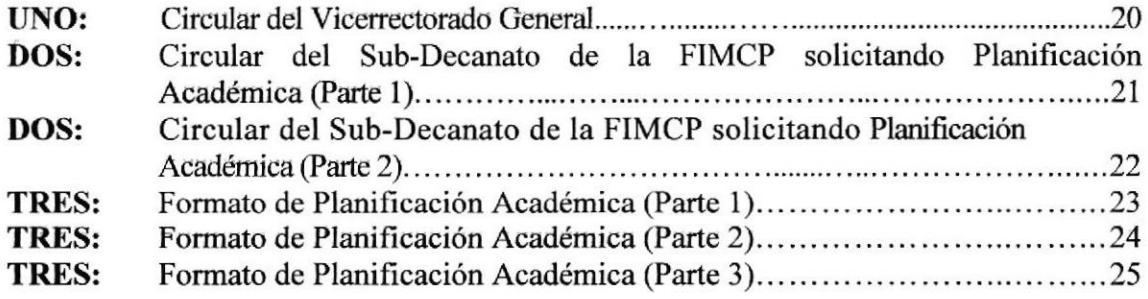

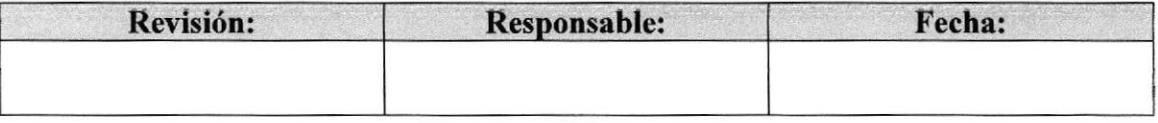

# I.O. PROPÓSITO

La documentación de este trámite tiene el propósito de proporcionar a la Secretaria de Sub-Decanato de la FIMCP, una guía eficaz para realizar las actividades concernientes a la Planificación Académica.

# 2.0. ALCANCE

Este procedimiento lo realiza la Secretaria Académica Sub-Decanato de la FIMCP; ella procesa y actualiza la infbrmación recibida.

# 3.0. RESPONSABILTDADES

### 3.1. Con respecto a este procedimiento

El procedimiento es autorizado por el Vicerrector General y el Decano de Ia Facultad; únicamente la Comisión Académica de la ESPOL puede sugerir cambios en el mismo; periódicamente debe ser revisado por la FMCP y el Vicerrectorado General.

# 3.2. Con respecto al trámite o al proceso

El Sub-Decano de la FIMCP autoriza el inicio del trámite al recibir semestralmente la Circular del Vicerrector General, solicitando la Planificación Académica de la Facultad. A su vez, la Secretaria Académica de Sub-Decanato solicita a los Coordinadores de Carrera, según orden del Sub-Decano, su respectiva planificación; esto lo hace elaborando y enviando una Circular del Sub-Decano para los Coordinadores de Carrera, a la vez que adjunta el formato de Planificación a ser llenado. Las Coordinaciones de Carrera elaboran la Planificación Académica: lista de profesores disponibles y lista de materias a planificarse. I.a Secretaria Académica de Sub-Decanato recibe las Planificaciones de cada Coordinación de Carrera y pasa al Sub-Decano para su conocimiento; este último dewelve los documentos a la Secretaria Académica para actualizaciones. Para este propósito, la Secretaria Académica solicita infbrmación a las Coordinaciones de Carrera, acerca de datos erróneos o imprecisos

Este procedimiento culmina cuando el Sub-Decano de la FIMCP recibe la Planificación Académica actualizada, la misma que presenta al Consejo Directivo.

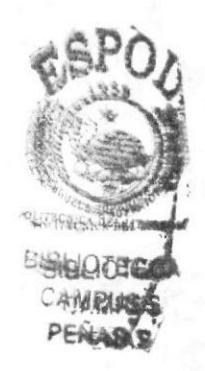

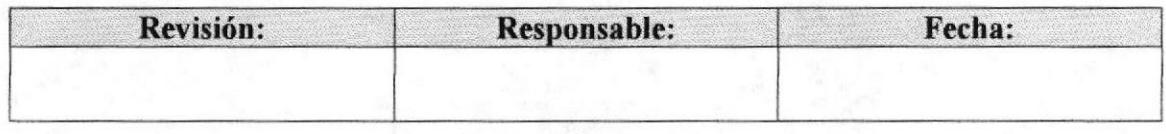

### PROCEDIMIENTO PARA ASISTIR EN LA PLANIFICACIÓN ACADÉMICA **PR.SD.02**

Pág. 3 de 12

# **4.0. PROCEDIMIENTO**

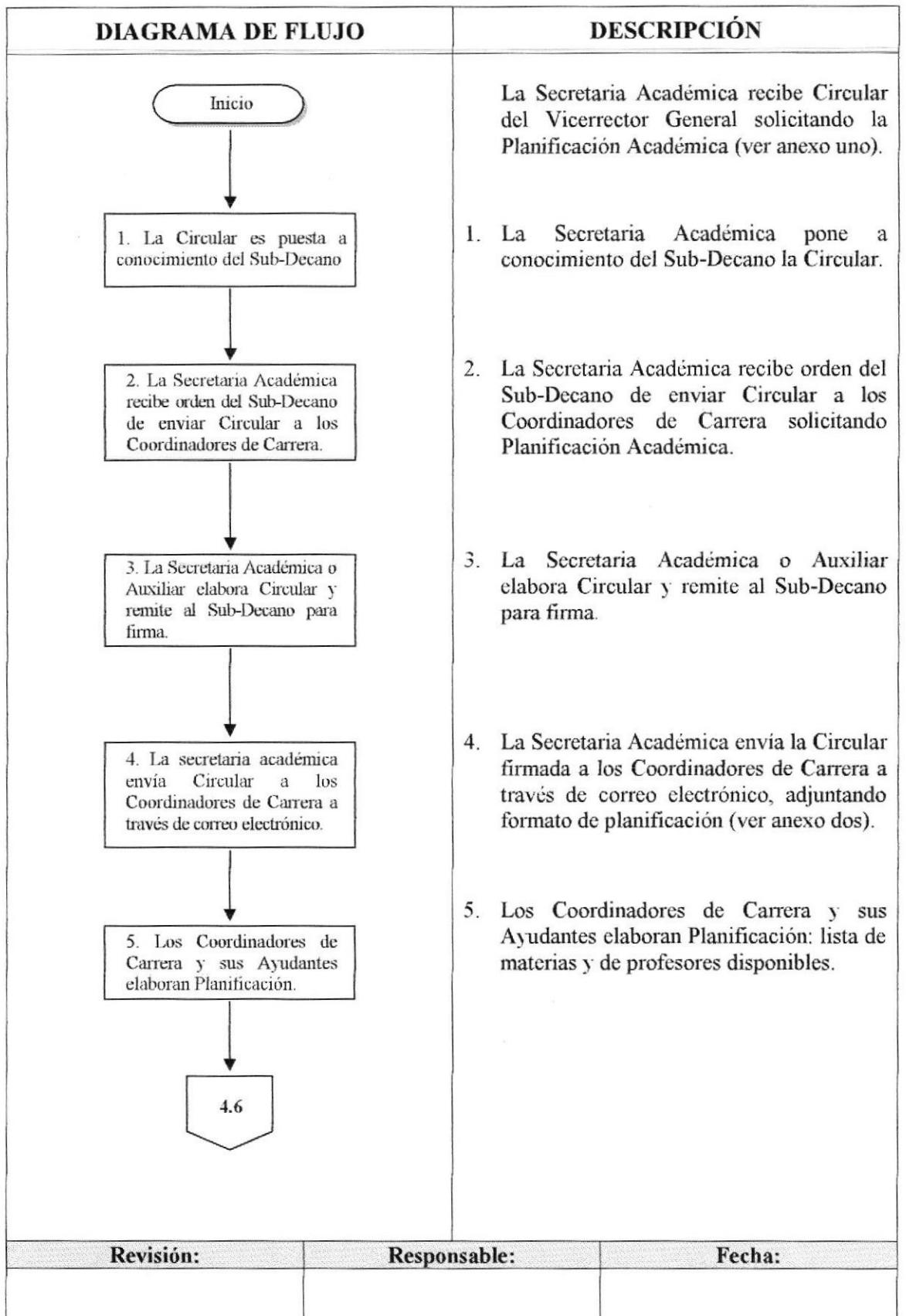

Pág. 4 de 12

# (CONTINUACIÓN)

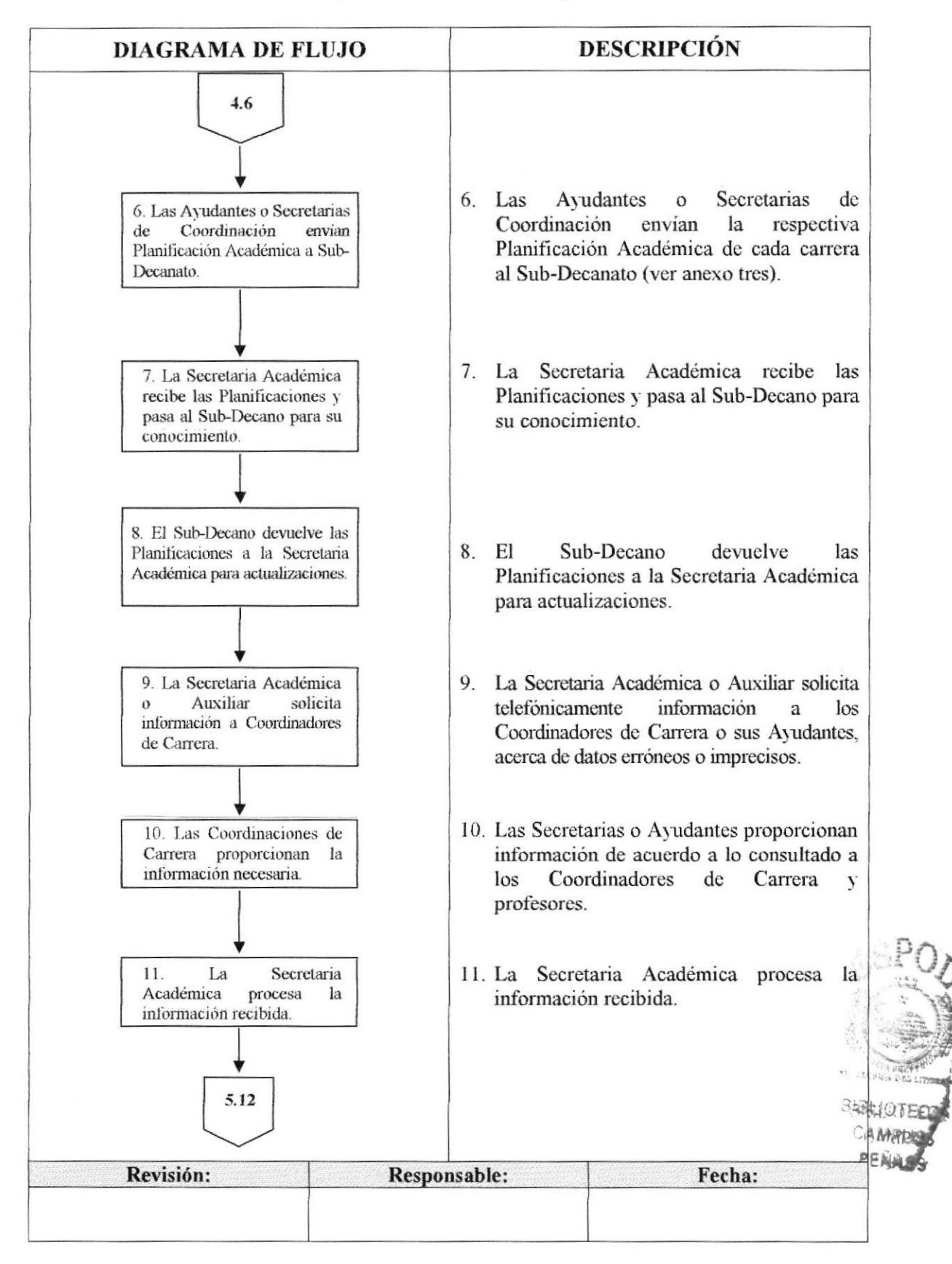

**FIMCP** 

# (CONTINUACIÓN)

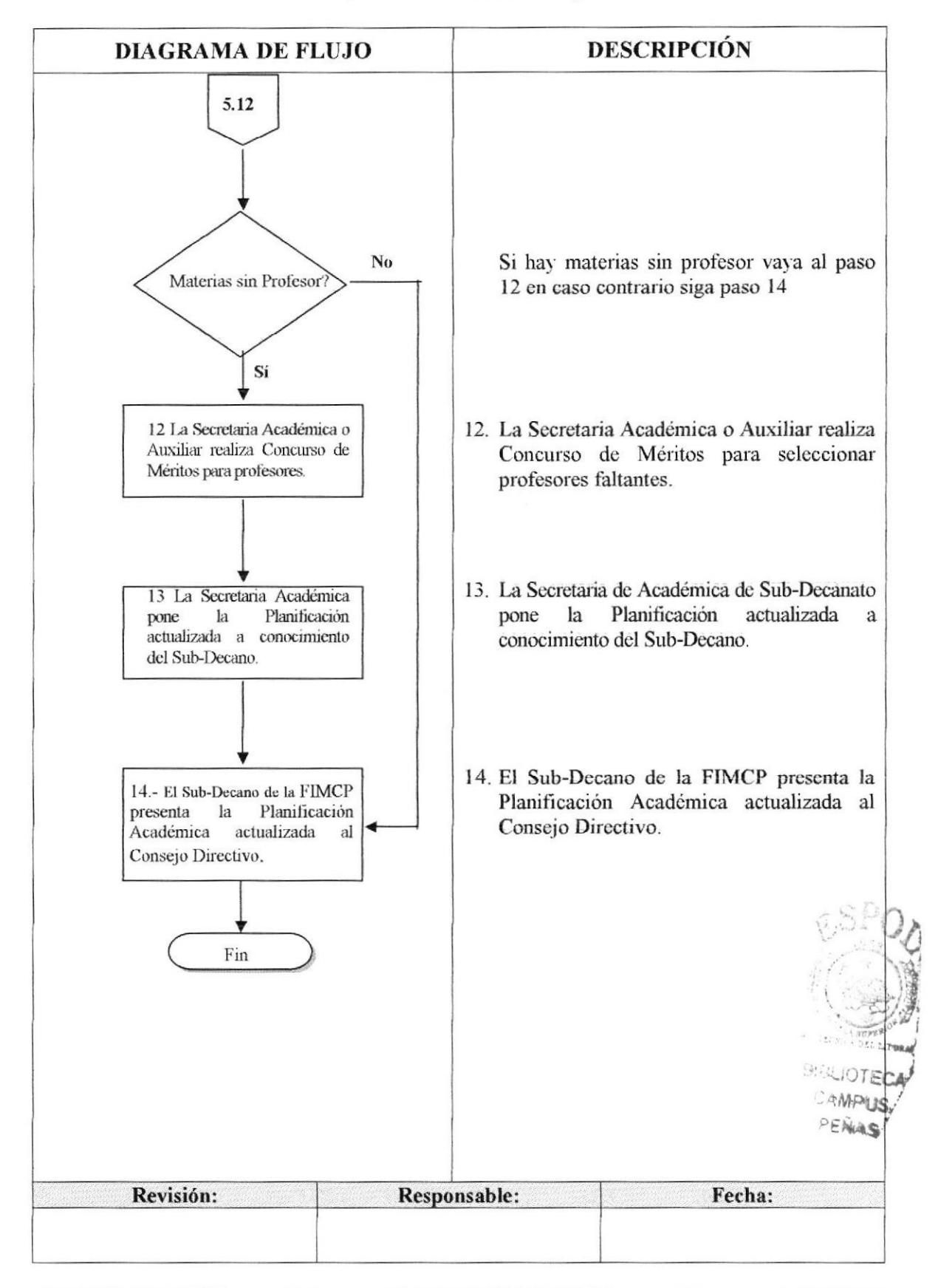

### PROCEDIMIENTO PARA PLANIFICACIÓN ACADÉMICA **PR.SD.02**

# 5.0. LISTA DE DISTRIBUCIÓN

La Secretaria Académica es la responsable de distribuir este procedimiento cada vez que se realice un cambio o modificación en el mismo, de la siguiente manera:

Sub-Decanato de la FIMCP. Original: Copia: Coordinadores de Carrera (una copia cada uno).

# **6.0. DOCUMENTOS APLICABLES**

Los modelos de documentos usados en este procedimiento son:

- Circular del Vicerrectorado General (ver anexo).  $\bullet$
- Circular del Sub-Decanato de la FIMCP (ver anexo).
- Formato de Planificación Académica (ver anexo).

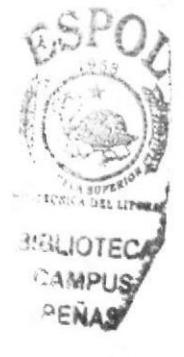

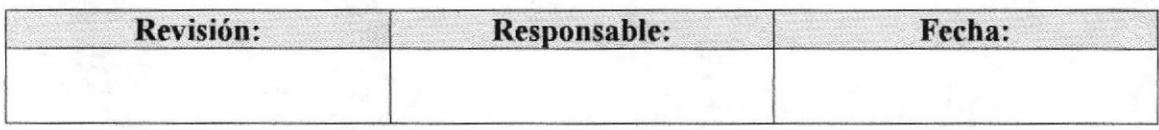

Pág. 6 de 12

PROCEDIMIENTO PARA ASISTIR EN LA PLANIFICACIÓN ACADÉMICA **PR.SD.02** 

Pág. 7 de 12

### **ANEXO UNO**

### CIRCULAR DEL VICERRECTORADO GENERAL

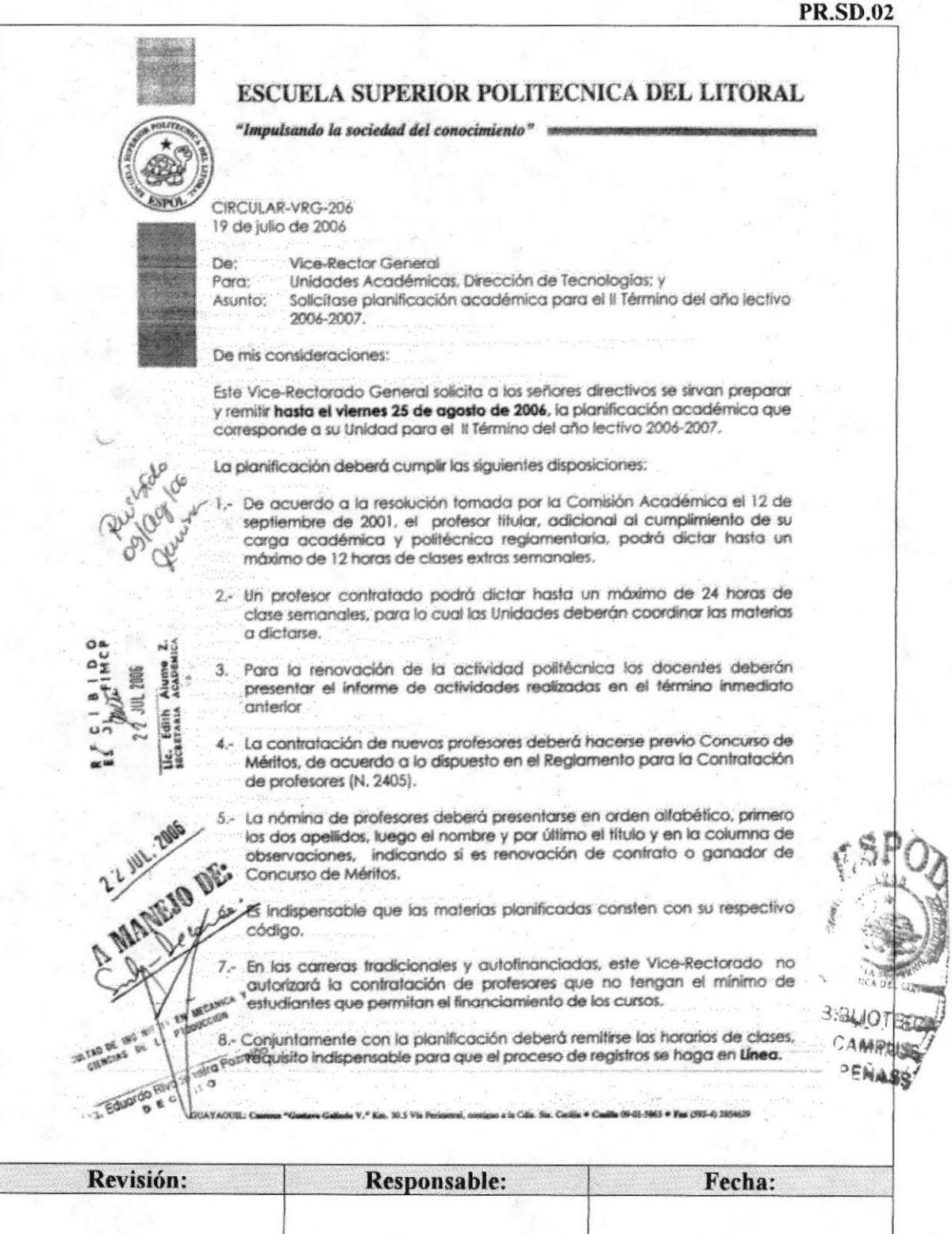

#### PROCEDIMIENTO PARA ASISTIR EN LA PLANIFICACIÓN ACADÉMICA Pág. 8 de 12 **PR.SD.02**

**PR.SD.02** 

### **ANEXO DOS**

## CIRCULAR DEL SUB-DECANATO DE LA FIMCP SOLICITANDO PLANIFICACIÓN ACADÉMICA (PARTE 1)

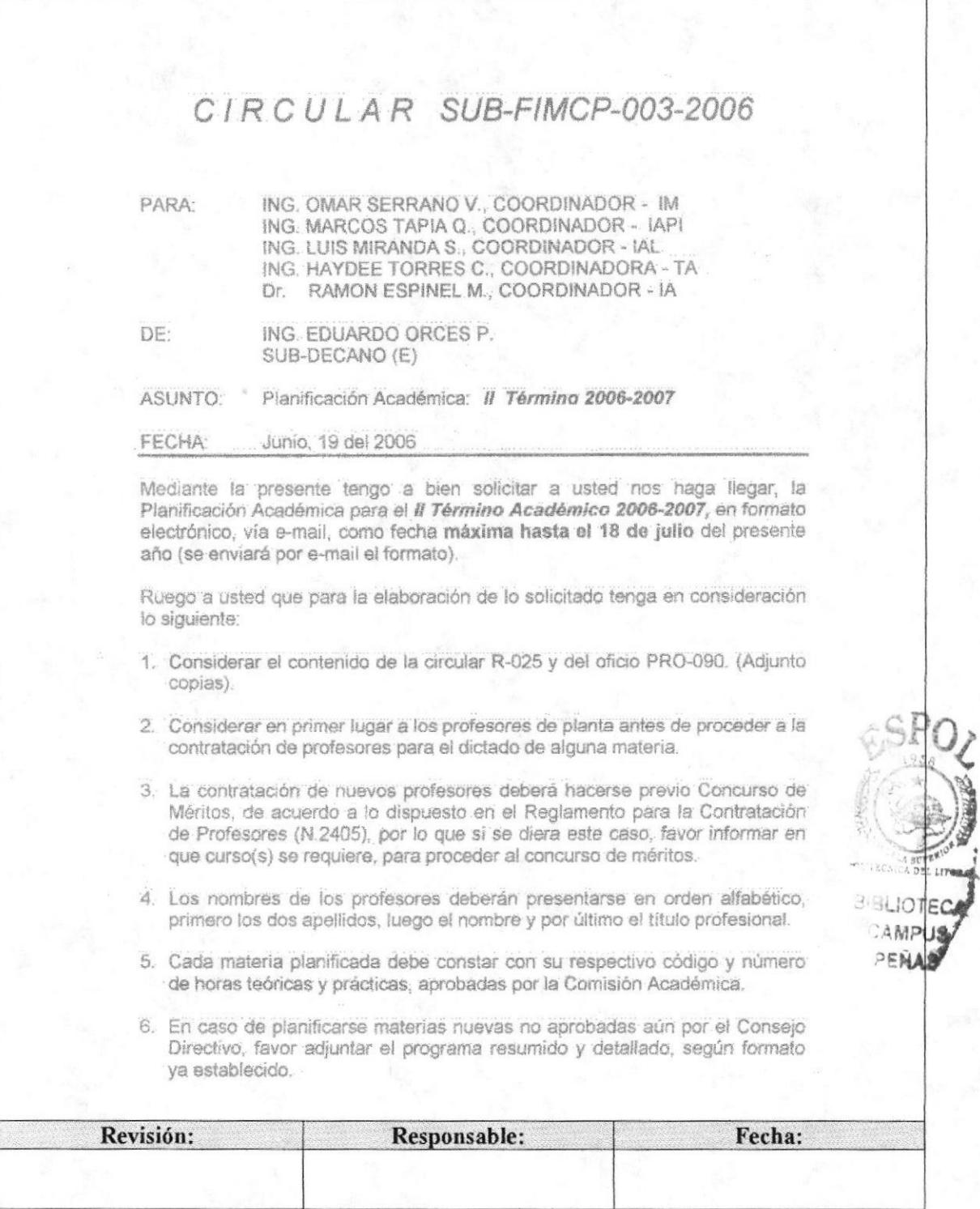

PROCEDIMIENTO PARA ASISTIR EN LA PLANIFICACIÓN ACADÉMICA Pág. 9 de 12 **PR.SD.02** 

**FIMCP** 

### **ANEXO DOS**

### **CIRCULAR DEL SUB-DECANATO DE LA FIMCP SOLICITANDO** PLANIFICACIÓN ACADÉMICA (PARTE 2)

#### **PR.SD.02**

 $2...$ 

- 7. Coordinar con los Institutos de Ciencias Básicas la designación de los profesores que dictarían las materias que forman parte de la carrera pero que están bajo la responsabilidad académica de cada uno de ellos.
- 8. Adjuntar a la planificación la nómina de materias en las que requiere ayudantía académica, con su respectivo número de horas de dedicación.

En espera de su pronta atención, quedo de Ud.

Atentamente,

Ing. Eduardo Orcés P. SUB-DECANO (E) - FIMCP

EOP/jenny g. c.c.: Archivo

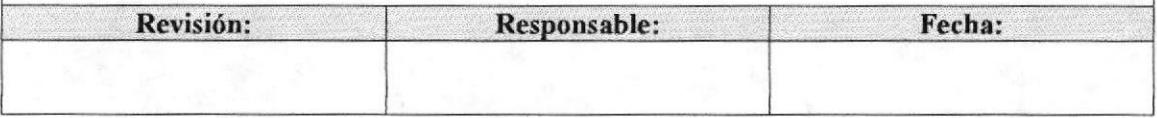

**BLIOT AMPUL** PENING

PROCEDIMIENTO PARA ASISTIR EN LA PLANIFICACIÓN ACADÉMICA Pág. 10 de 12 **PR.SD.02** 

### **ANEXO TRES**

# FORMATO DE PLANIFICACIÓN ACADÉMICA (PARTE 1)

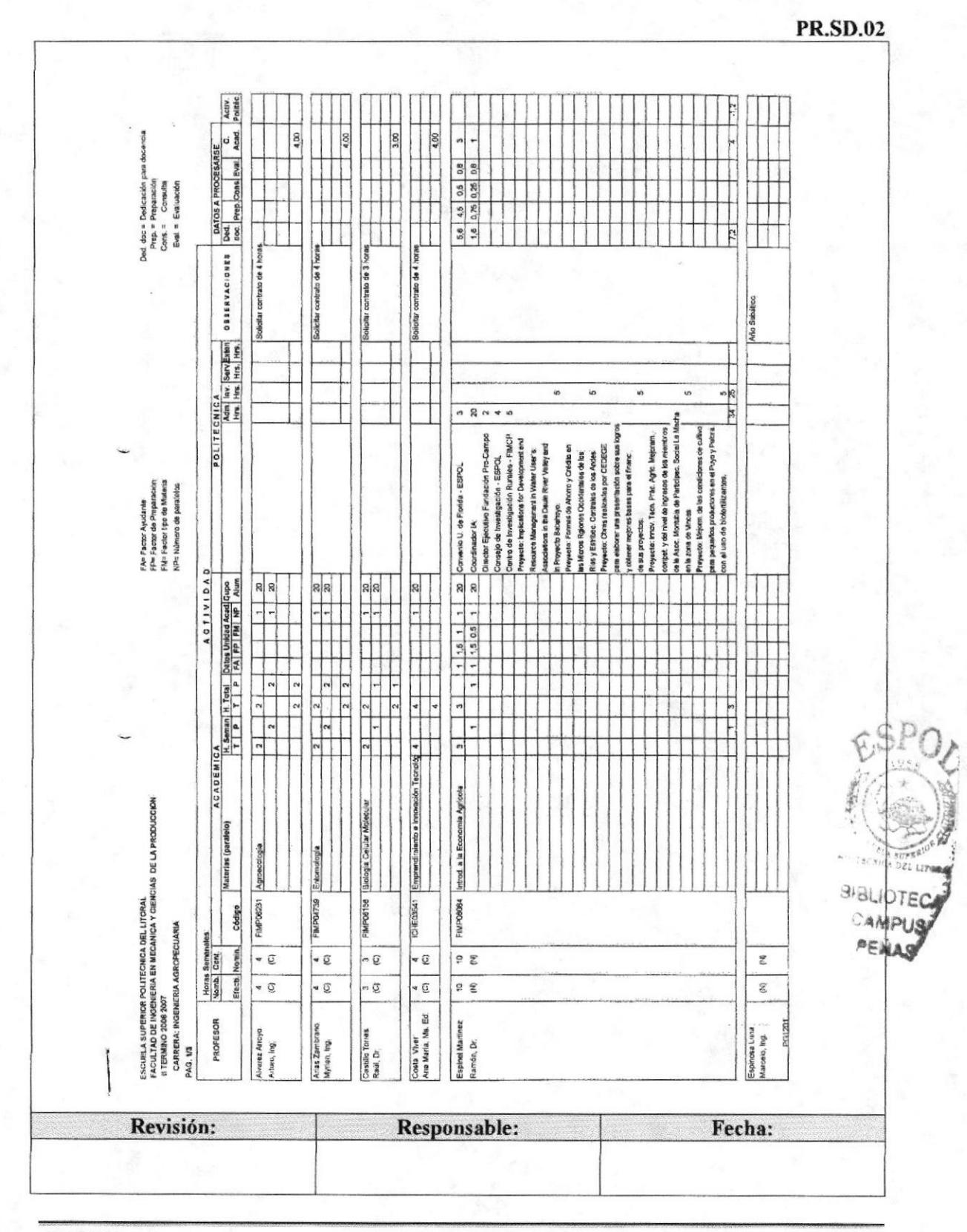

PROCEDIMIENTO PARA ASISTIR EN LA PLANIFICACIÓN ACADÉMICA **PR.SD.02** Pág. 11 de 12

### **ANEXO TRES**

### FORMATO DE PLANIFICACIÓN ACADÉMICA (PARTE 2)

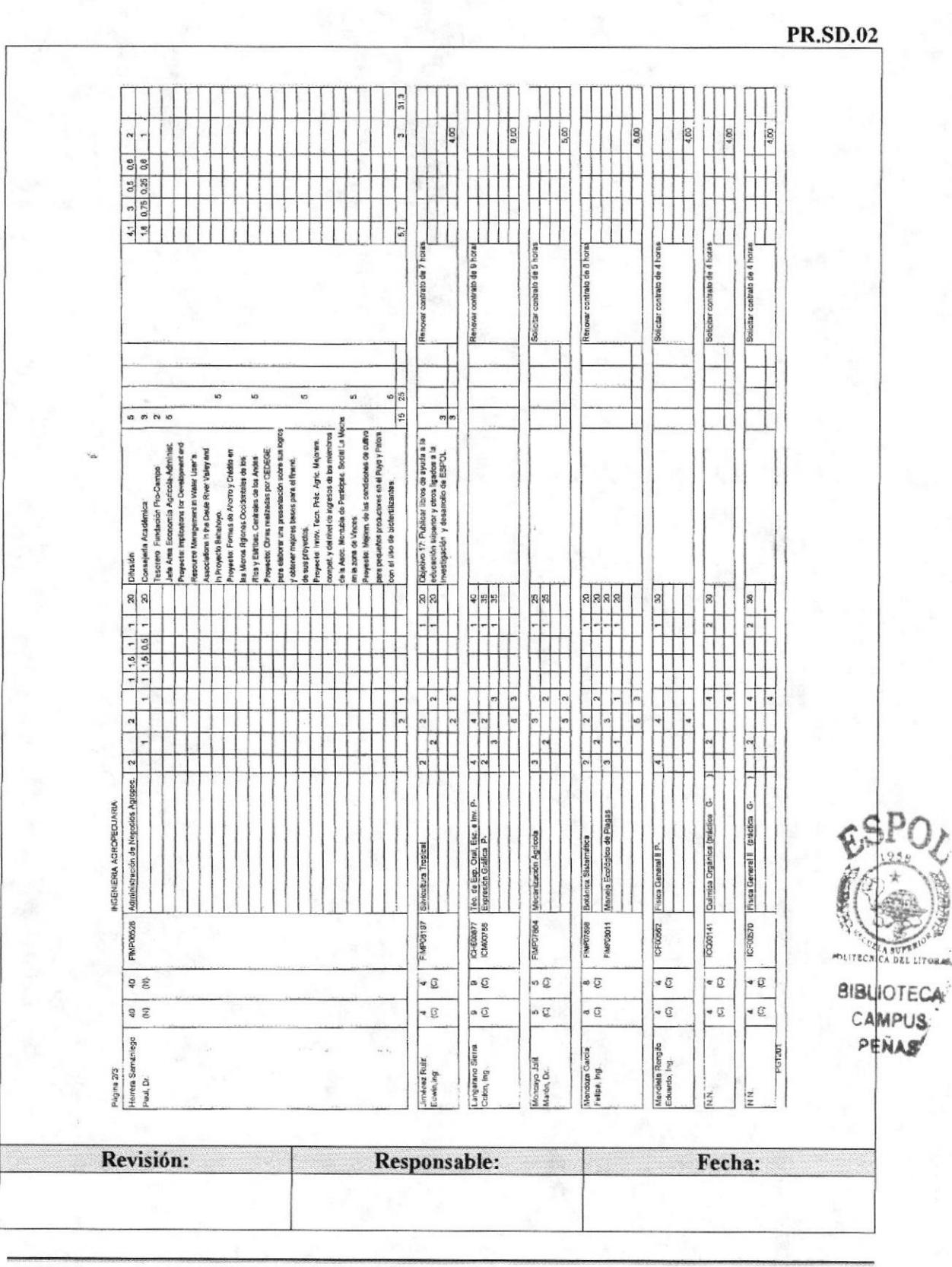

**ESPOL** 

PROCEDIMIENTO PARA ASISTIR EN LA PLANIFICACIÓN ACADÉMICA **PR.SD.02** Pág. 12 de 12

### **ANEXO TRES**

# FORMATO DE PLANIFICACIÓN ACADÉMICA (PARTE 3)

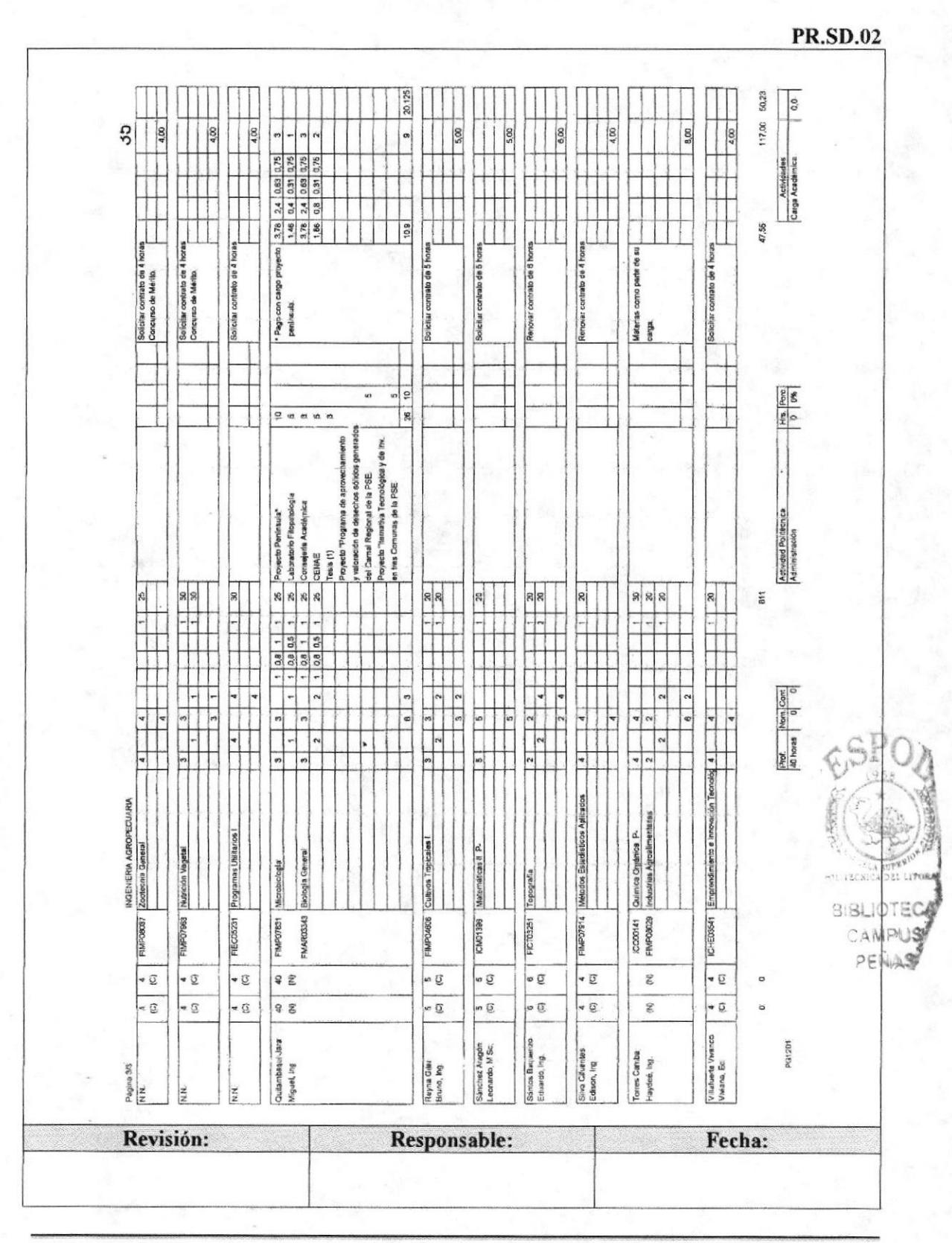

Capítulo 3 - Página 25

**ESPOL** 

### Trámites Administrativos **FTMCP**

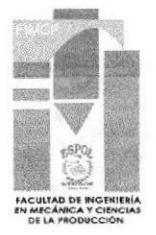

# 3.5. PROCEDIMIENTO PARA TRAMITAR CERTIFICACTÓN DE EGRESADOS PR.SD.O3

Elaborado por: Karla Salazar Alvear

Fecha: 9/nov/2006

Eunice Velastegui Chanabá Bertha Vera Heras

Aprobado por: Fecha:

### CONTENIDO

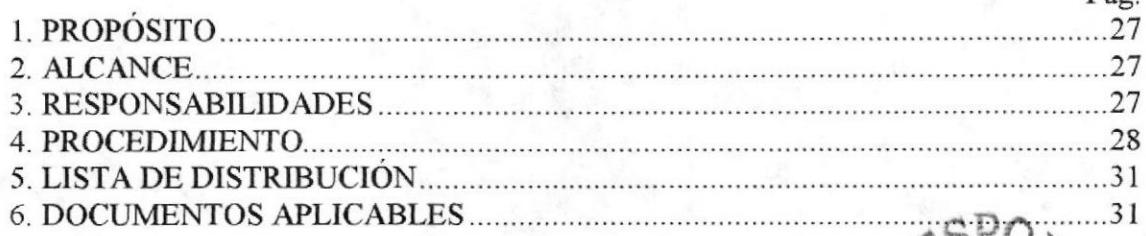

### ANEXOS

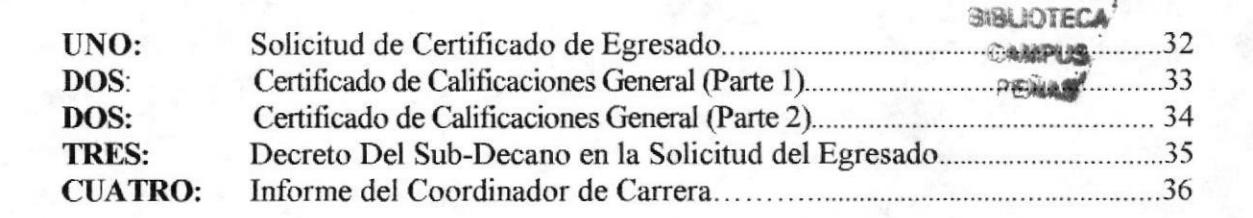

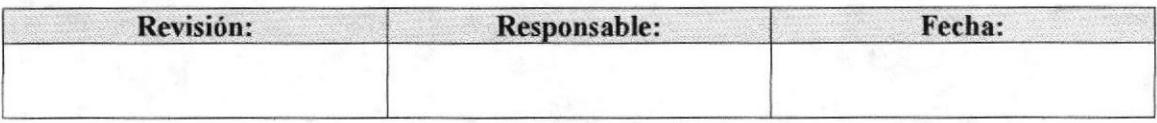

Pág

I

溢

# 1.0. PROPÓSITO

Se ha documentado el presente trámite con el objetivo de que la Secretaria Académica de Sub-Decanato de la FIMCP, cuente con una ayuda práctica para realizar las actividades y pasos establecidos para tramitar la Certificación de Egresados de la Facultad.

## 2.0. ALCANCE

La Secretaria Académica Sub-Decanato de la FIMCP es quien realiza este procedimiento.

### 3.0. RESPONSABILIDADES

### 3.1. Con respecto a este procedimiento

El procedimiento es autorizado por el Decano de la Facultad y el Coordinador de Calidad de la facultad, éste último es quien se encarga de la revisión, actualización y autorización de los procedimientos.

# J.2. Con respecto al trámite o al proceso

El Sub-Director de la unidad académica es el encargado de autorizar el inicio de trámite, quien a su vez lo envía al respectivo coordinador para el informe pertinente.

El infbrme de Coordinació¡ Académica es enviado al CRECE, aquí se ingresa al Sistema Académico de ESPOL, el estado de Egresado del estudiante, mismo que podrá imprimirlo en Ie momento que desee desde el Polimático o solicitarlo en las ventanillas del CRECE.

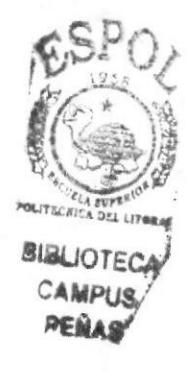

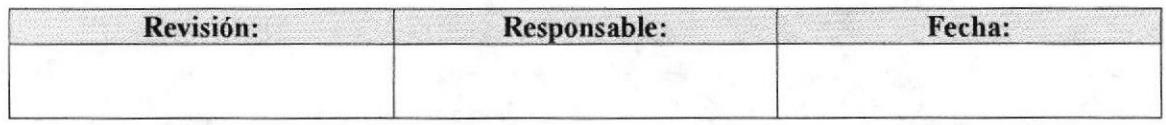

### PROCEDIMIENTO PARA TRAMITAR CERTIFICACIÓN DE EGRESADOS **PR.SD.03**

Pág. 3 de 11

# **4.0. PROCEDIMIENTO**

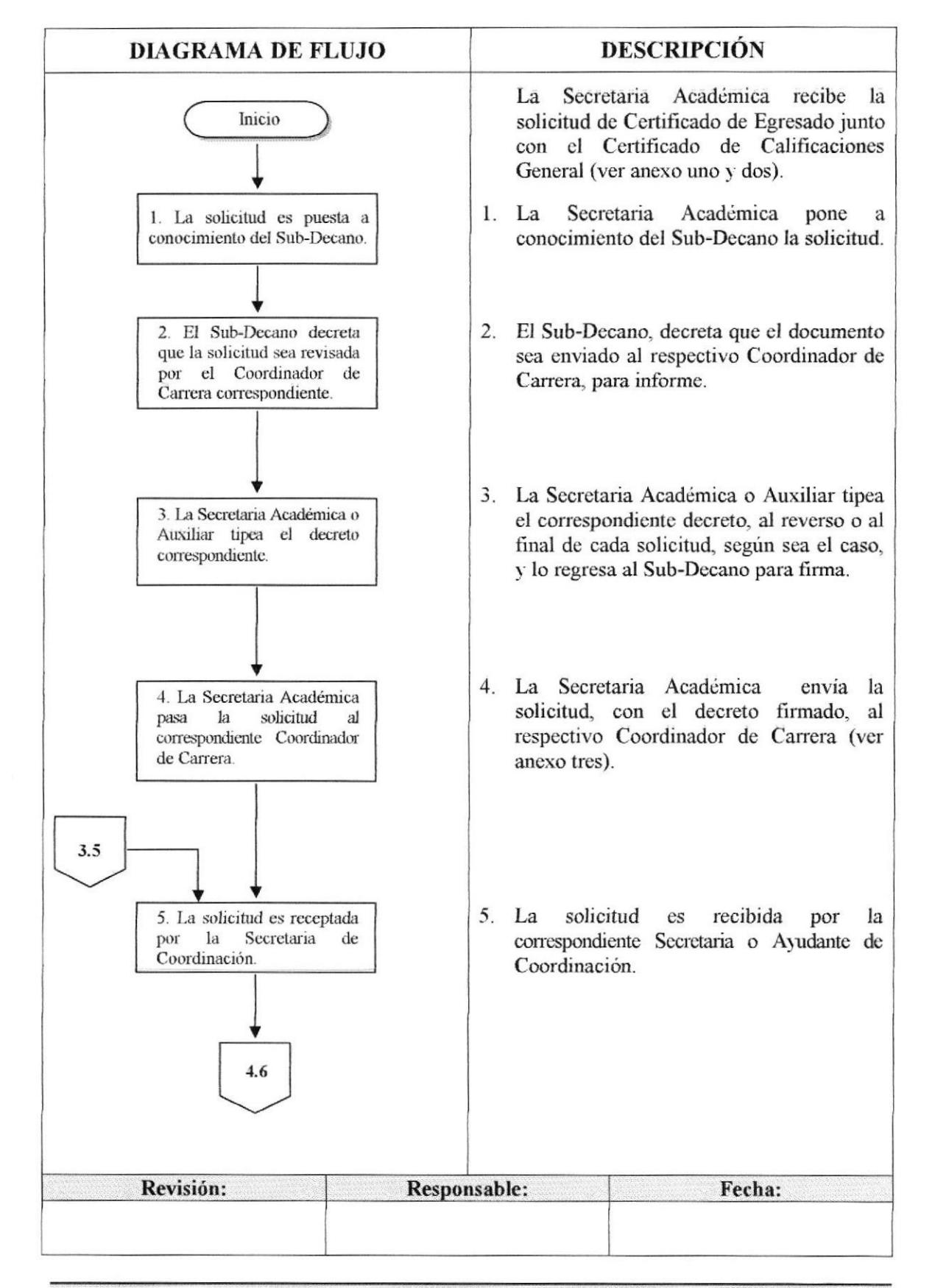

### PROCEDIMIENTO PARA TRAMITAR CERTIFICACIÓN DE EGRESADOS **PR.SD.03**

Pág. 4 de 11

# (CONTINUACIÓN)

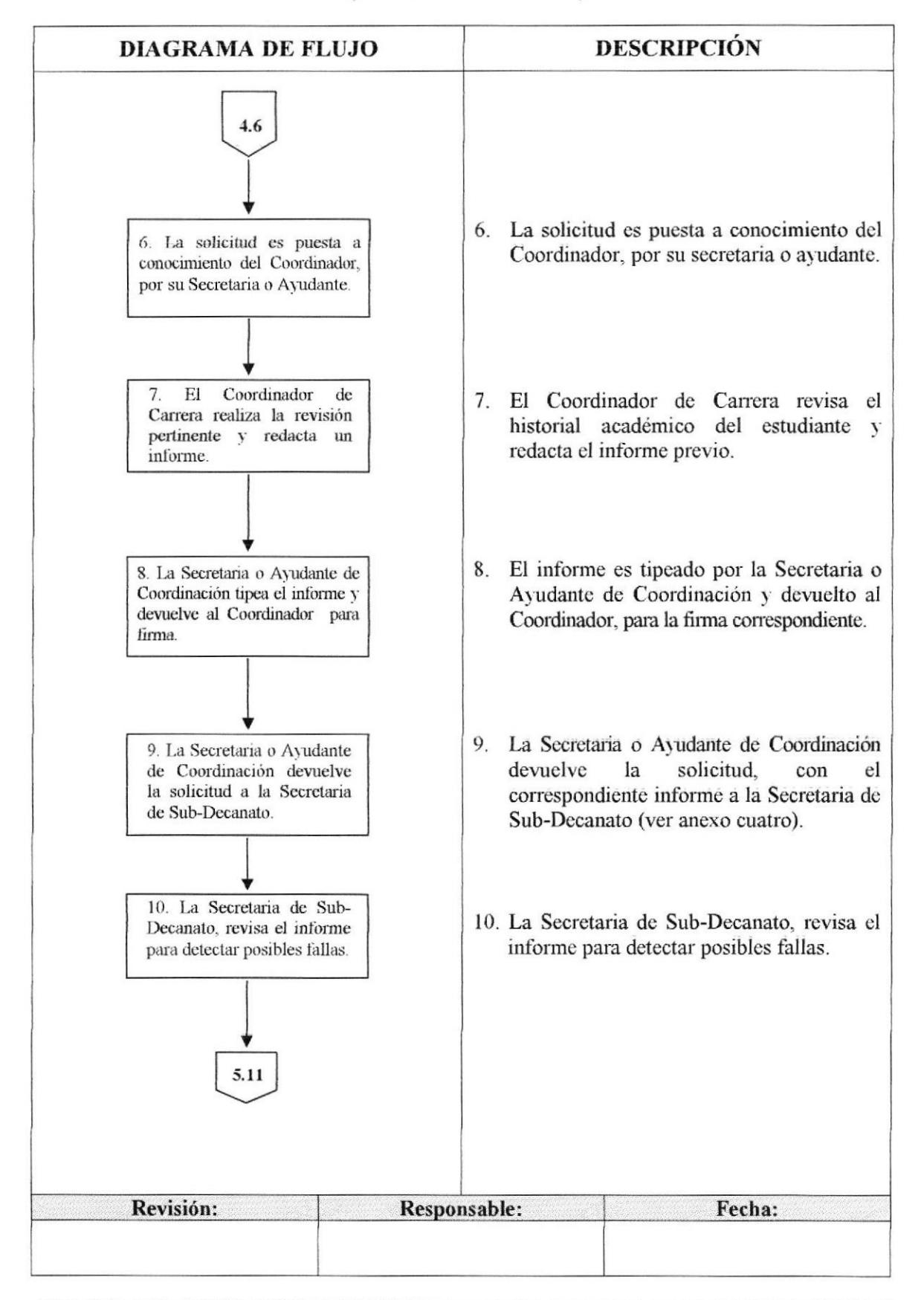

**FIMCP** 

# (CONTINUACIÓN)

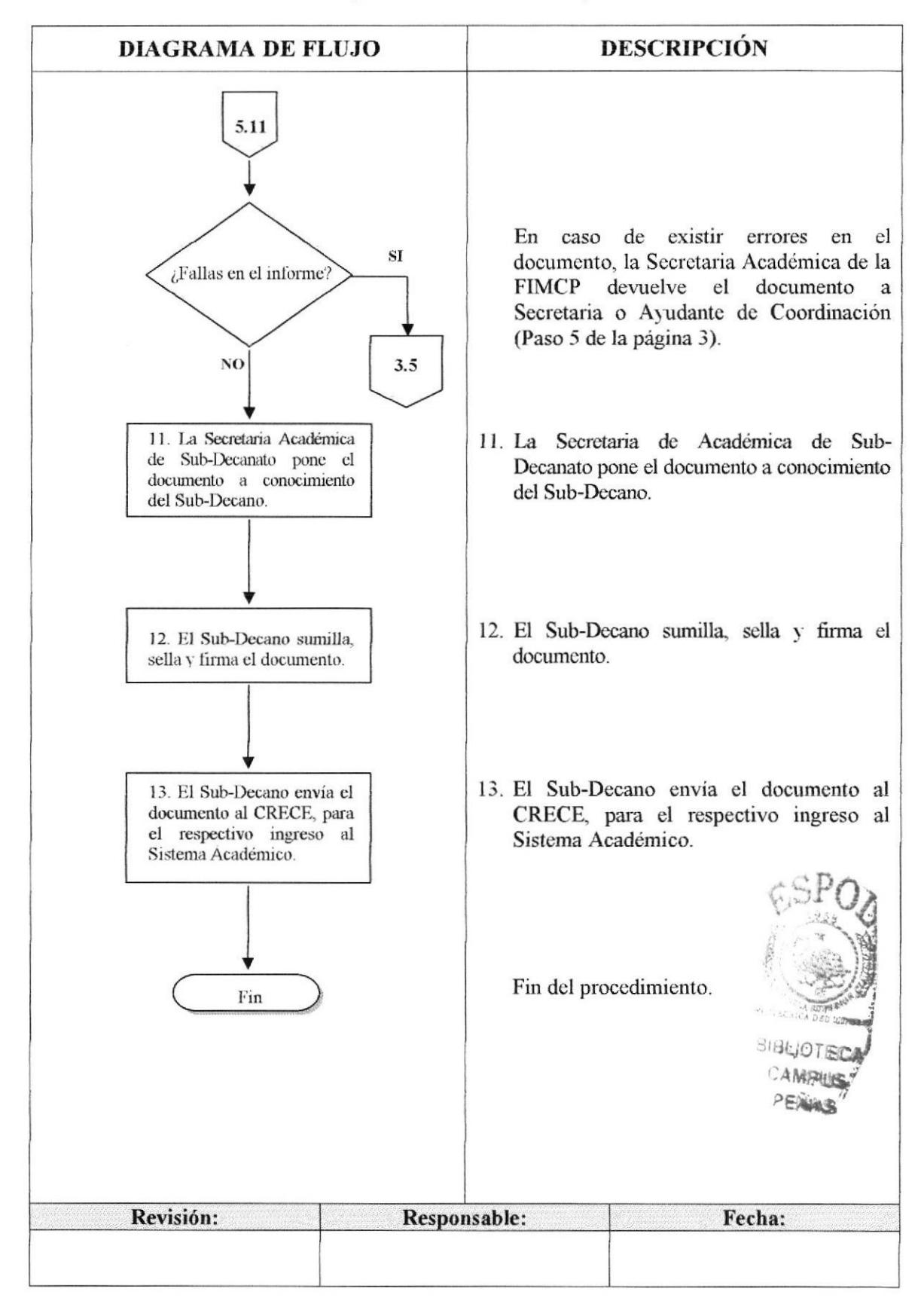

### PROCEDIMIENTO PARA TRAMITAR CERTIFICACIÓN DE EGRESADOS **PR.SD.03**

Pág. 6 de 11

**FIMCP** 

# **5.0. LISTA DE DISTRIBUCIÓN**

La Secretaria Académica o Auxiliar es la responsable de distribuir este procedimiento cada vez que se realice un cambio o modificación en el mismo, de la siguiente manera:

Secretaría Técnica Académica de ESPOL. Original: Copia: Sub-Decanato de la FIMCP y Coordinadores de Carrera.

### **6.0. DOCUMENTOS APLICABLES**

Los modelos de documentos usados en este procedimiento son:

- Solicitud en especie valorada de ESPOL (ver anexo uno).  $\bullet$
- Certificado de Calificaciones General (ver anexo dos).  $\bullet$
- Informe Previo del Coordinador de Carrera (ver anexo cuatro).

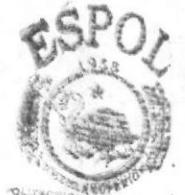

SHALL OUTEFOL **CAMPBS** *<u>SHALBR</u>* 

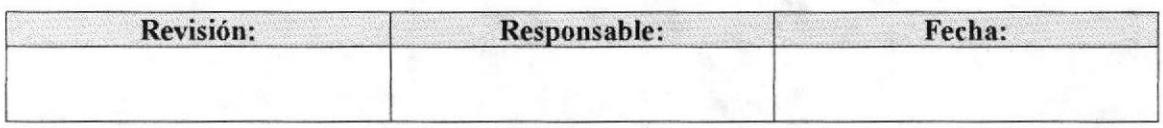

PROCEDIMIENTO PARA TRAMITAR CERTIFICACIÓN DE EGRESADOS Pág. 7 de 11 **PR.SD.03** 

### **ANEXO UNO**

### SOLICITUD DE CERTIFICADO DE EGRESADO

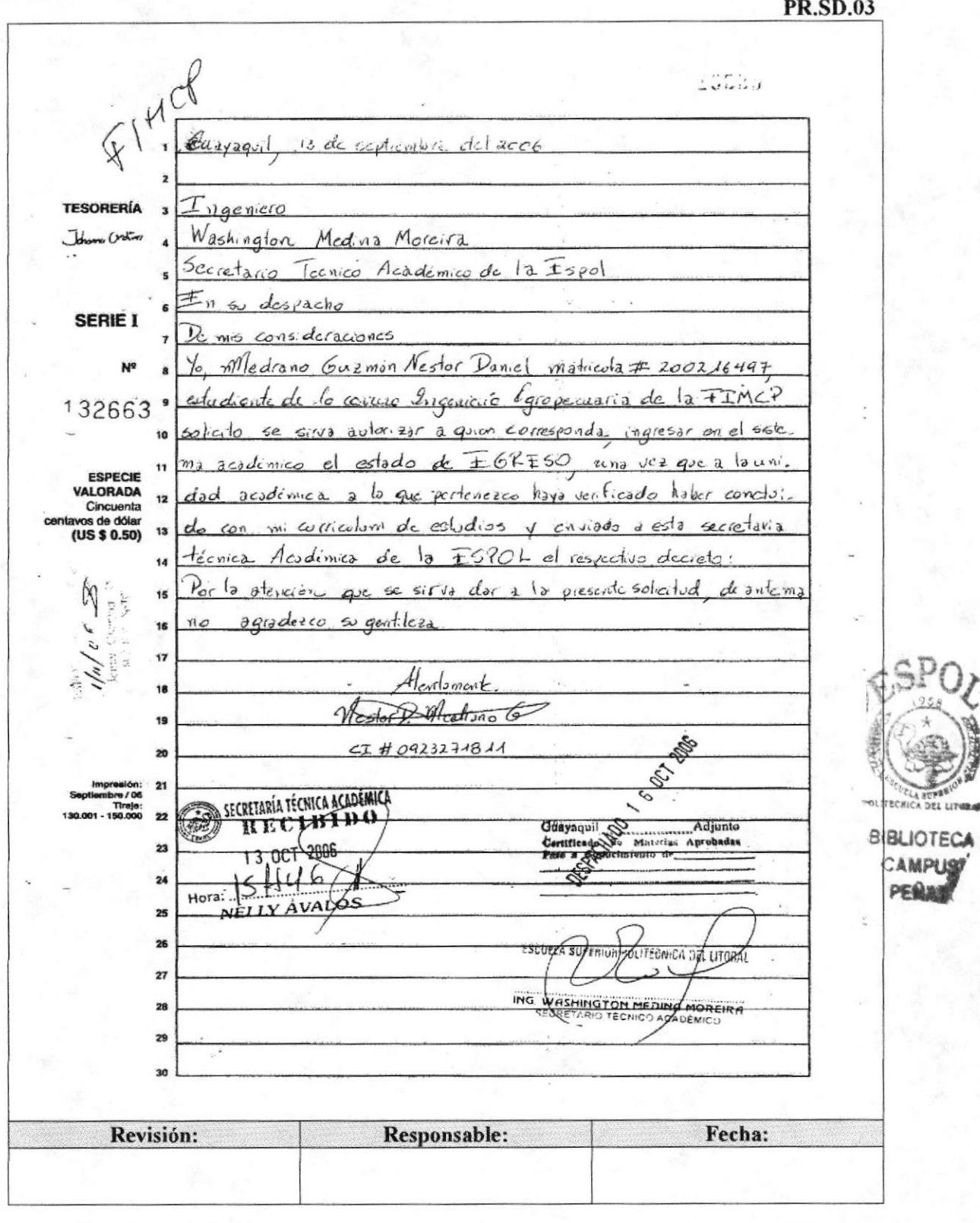

**ESPOL** 

### **ANEXO DOS**

### **CERTIFICADO DE CALIFICACIONES GENERAL (PARTE 1)**

### **PR.SD.03**

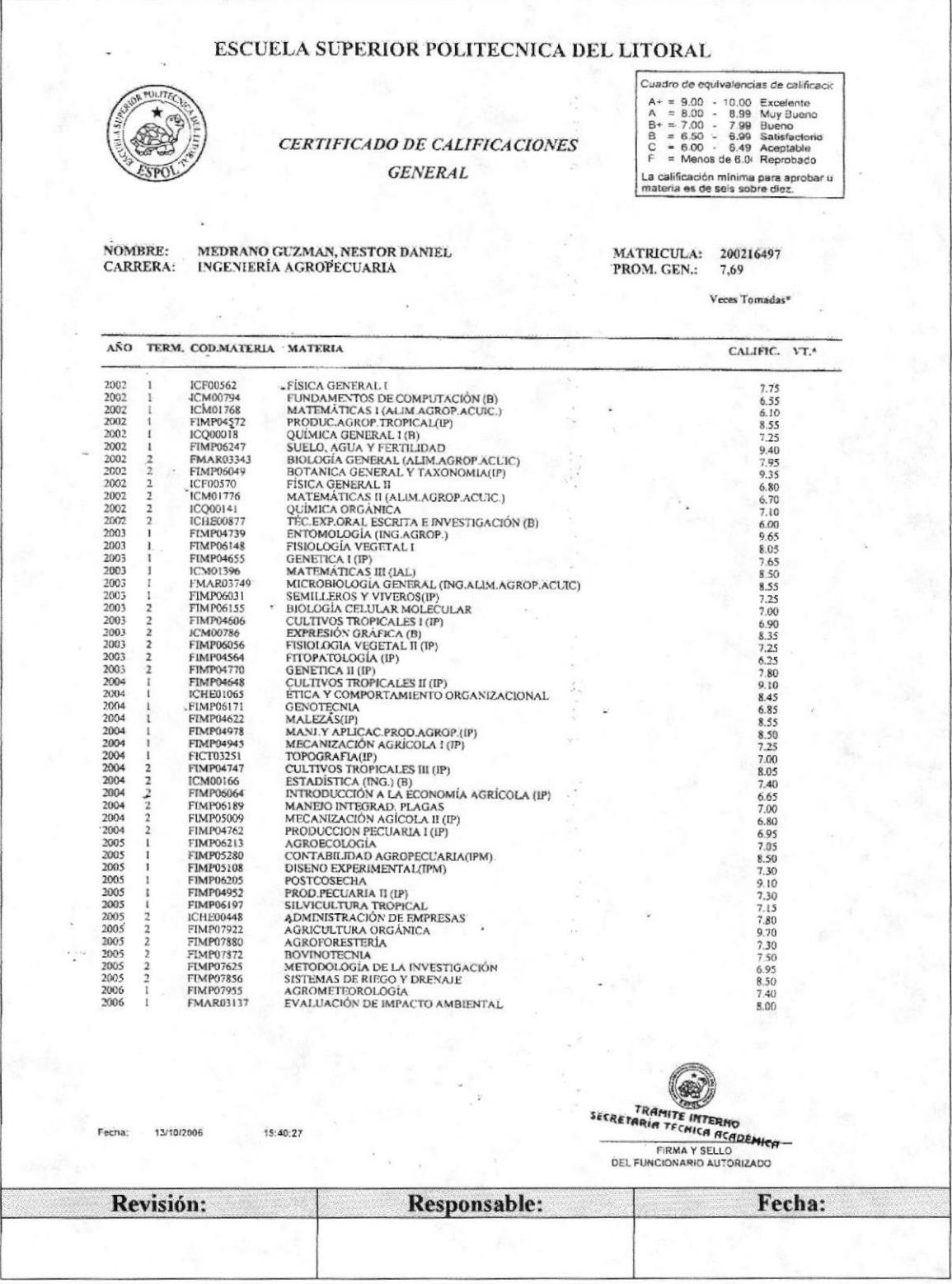

Capítulo 3 - Página 33

#### PROCEDIMIENTO PARA TRAMITAR CERTIFICACIÓN DE EGRESADOS Pág. 9 de 11 **PR.SD.03**

### **ANEXO DOS**

# **CERTIFICADO DE CALIFICACIONES GENERAL (PARTE 2)**

### **PR.SD.03**

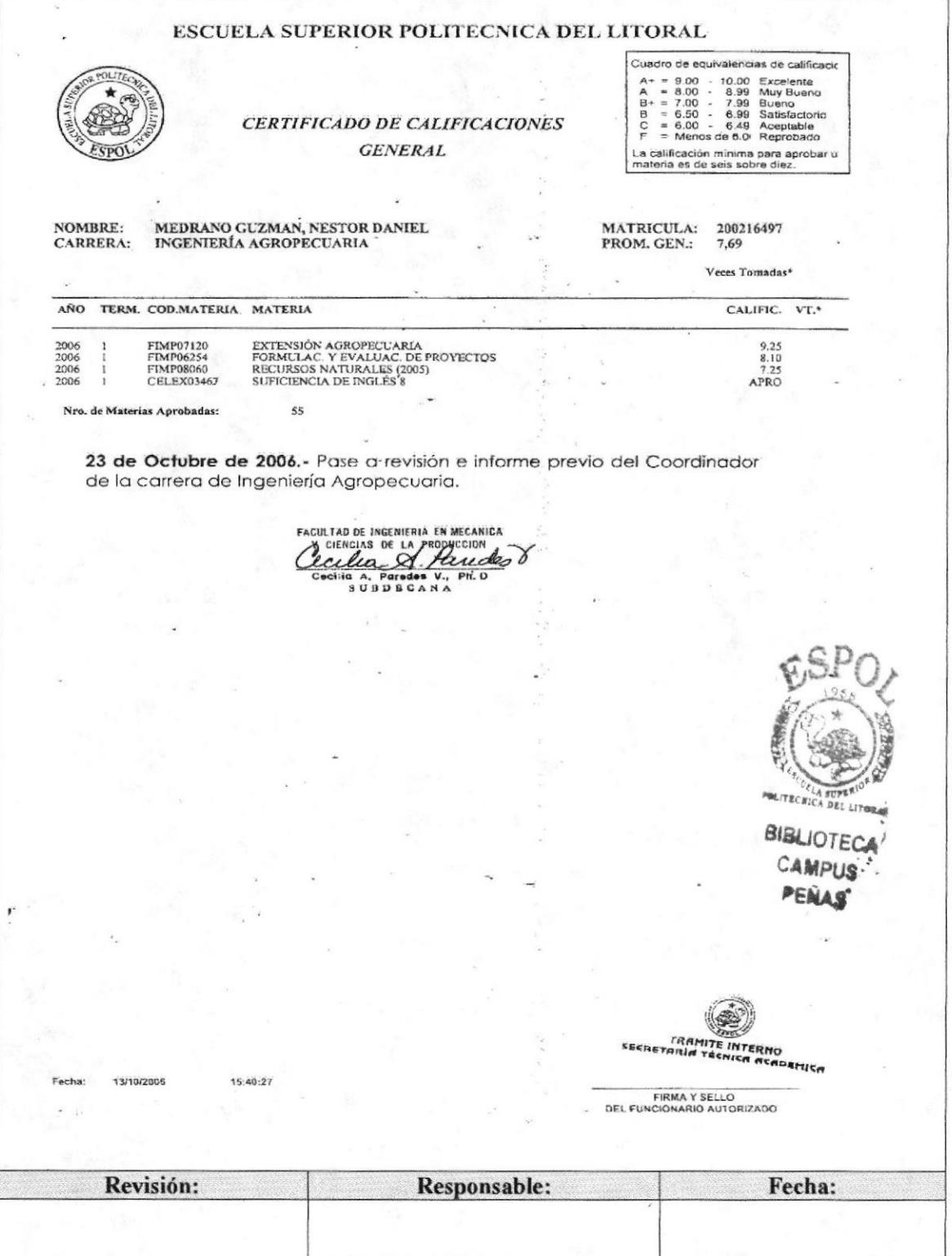

**ESPOL** 

PROCEDIMIENTO PARA TRAMITAR CERTIFICACIÓN DE EGRESADOS Pág. 10 de 11 **PR.SD.03** 

### **ANEXO TRES**

### DECRETO DEL SUB-DECANO EN LA SOLICITUD DEL EGRESADO **PR.SD.03**

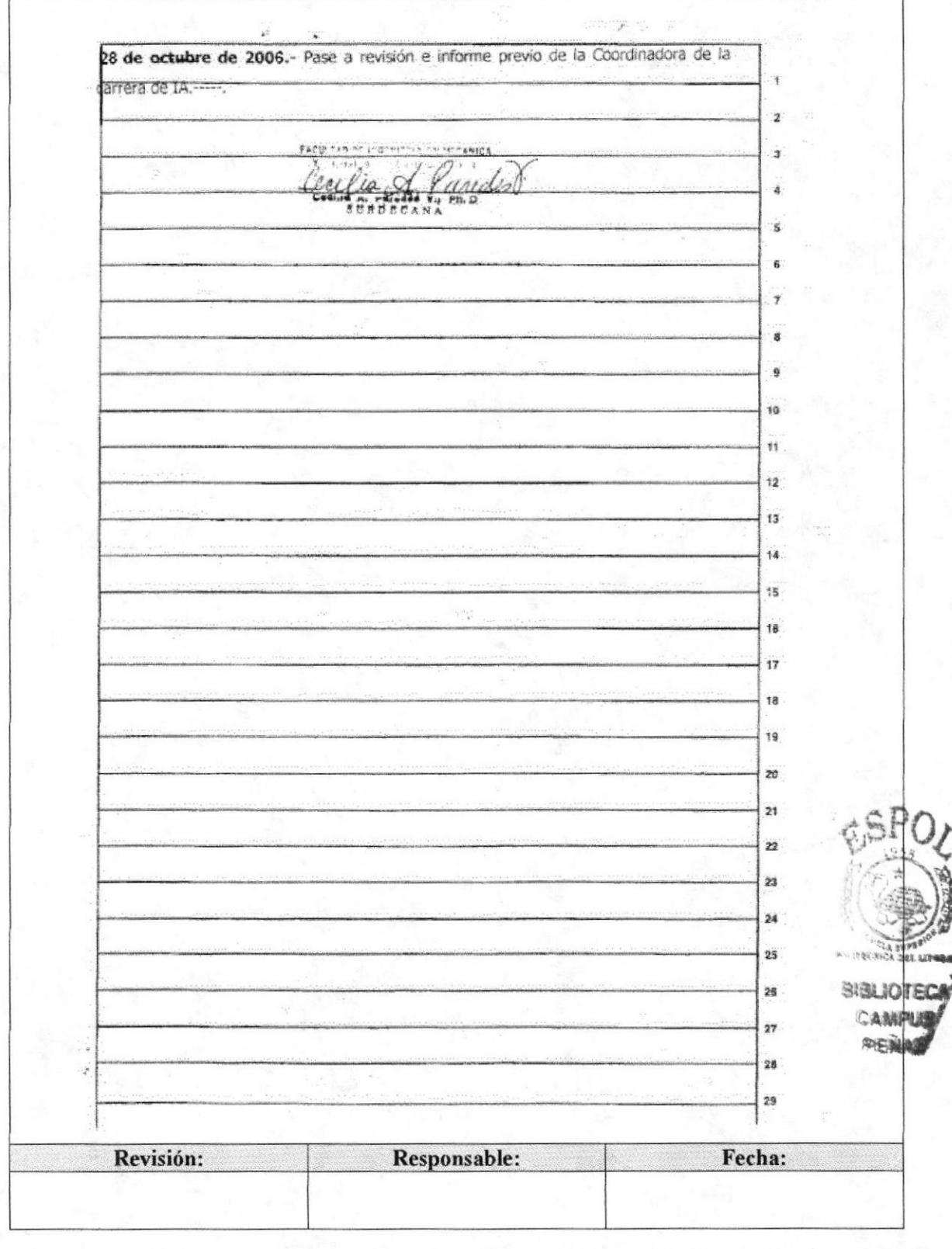

Pág. 11 de 11

**FIMCP** 

#### **ANEXO CUATRO**

### **INFORME DEL COORDINADOR DE CARRERA**

**PR.SD.03** 

### Solicitud del Sr. Néstor Daniel Medrano Guzmán

Octubre 30 del 2006.- Una vez realizada la correspondiente revisión al historial académico del Sr. Néstor Daniel Medrano Guzmán, con matricula.<br>No. 200216497, estudiante de Ingeniería Agropecuaria.

Informo a usted, que el estudiante en mención, cumple con la aprobación<br>total de la malla curricular de Ing. Agropecuaria, incluyendo la suficiencia<br>de Inglés CELEX; con lo cual egresa de la carrera en el I Término del año 2006.

Informe que pongo ante osted para los fines pertinentes.

Atentamente, эΧЦ AAN Ramón L. Espinel, Ph.D.<br>COORDINADOR INGENIERÍA AGRIPECUARIA

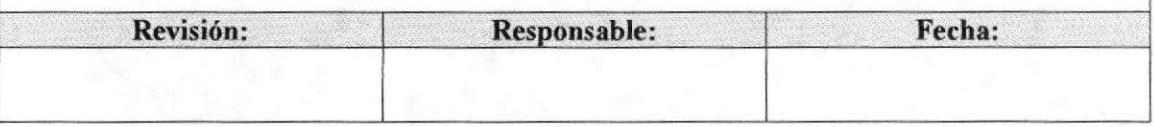

### Trámites Administrativos

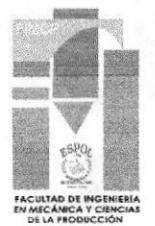

# **3.6 PROCEDIMIENTO PARA TRAMITAR CAMBIO DE CARRERA PR.SD.04**

Elaborado por:

Fecha: 9/nov/2006

Karla Salazar Alvear Eunice Velasteguí Chanabá Bertha Vera Heras

Aprobado por:

Fecha:

# **CONTENIDO**

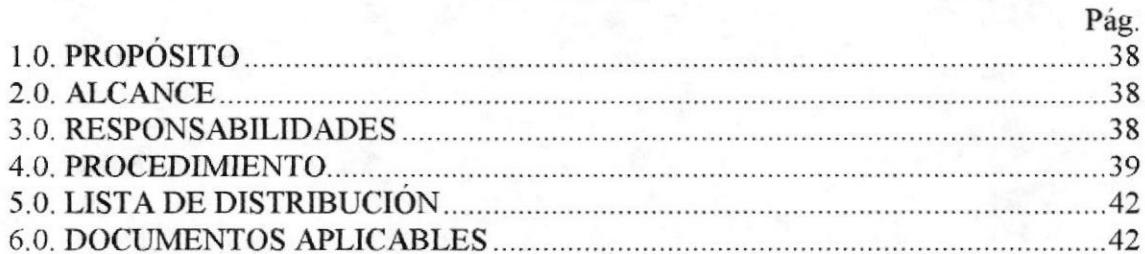

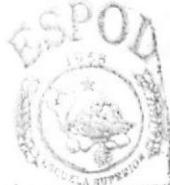

# **ANEXOS**

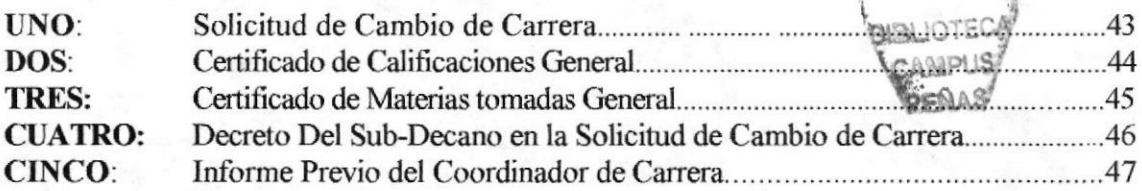

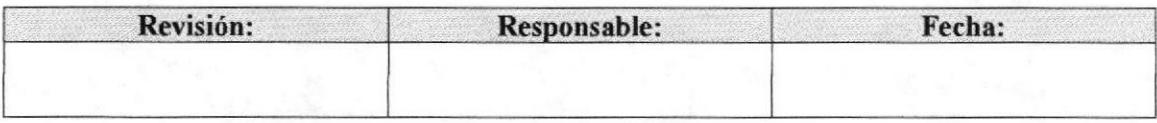

Pág. 2 de 11

**FIMCP** 

# 1.0. PROPÓSITO

La documentación de este trámite está elaborada para ayudar a la Secretaria Académica de Sub-Decanato de la FIMCP, en la realización de las actividades y pasos establecidos para tramitar Cambio de Carrera.

# 2.0. ALCANCE

Este procedimiento es ejecutado en el Sub-Decanato de la FIMCP, por la Secretaria Académica o Auxiliar.

# **3.0. RESPONSABILIDADES**

### 3.1. Con respecto a este procedimiento

El procedimiento es autorizado por el Decano de la Facultad y el Coordinador de Calidad de la facultad, éste último es quien se encarga de la revisión, actualización y autorización de los procedimientos.

# 3.2. Con respecto al trámite o al proceso

El Vicerrector General es el encargado de autorizar el inicio de trámite, quien a su vez lo envía a la Secretaría Técnica Académica, para la correspondiente revisión, aquí las diferentes solicitudes son distribuidas a la unidades académicas correspondientes. Al momento de llegar el trámite a la Subdirección de la Unidad Académica, este es pasado al correspondiente coordinador para informe previo.

Es el coordinador de carrera quien emite el informe de aceptación o rechazo del cambio de carrera solicitado, esto es dirigido al subdirector, para ser llevado a Comisión Académica de Facultad y luego ser informado al Vicerrectorado General, el trámite culmina cuando la comisión académica de ESPOL, para emitir la resolución final la misma que es publicada en la INTRANET.

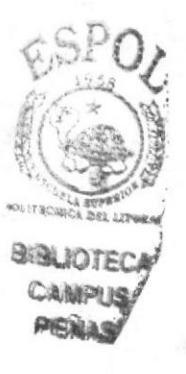

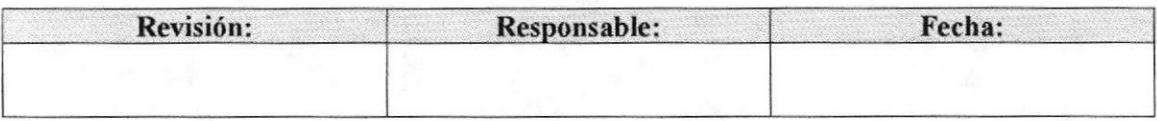

Pág. 3 de 11

# **4.0. PROCEDIMIENTO**

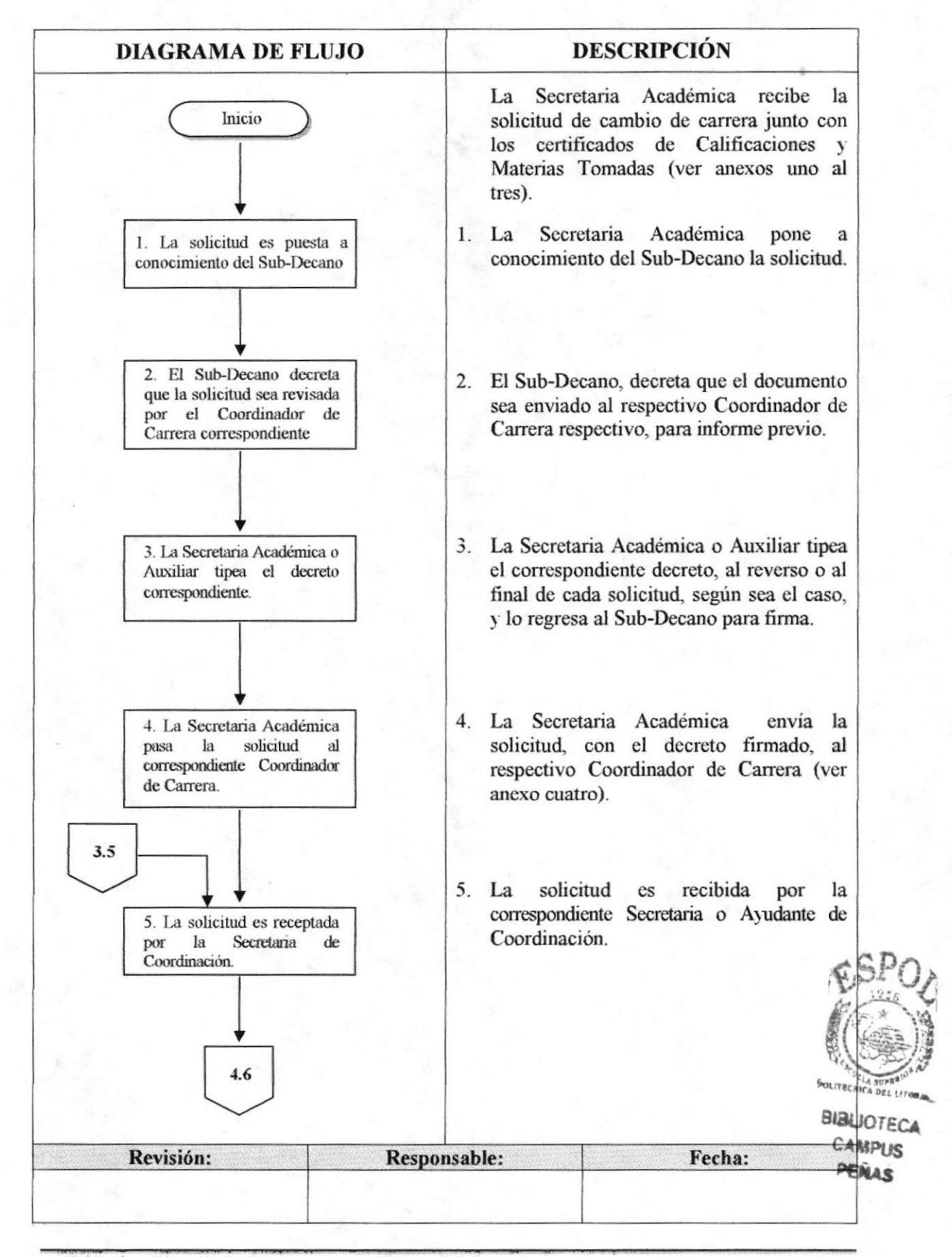

**ESPOL**  $\mathcal{L} \rightarrow \mathbb{P} \rightarrow \mathbb{P} \rightarrow \mathbb{P} \rightarrow \mathbb{P} \rightarrow \mathbb{P}$ 

Pág. 4 de 11

# (CONTINUACIÓN)

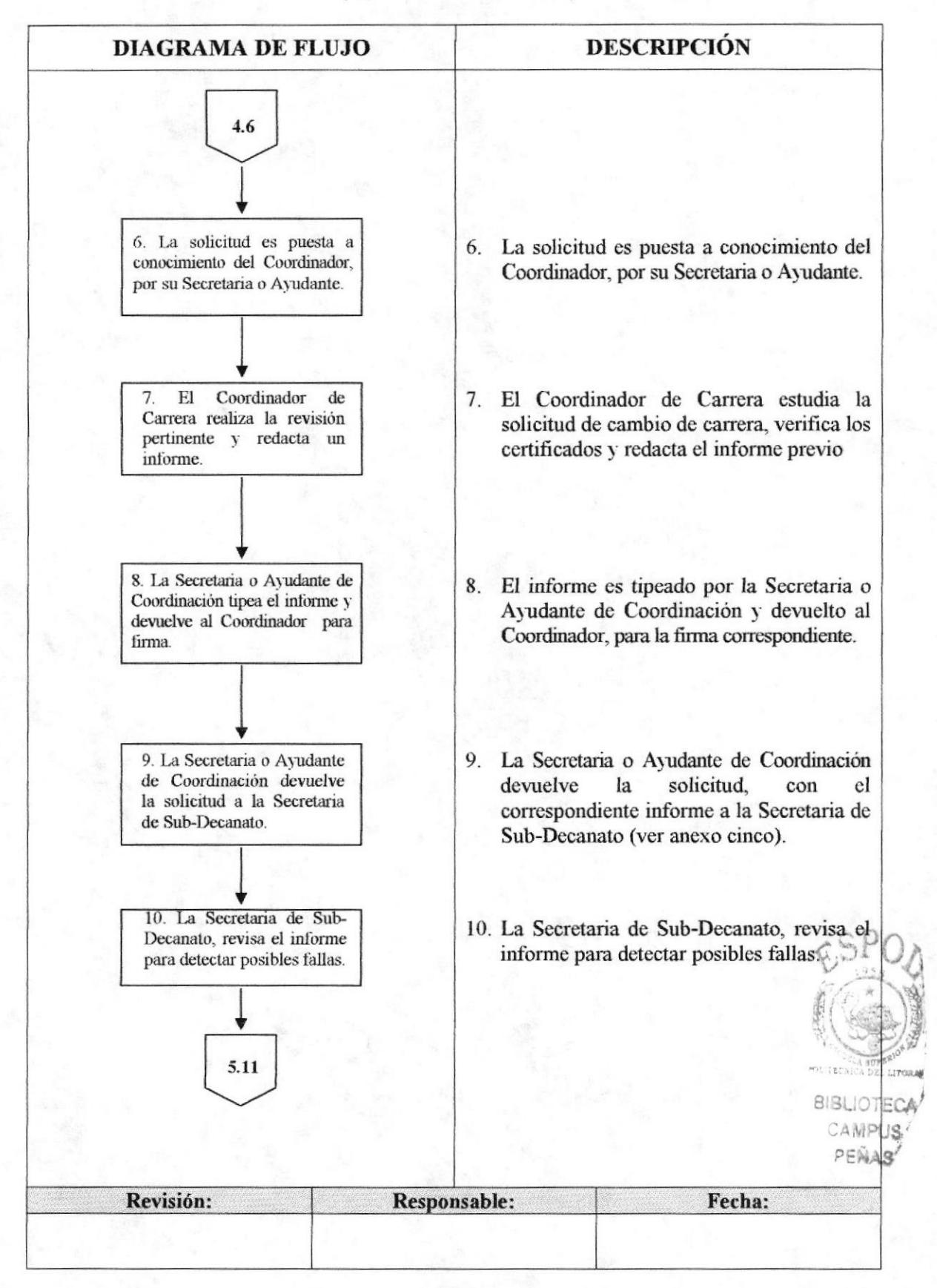

Pág. 5 de 11

**FIMCP** 

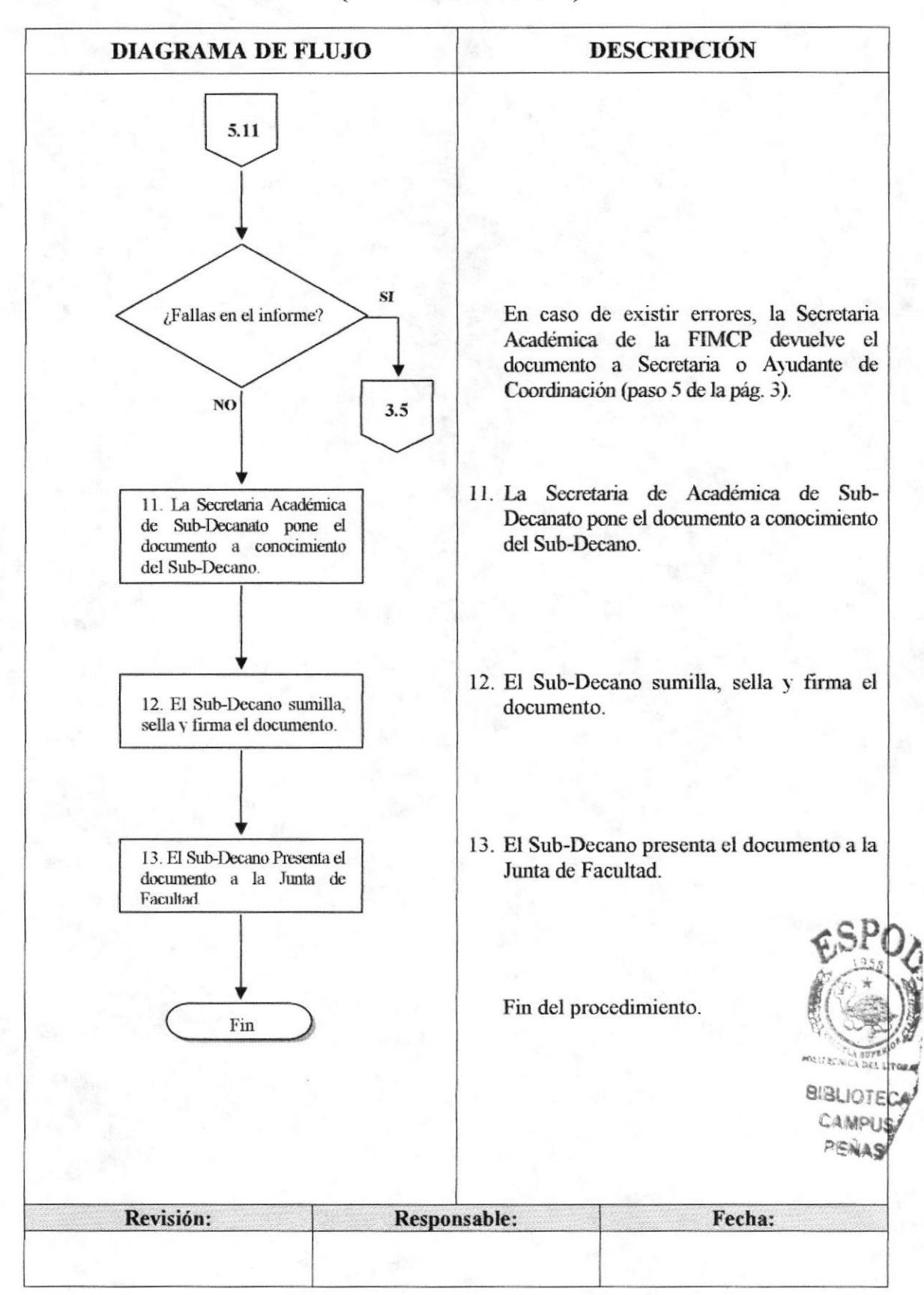

# (CONTINUACIÓN)

### PROCEDIMIENTO PARA TRAMITAR CAMBIO DE CARRERA PR.SD.04 Pág. 6 de 11

# 5.0. LISTA DE DISTRIBUCIÓN

La Secretaria Académica es la responsable de distribuir este procedimiento cada vez que se realice un cambio o modificación en el mismo, de la siguiente manera:

Original: Sub-Decanato de la FIMCP.<br>Copia: Coordinadores de Carrera (u Coordinadores de Carrera (una copia cada uno).

## 6.0. DOCUMENTOS APLICABLES

Los modelos de documentos usados en este procedimiento son

- o Solicitud en especie valorada de ESPOL (ver anexo uno).
- Certificado de Calificaciones General (ver anexo dos).
- Certificado de Materias Tomadas General (ver anexo tres).
- ' Informe Previo del Coordinador de Carrera (ver anexo cinco)

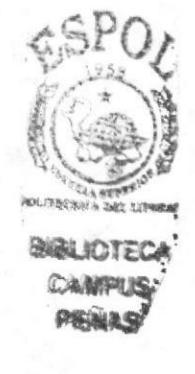

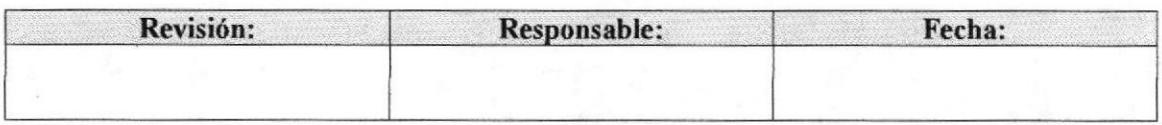

Pág. 7 de 11

#### **ANEXO UNO**

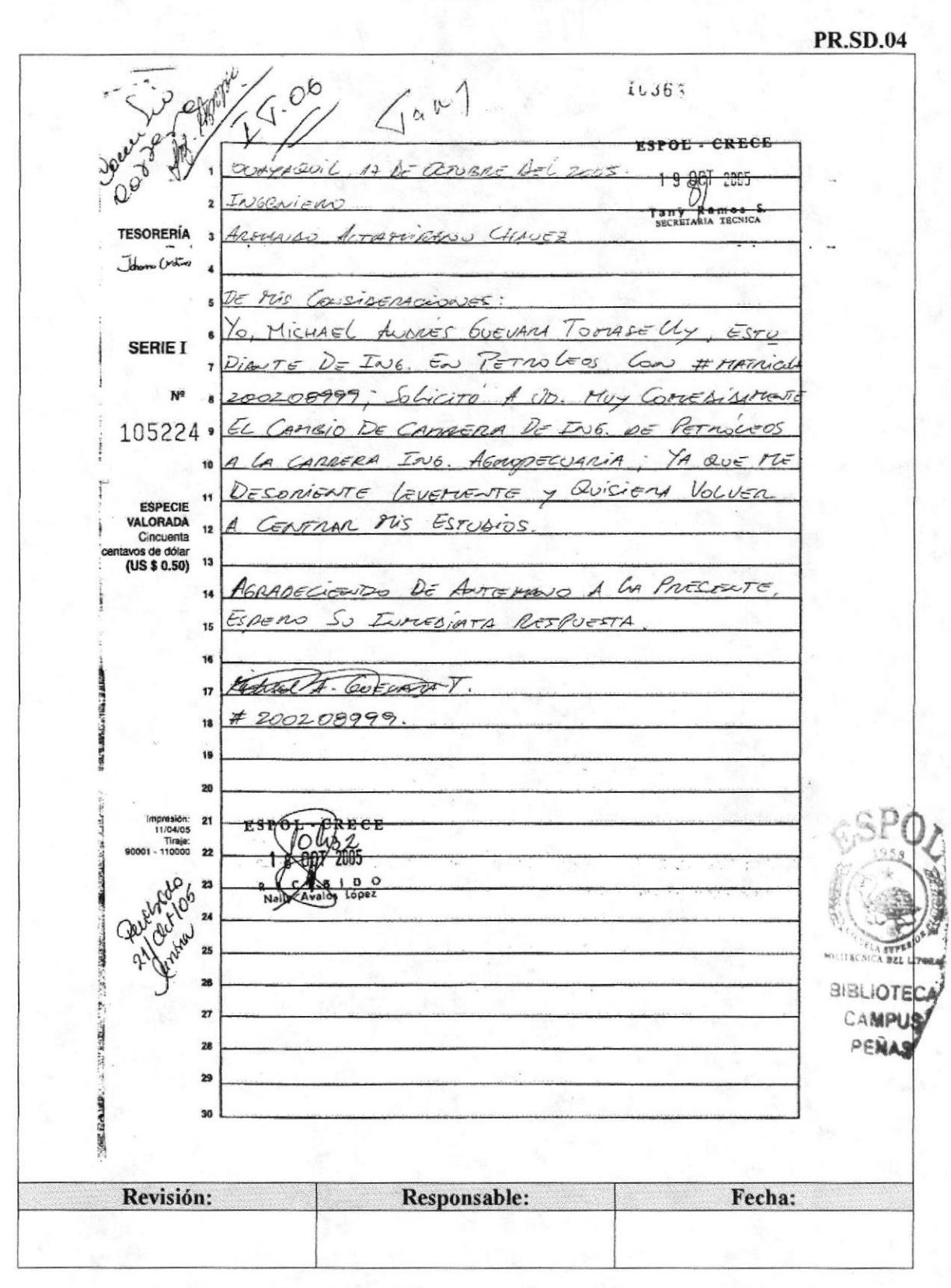

### **SOLICITUD DE CAMBIO DE CARRERA**

**EDCOM** 

**ESPOL** 

Pág. 8 de 11

### **ANEXO DOS**

### CERTIFICADO DE CALIFICACIONES GENERAL

PR SD 04

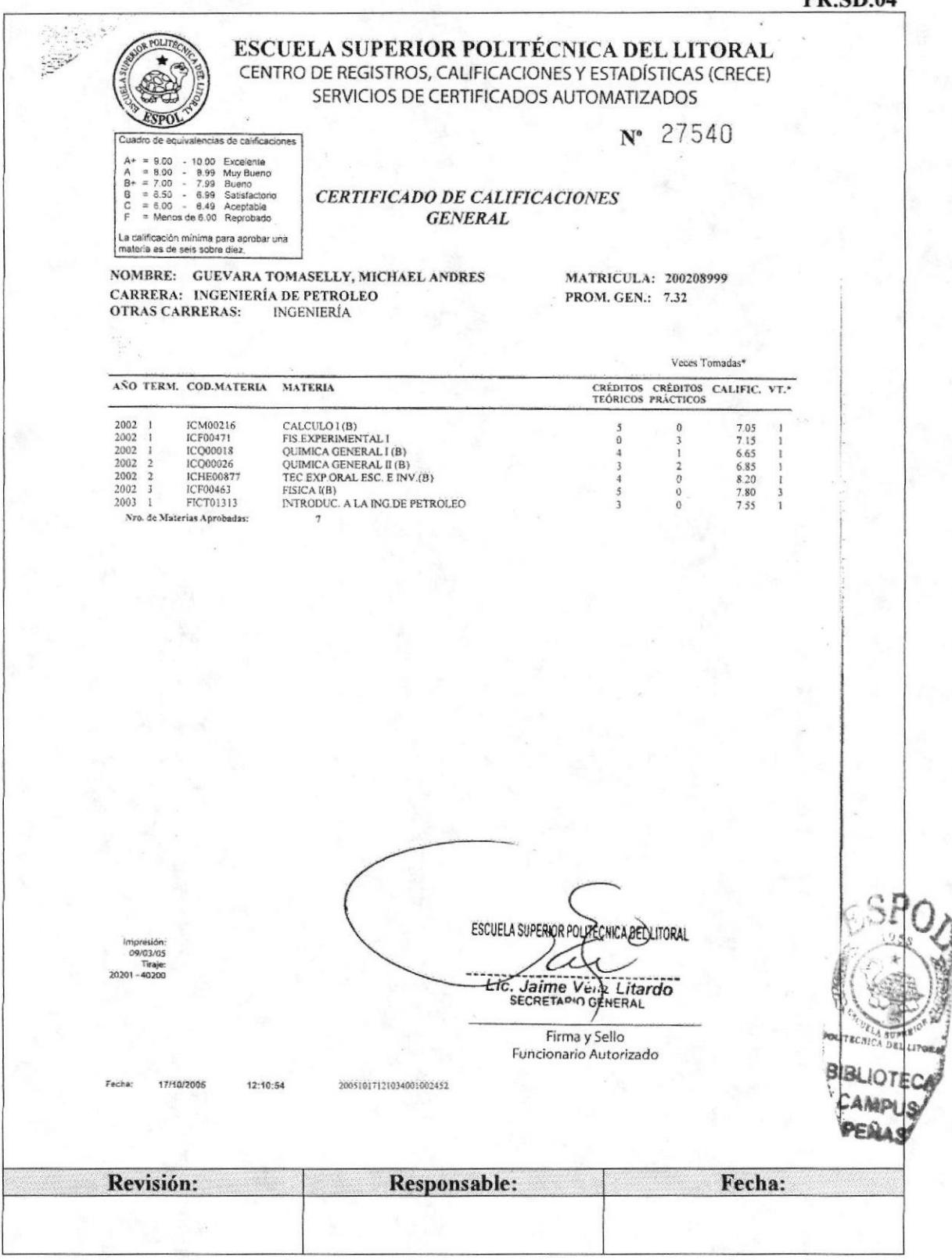

Pág. 9 de 11

### **ANEXO TRES**

### CERTIFICADO DE MATERIAS TOMADAS GENERAL

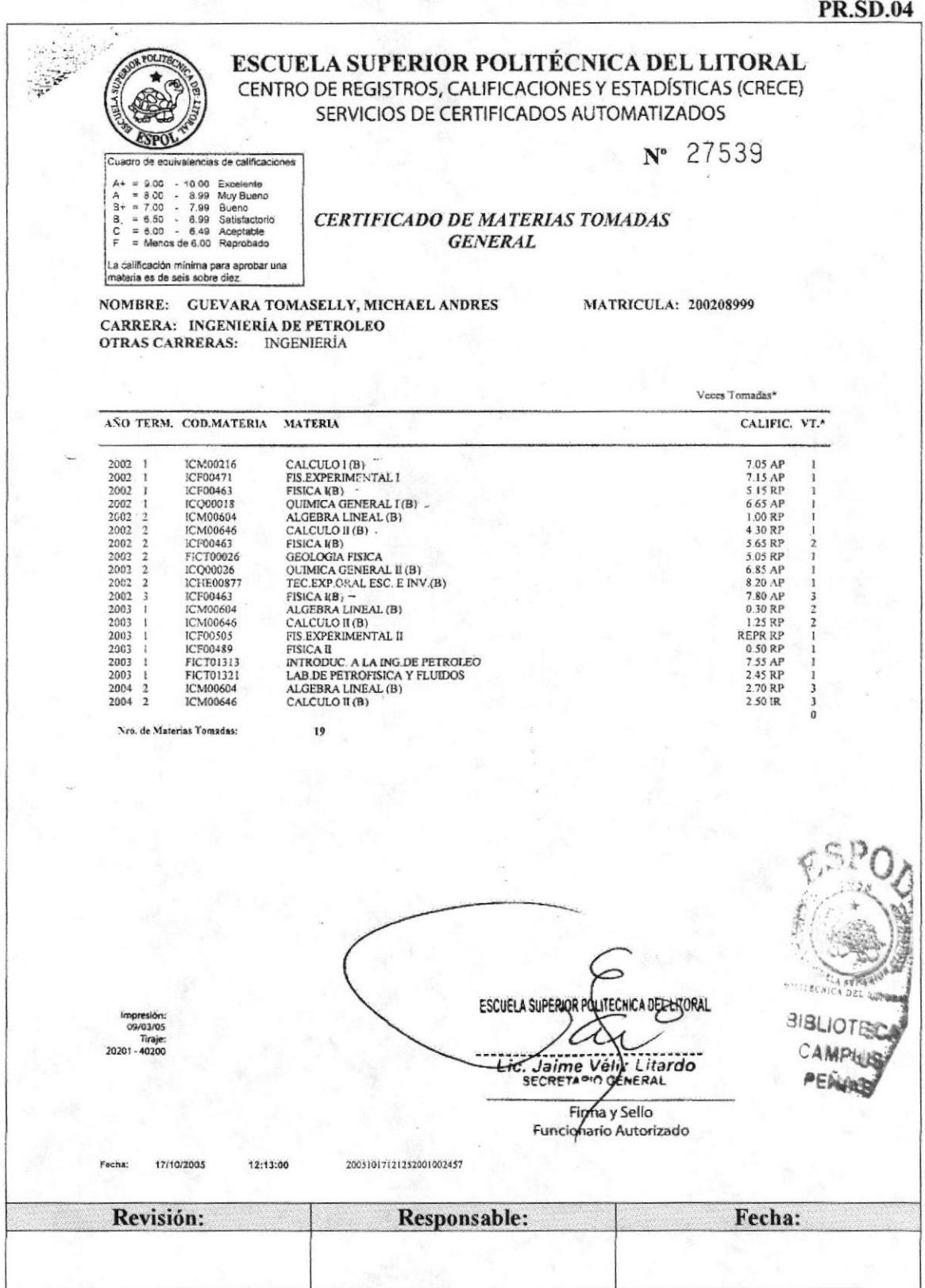

Capítulo 3 - Página 45
#### **ANEXO CUATRO**

#### DECRETO DEL SUB-DECANO EN LA SOLICITUD DE CAMBIO **DE CARRERA**

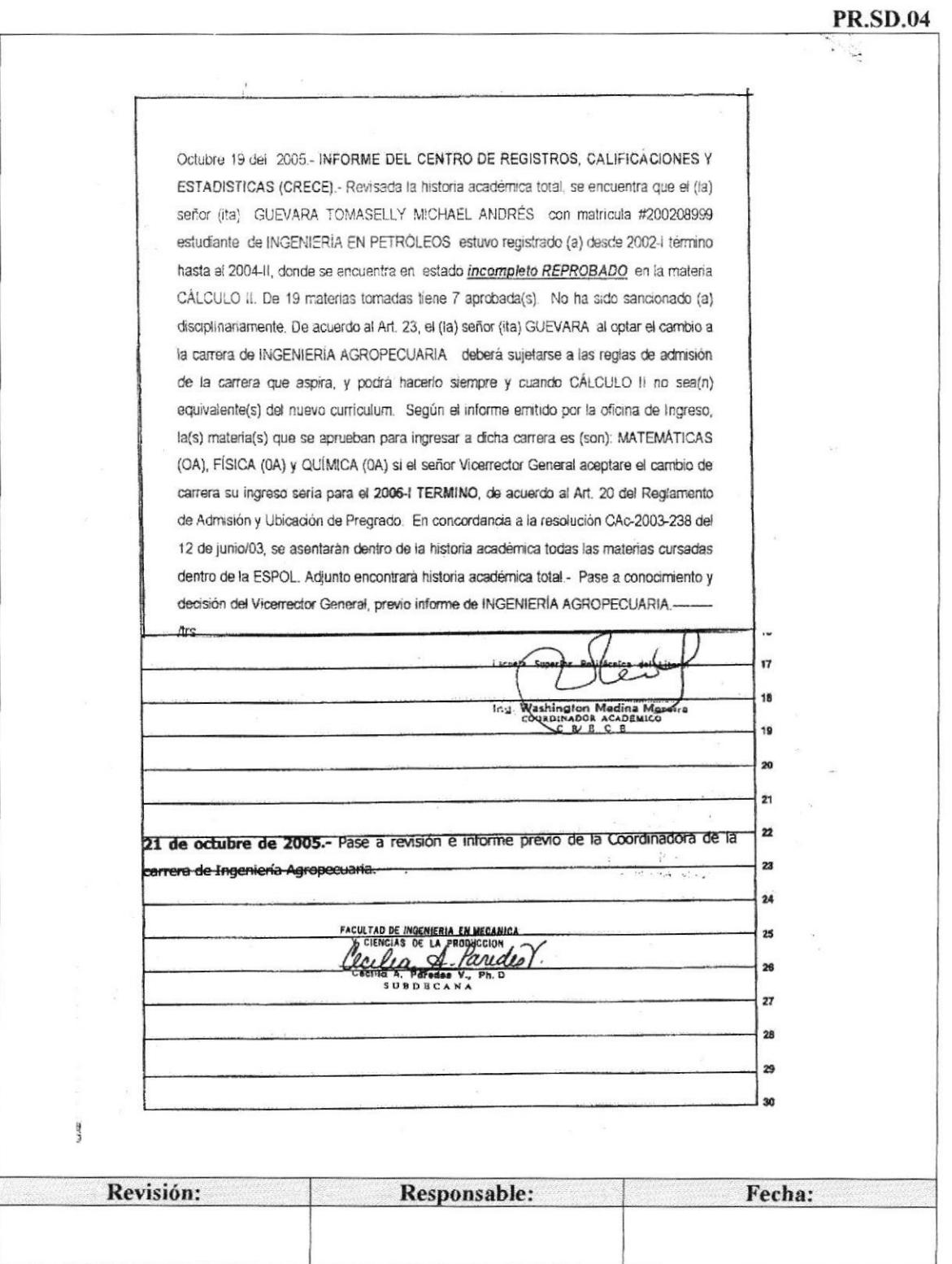

Pág. 10 de 11

#### PROCEDIMIENTO PARA TRAMITAR CAMBIO DE CARRERA **PR.SD.04**

Pág. 11 de 11

#### **ANEXO CINCO**

#### INFORME PREVIO DEL COORDINADOR DE CARRERA

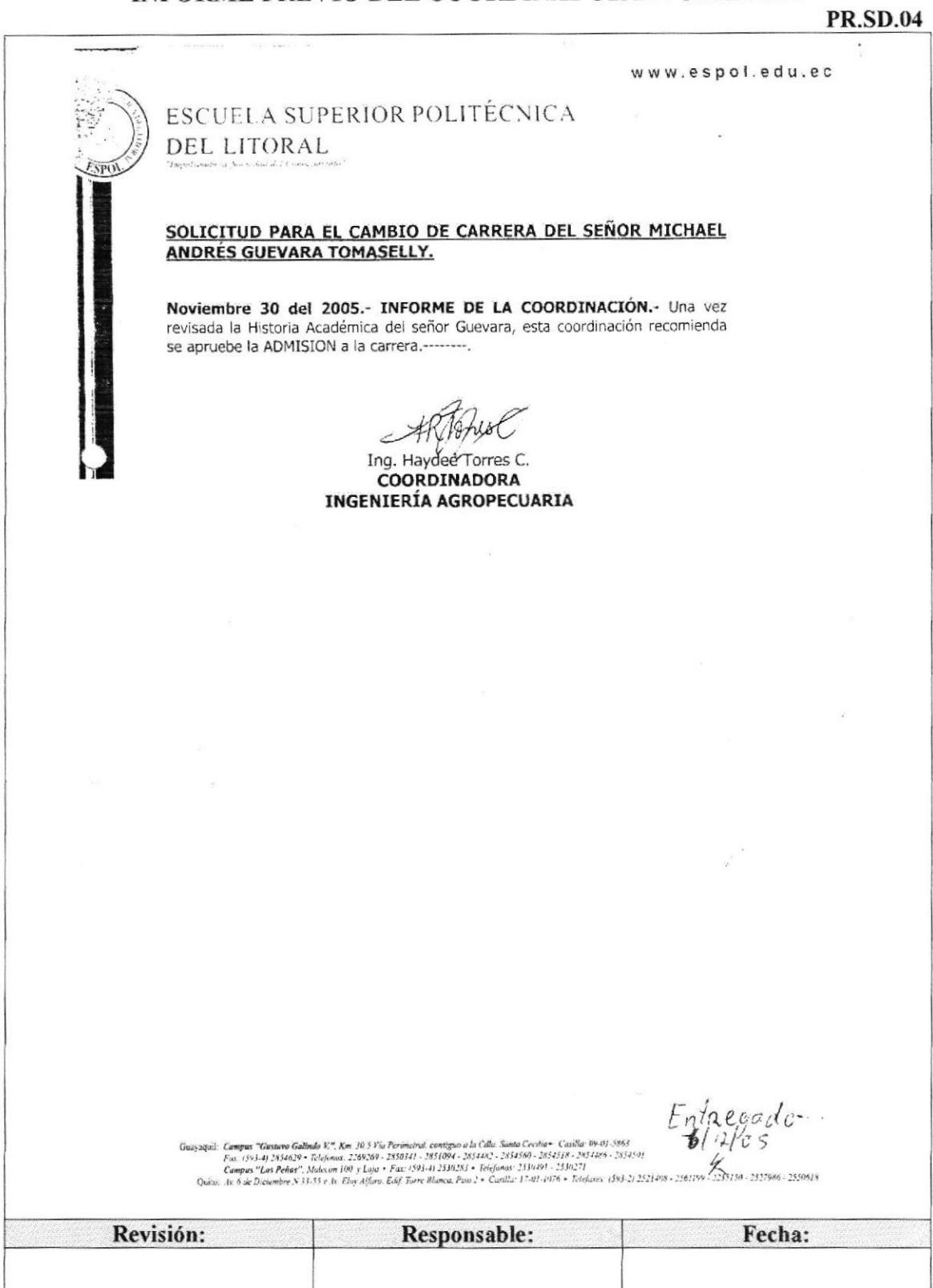

 $\mathbf{p}_{\dot{a}\alpha}$ 

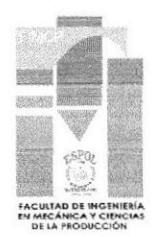

# 3.7 PROCEDIMIENTO PARA TRAMITAR **CAMBIO DE UNIVERSIDAD PR.SD.05**

Elaborado por:

Fecha: 9/nov/2006

Eunice Velastegui Chanabá Bertha Vera Heras

Karla Salazar Alvear

Aprobado por:

Fecha:

# **CONTENIDO**

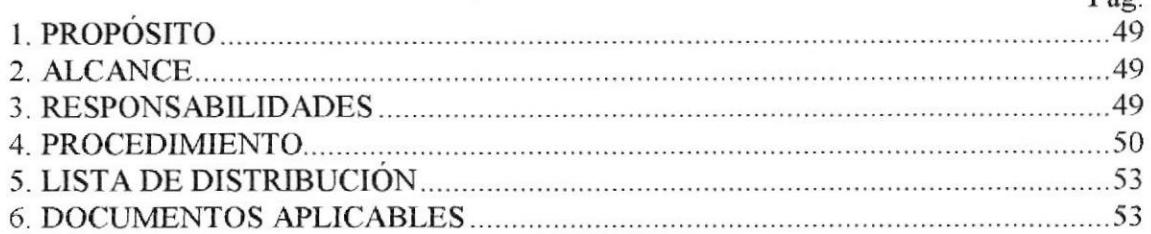

# **ANEXOS**

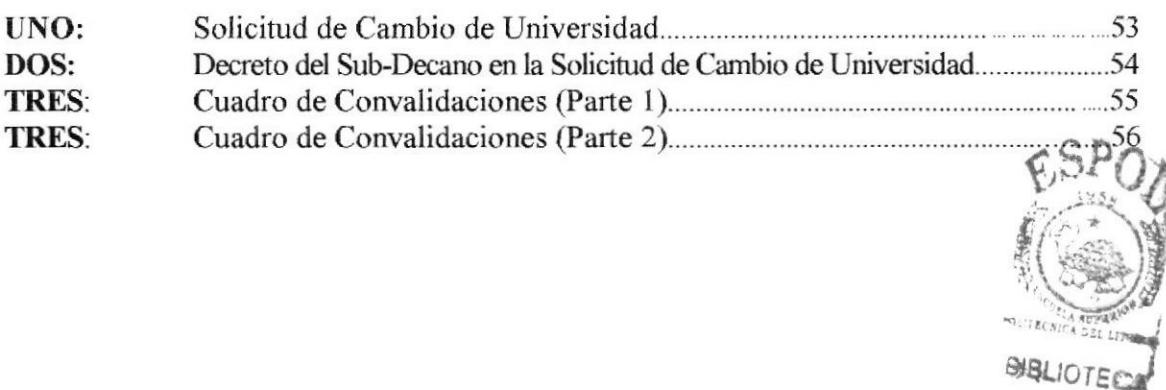

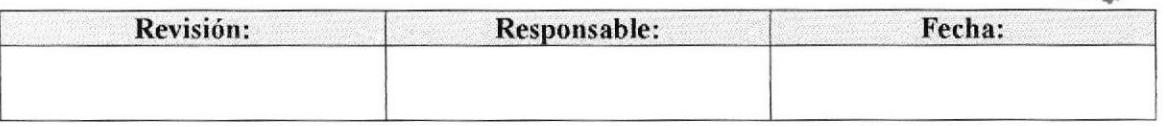

# PROCEDIMIENTO PARA TRAMITAR CAMBIO DE UNIVERSIDAD PR.SD.05 Pág. 2 de ll

# I.O. PROPÓSITO

La documentación de este trámite está elaborada para ayudar a la Secretaria Académica de Sub-Decanato de la FIMCP, en Ia realización de las actividades y pasos establecido§ para tramitar Cambio de Universidad.

#### 2.0. ALCANCE

Este trámite es ef'ectuado por la Secretaria Académica o Auxiliar de Sub-Decanato de la FIMCP.

#### 3.0. RESPONSABILIDADES

#### 3,1. Con respecto a este procedimiento

El procedimiento es autorizado por el Decano de la Facultad y el Coordinador de Calidad de la facultad, éste último es quien se encarga de la revisión, actualización y autorización de los procedimientos.

#### J.2. Con respecto al trámite o al proceso

El Vioerrector General es el encargado de autorizar el inicio de trámite, quien a su vez lo envía al CRECE, para la correspondiente revisión, aquí las diferentes solicitudes son distribuidas a la unidades académicas correspondientes. Al momento de llegar el trámite a la subdirección de la unidad académica, este es pasado al correspondiente coordinador para informe previo.

Es el coordinador de carrera quien emite el informe de aceptación o rechazo del cambio de carrera solicitado, esto es dirigido al subdirector, para ser llevado a Comisión Académica de Facultad y luego ser infbrmado al Vicerectorado General, el trámite culmina cuando la comisión académica de ESPOL, para emitir la resolución final la misma que es publicada en la INTRANET.

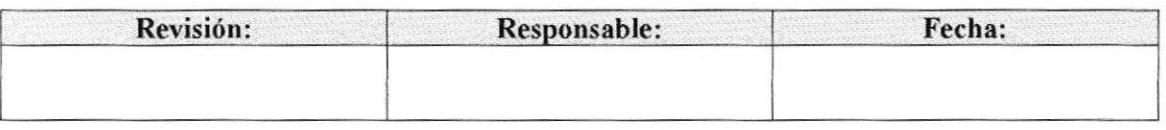

#### Pág. 3 de 10

# **4. PROCEDIMIENTO**

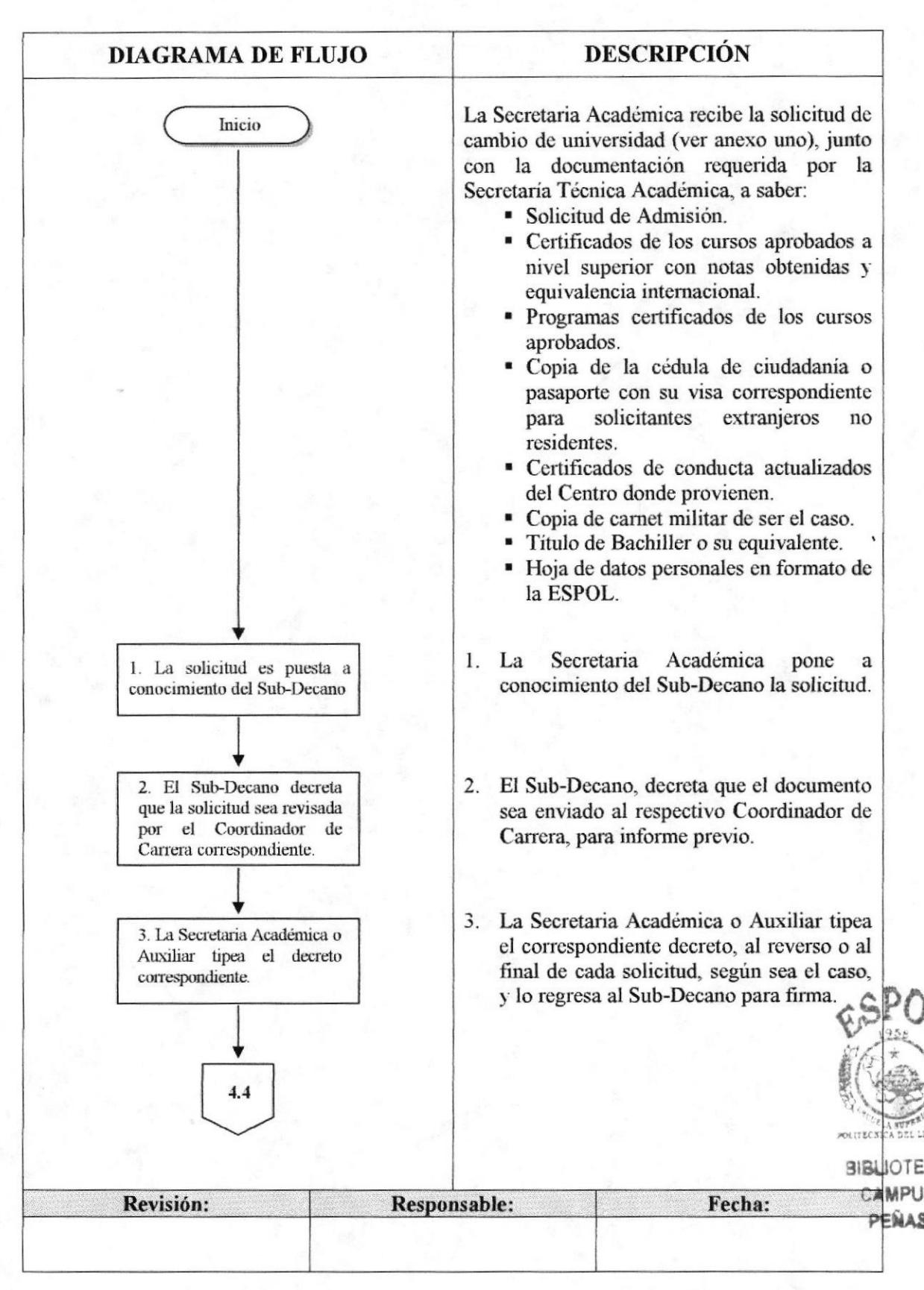

**ESPOL** 

Pág. 4 de 10

**FIMCP** 

# (CONTINUACIÓN)

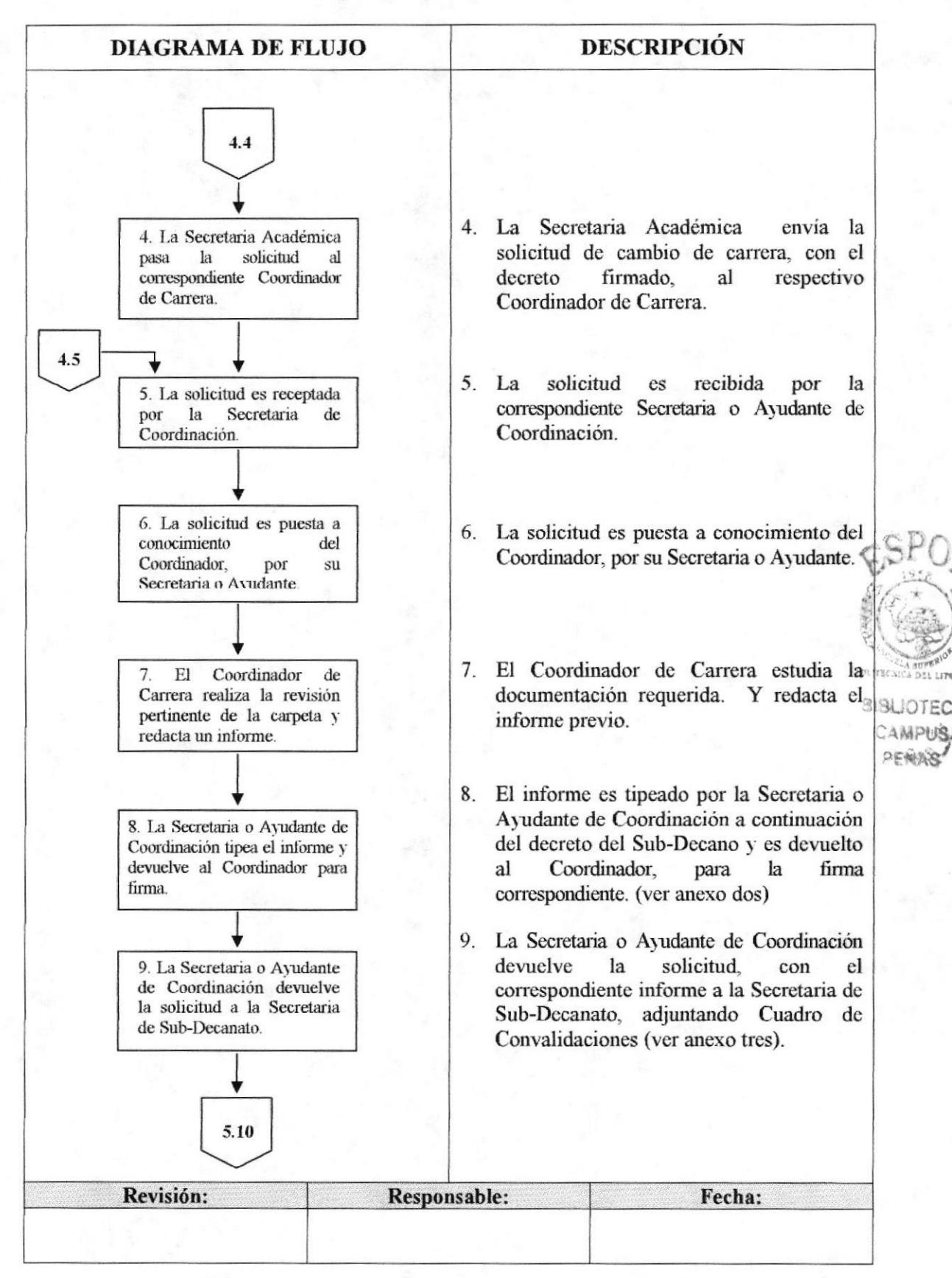

**ESPOL** 

Pág. 5 de 10

**FIMCP** 

# (CONTINUACIÓN)

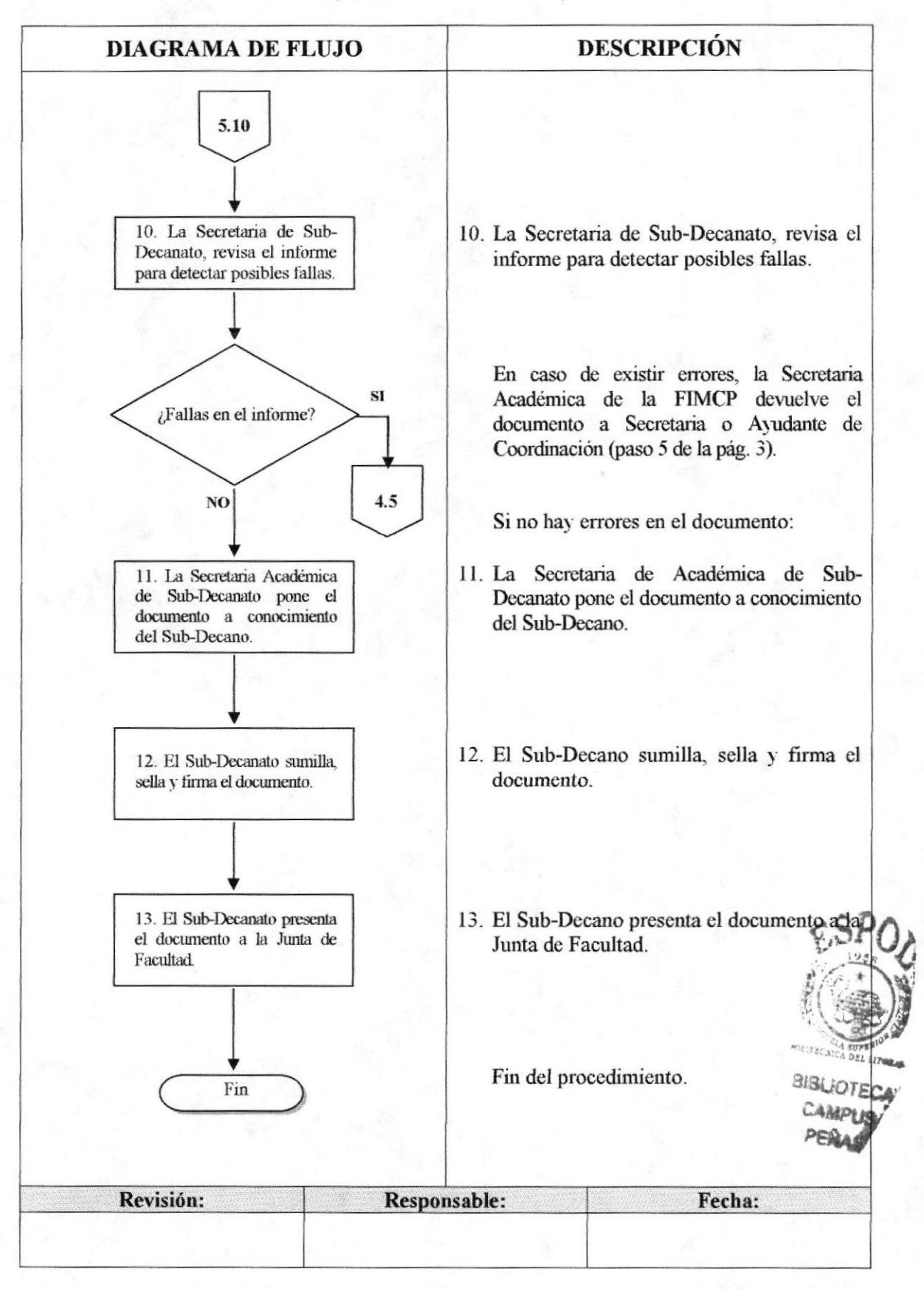

Pág. 6 de 11

# 5.0. LISTA DE DISTRIBUCIÓN

La Secretaria Académica o Auxiliar es la responsable de distribuir este procedimiento cada vez que se realice un cambio o modificación en el mismo, de la siguiente manera:

Secretaría Técnica Académica de ESPOL. Original: Copia: Sub-Decanato de la FIMCP y Coordinadores de Carrera.

#### **6.0. DOCUMENTOS APLICABLES**

Los modelos de documentos usados en este procedimiento son:

- Solicitud en especie valorada de ESPOL (ver anexo uno).  $\bullet$
- Informe del Coordinador de Carrera. (ver anexo dos).  $\bullet$
- Cuadro de Convalidaciones (ver anexo tres).  $\bullet$

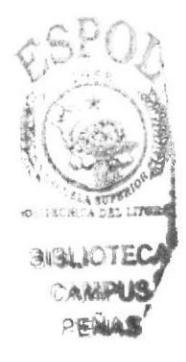

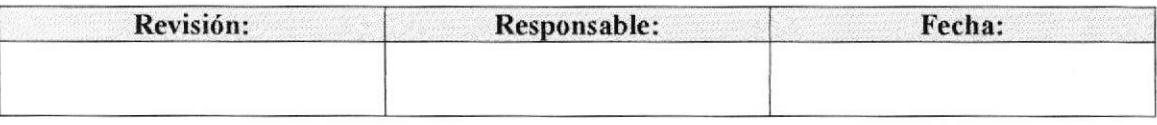

Pág. 7 de 11

#### **ANEXO UNO**

# SOLICITUD DE CAMBIO DE UNIVERSIDAD

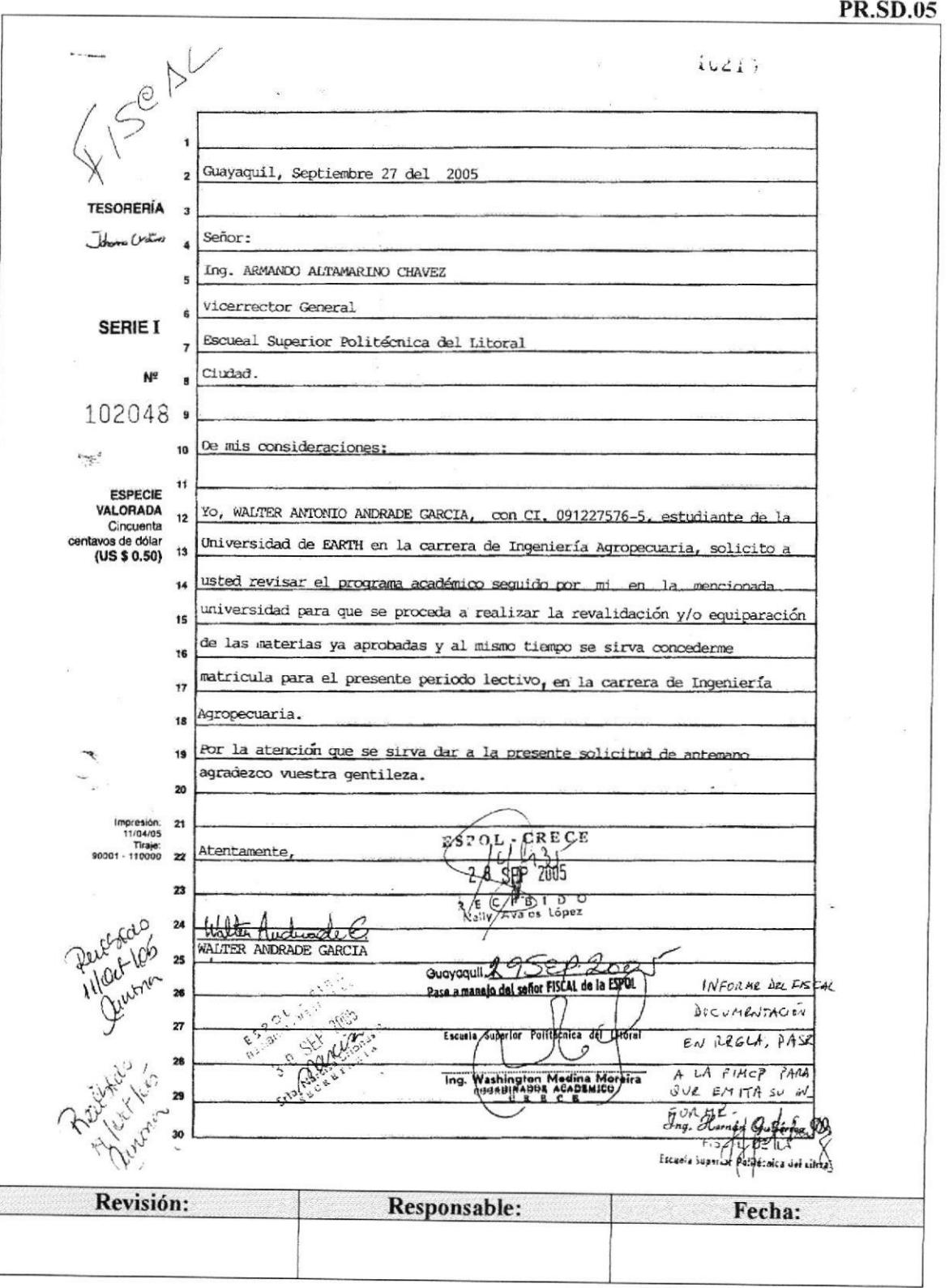

Pág. 8 de 11

#### **ANEXO DOS**

#### DECRETO DEL SUB-DECANO EN LA SOLICITUD DE CAMBIO DE UNIVERSIDAD

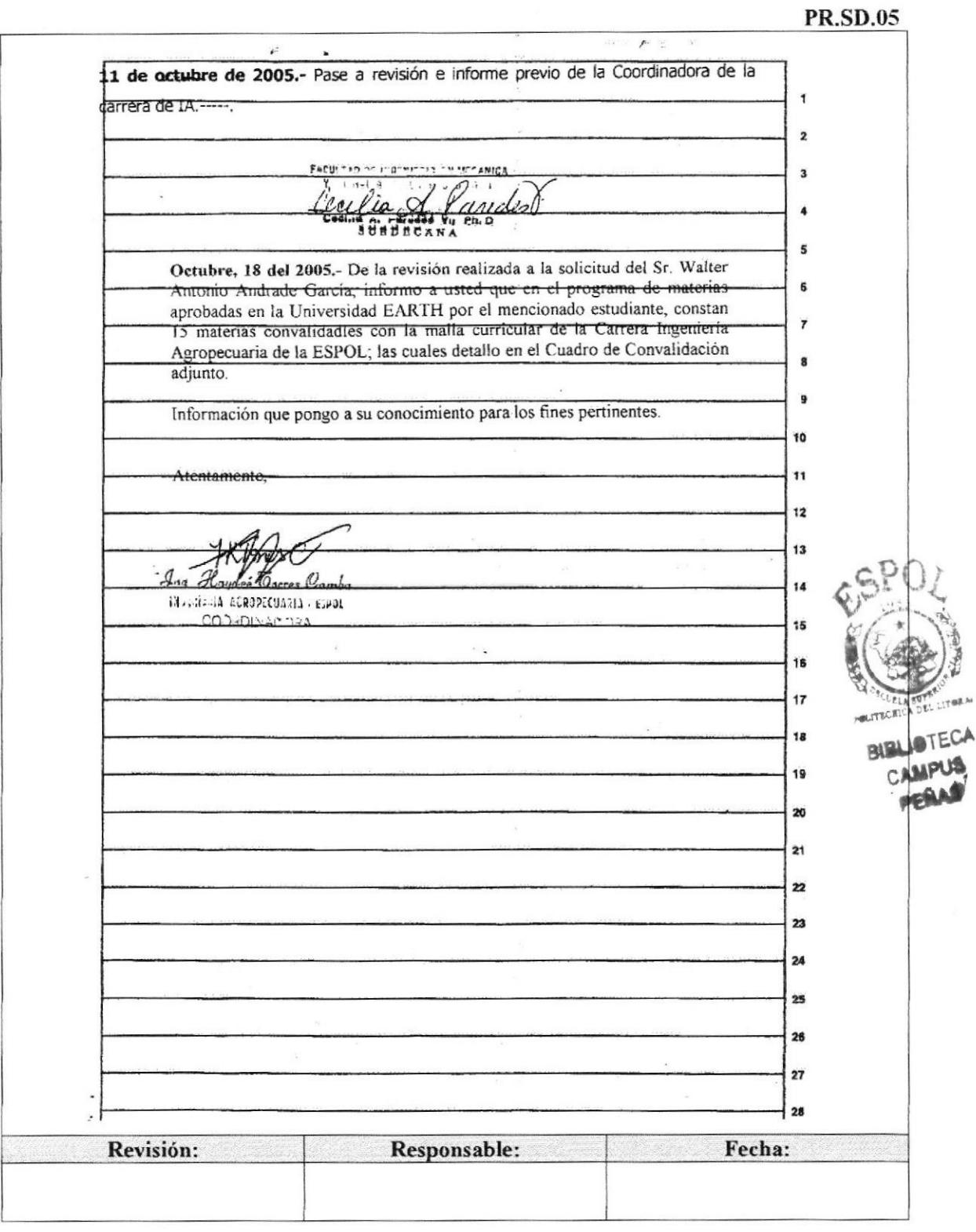

#### Pág. 10 de 11

#### **ANEXO TRES**

#### **CUADRO DE CONVALIDACIONES (PARTE 1)**

**PR.SD.05** 

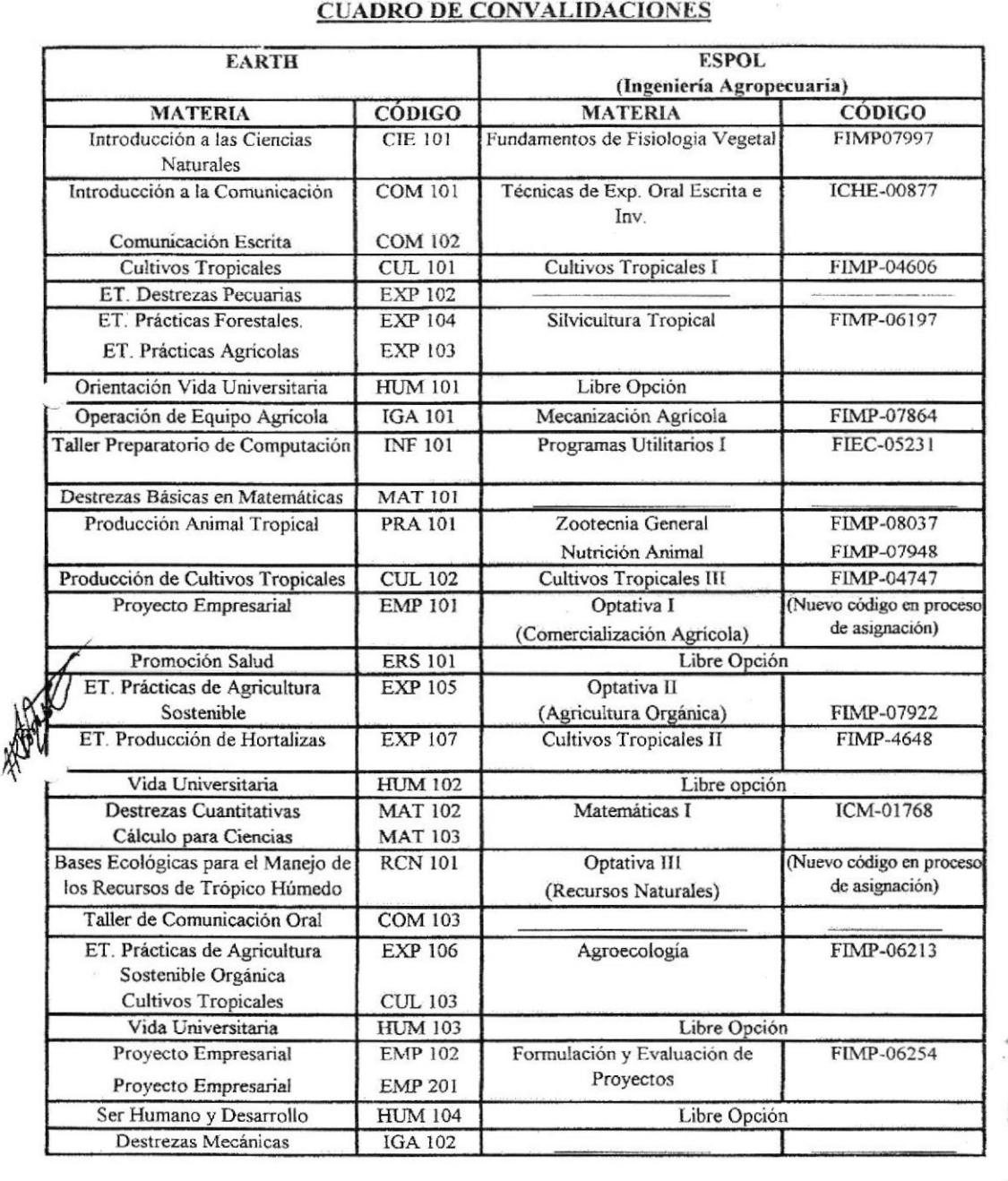

Página 1 de 2

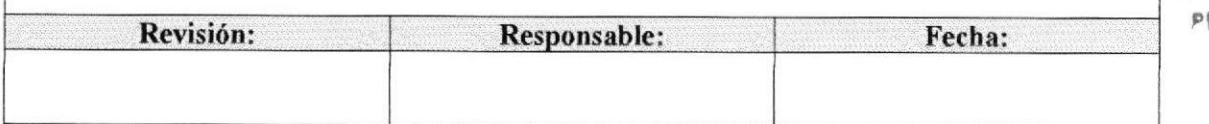

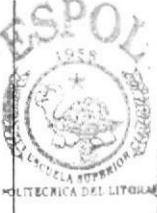

**BIBLIOTE** 

 $FWA$ 

# Pág. 11 de 11

#### **ANEXO TRES**

#### **CUADRO DE CONVALIDACIONES (PARTE 2)**

#### **PR.SD.05**

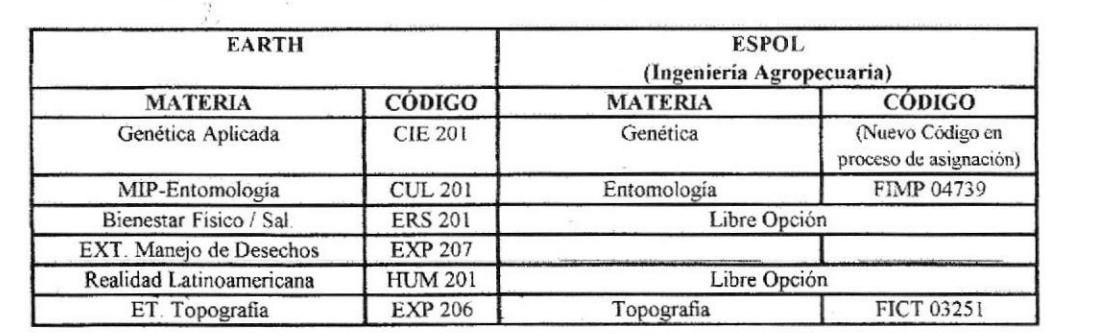

Atentamente,

**Oorres** Cas  $g_{nq}$ INGENIERIA AGROPECUARIA - ESPOL COORDINADORA

 $\sim$  $A$ PENASS

Página 2 de 2

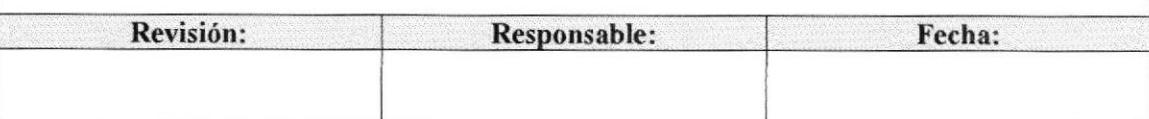

 $\mathbf{p}_{\mathbf{a}\alpha}$ 

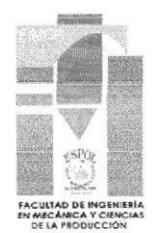

# 3.8. PROCEDIMIENTO PARA CUANTIFICACIÓN DE DATOS DEL INFORME DE CUMPLIMIENTO DE **PROFESORES PR.SD.06**

Elaborado por:

Karla Salazar Alvear Eunice Velasteguí Chanabá Bertha Vera Heras

Fecha: 9/nov/2006

Aprobado por:

Fecha:

# **CONTENIDO**

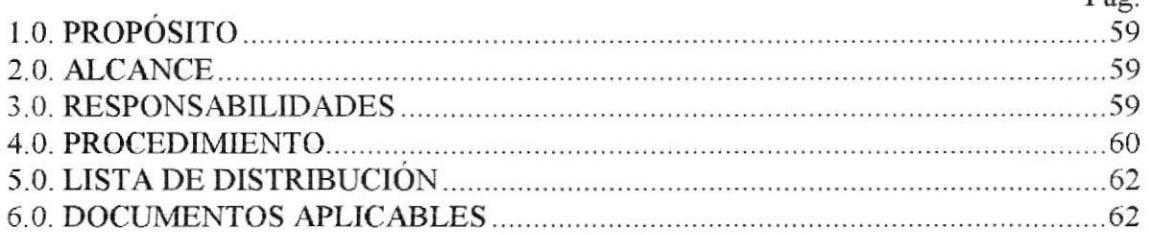

# **ANEXOS**

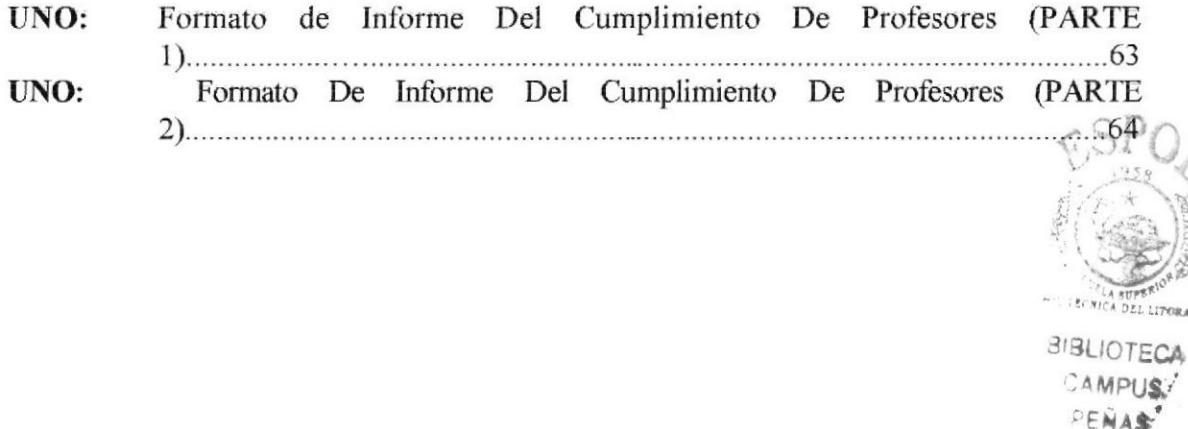

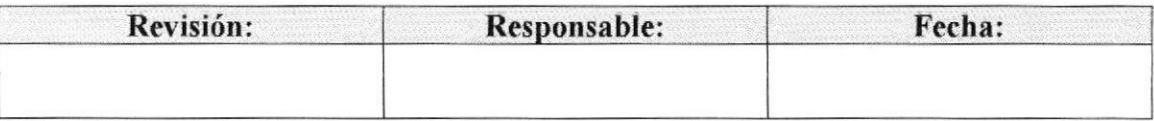

PROCEDI}IIENTO PARA CUANTIFICACIÓN DE DATOS DEL INFORME DE CUMPLIMIENTO DE PROFESORES PR.SD.06 Pág. 2 de 7

#### 1.0. PROPOSTTO

El objetivo o propósito de documentar este trámite es exponer paso a paso las actividades establecidas a realizarse, para la Cuantificación de datos del Informe de Cumplimiento de Profesores de la FIMCP; las mismas que deben ser ejecutadas por la Secretaria Académica de Sub-Decanato de la Facultad.

#### 2.0. ALCANCE

La Secretaria Académica o Auxiliar de Sub-Decanato de la FIMCP es quien realiza este procedimiento.

#### **3.0. RESPONSABILIDADES**

#### 3.1. Con respecto a este procedimiento

EI procedimiento es autorizado por el Decano y Sub-Decano de la FIMCP; esta Unidad es la única autorizada a sugerir cambios en el mismo; periódicamente debe ser revisado por la FIMCP y la Coordinación de cada Carrera.

#### 3.2. Con respecto al trámite o al proceso

El Sub-Decano es el encargado de autorizar el inicio de trámite, quien a su vez lo envía al Departamento de Personal para el correspondiente descuento en el rol, de darse el caso.

Los Coordinadores de Carrera tienen la responsabilidad de elaborar y enviar sus respectivos informes a la Secretaria Académica o Auxiliar de Sub-Decanato para la realización del procedimiento.

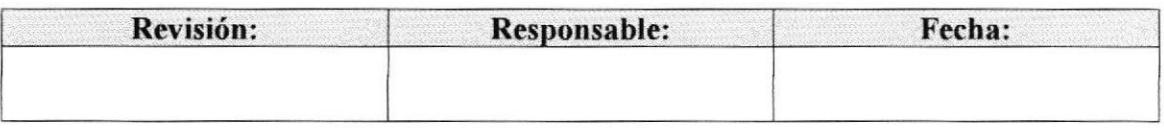

#### PROCEDIMIENTO PARA CUANTIFICACIÓN DE DATOS DEL INFORME DE **CUMPLIMIENTO DE PROFESORES PR.SD.06**

Pág. 3 de 7

#### **4.0. PROCEDIMIENTO**

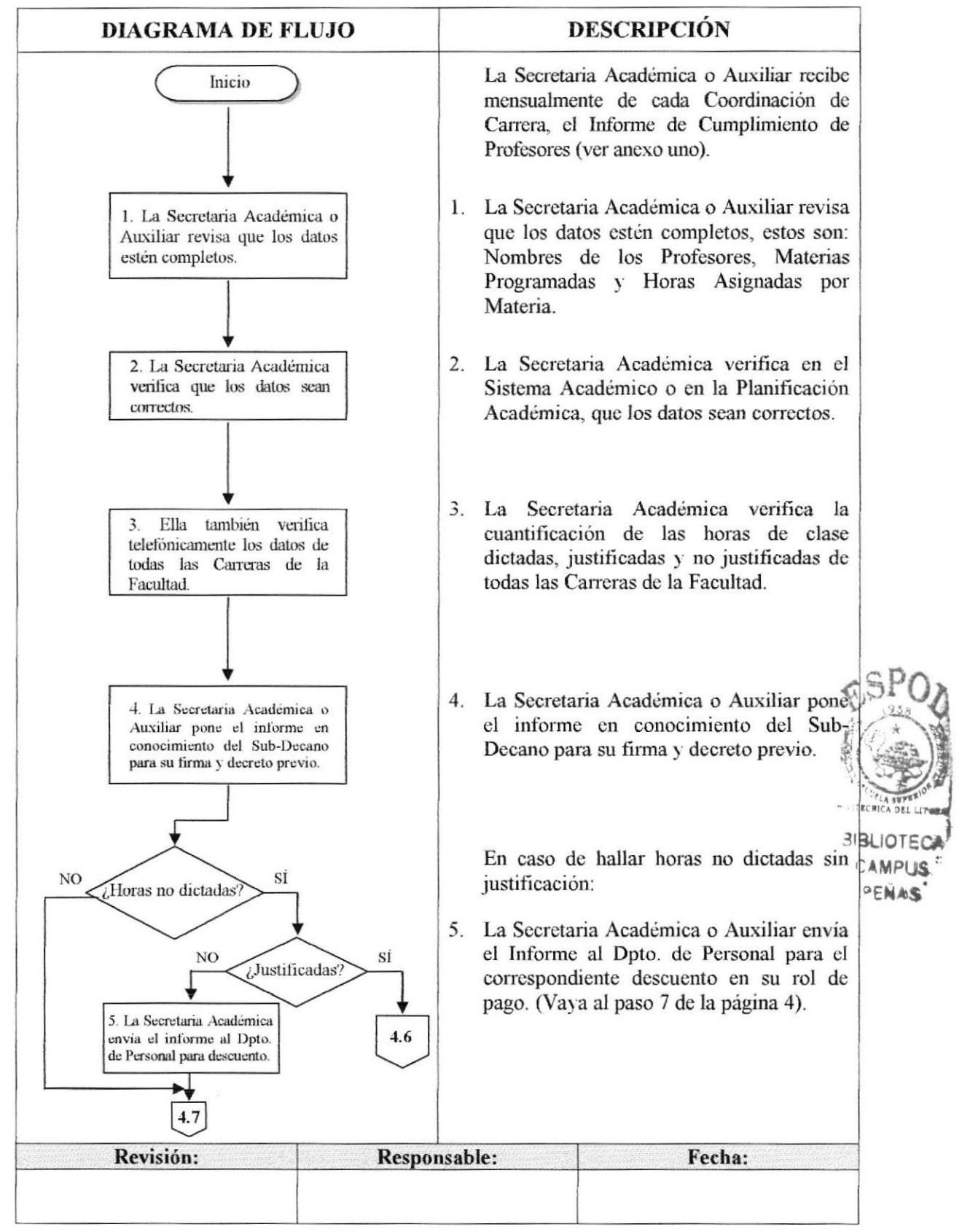

#### PROCEDIMIENTO PARA CUANTIFICACIÓN DE DATOS DEL INFORME DE **CUMPLIMIENTO DE PROFESORES PR.SD.06**

Pág. 4 de 7

# (CONTINUACIÓN)

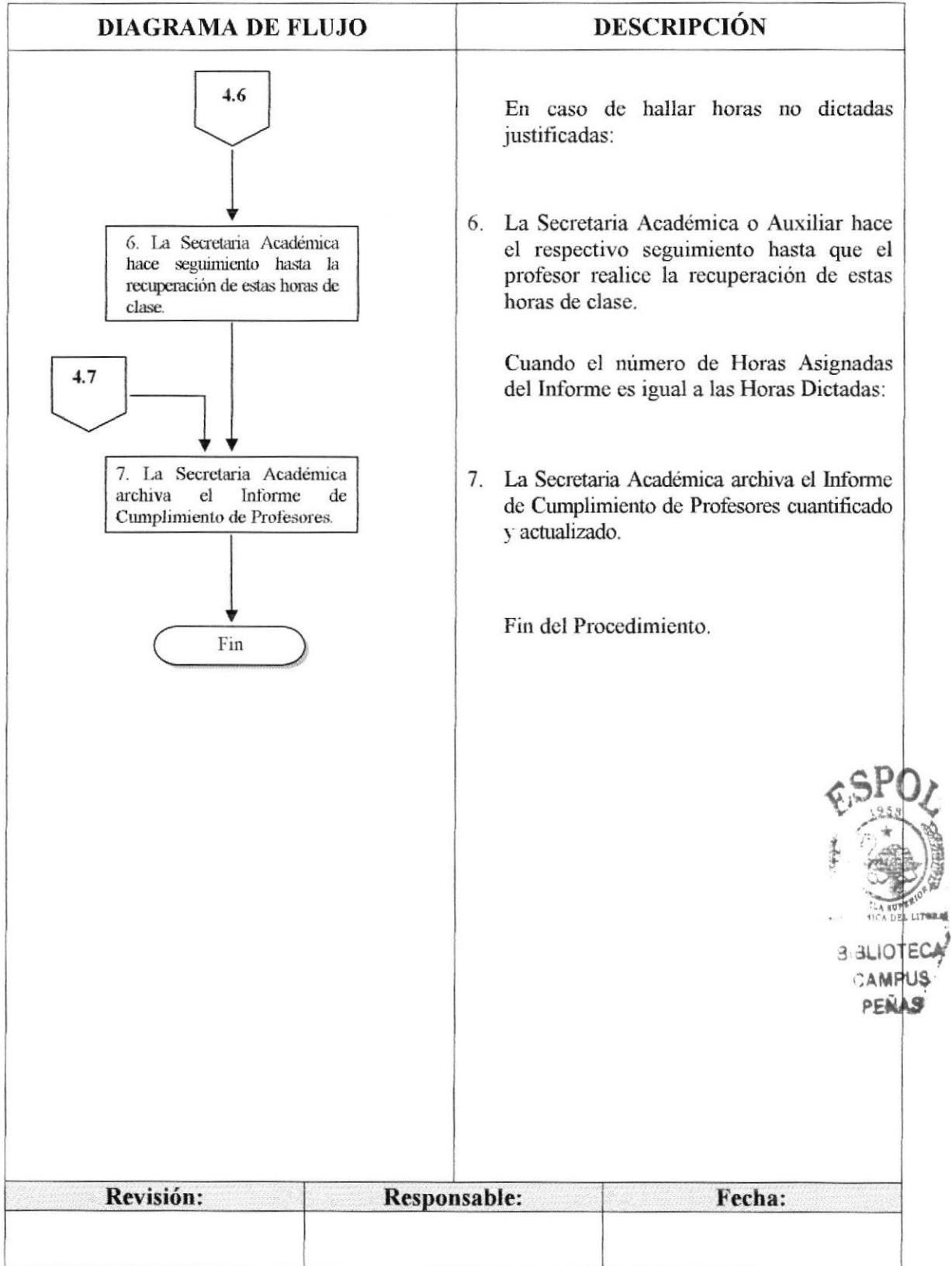

#### PROCEDIMIENTO PARA CUANTIFICACIÓN DE DATOS DEL INFORME DE **CUMPLIMIENTO DE PROFESORES PR.SD.06**

Pág. 5 de 7

# 5.0. LISTA DE DISTRIBUCIÓN

La Secretaria Académica o Auxiliar es la responsable de distribuir este procedimiento cada vez que se realice un cambio o modificación en el mismo, de la siguiente manera:

Sub-Decanato de la FIMCP. Original: Copia: Coordinadores de Carrera y Departamento de Personal.

#### **6.0. DOCUMENTOS APLICABLES**

Los modelos de documentos usados en este procedimiento son:

• Formato de Informe de Cumplimiento de Profesores (Ver anexo uno).

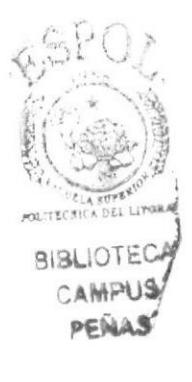

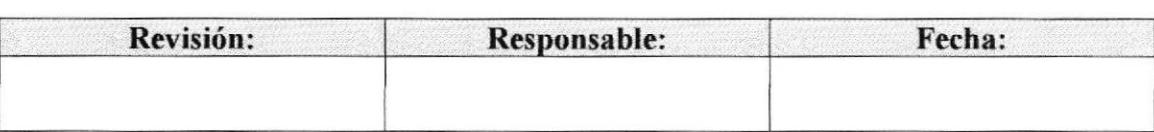

**EDCOM** 

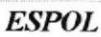

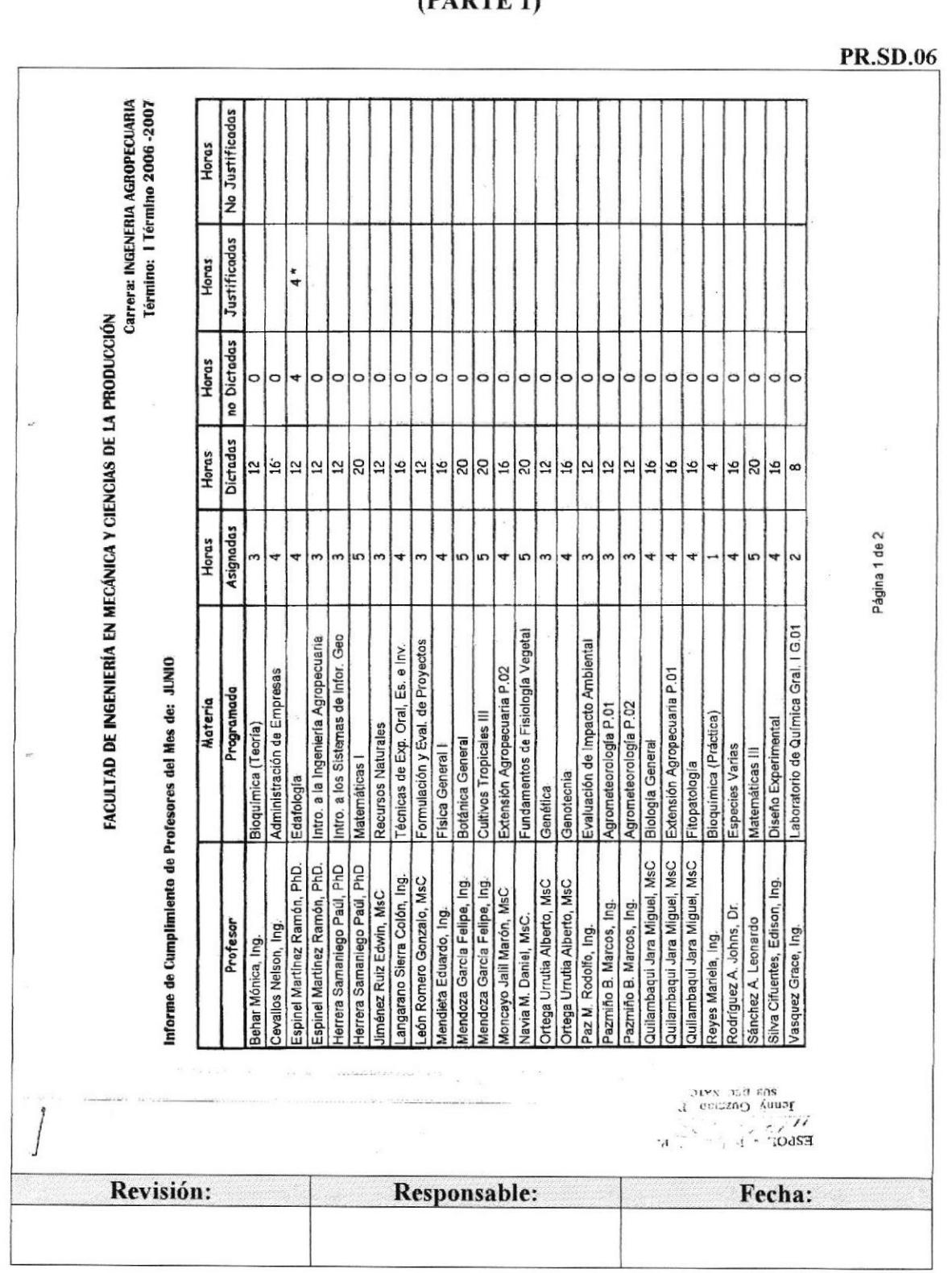

#### FORMATO DE INFORME DEL CUMPLIMIENTO DE PROFESORES  $(DADTE, 1)$

**ANEXO UNO** 

PROCEDIMIENTO PARA CUANTIFICACIÓN DE DATOS DEL INFORME DE **CUMPLIMIENTO DE PROFESORES PR.SD.06** Pág. 6 de 7

#### PROCEDIMIENTO PARA CUANTIFICACIÓN DE DATOS DEL INFORME DE **CUMPLIMIENTO DE PROFESORES** Pág. 7 de 7 **PR.SD.06**

#### **ANEXO UNO**

#### FORMATO DE INFORME DEL CUMPLIMIENTO DE PROFESORES  $(PARTE<sub>2</sub>)$

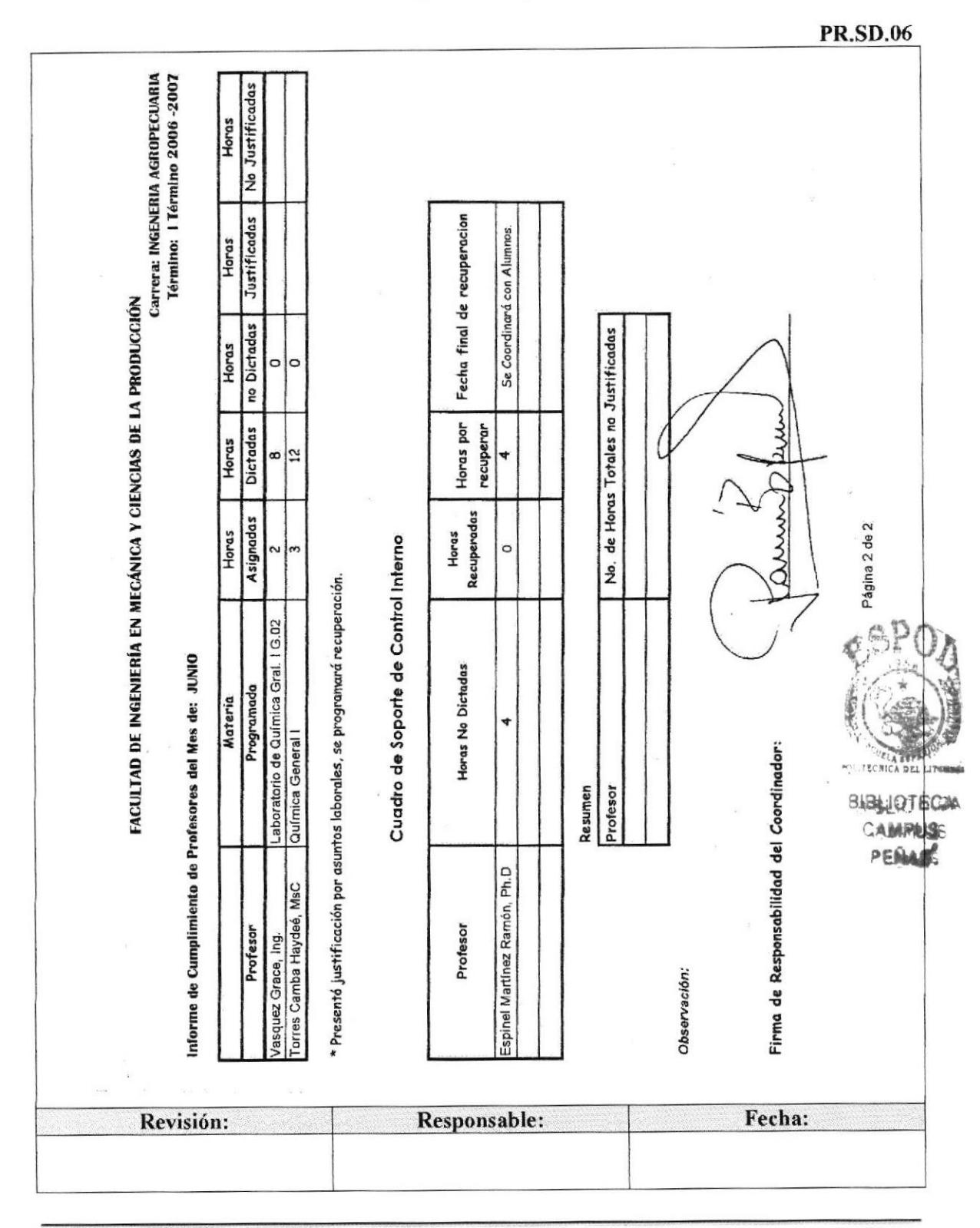

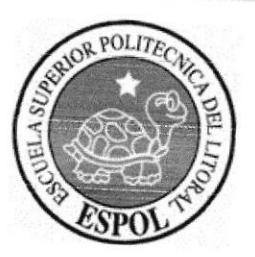

# **BISLIOTECA**

CAMPUS PENAS<sup></sup>

# **CAPÍTULO 4<br>MANUAL DE USUARIO**

# 4. MANUAL DE USUARIO

# 4.I. INTRODUCCIÓN

Ponemos a su conocimiento el Manual de Usuario del "Sitio Web de la Secretaria de Sub-Decanato de la FIMCP", aquí encontrará la información necesaria para aprovechar al máximo las facilidades que brinda este Web Site. Para manejarlo sólo es necesario tener conocimientos básicos del explorador de Windows.

# 4.2. ¿A QUIEN VA DIRIGIDO?

Este trabajo está dirigido especialmente a la Secretaria Académica del Sub-Decanato de la FIMCP, así como también será de gran utilidad para las secretarias auxiliares y ayudantes de Sub-Decanato, quienes asistir eficazmente a la Secretaria Académica en sus labores.

# 4.3. REQUISITOS MÍNIMOS DEL SISTEMA

Para poder navegar correctamente por el Sitio Web de la Secretaria Académica del Sub-Decanato de la FIMCP, su PC deberá cumplir con los siguientes requisitos de sistemas:

- $\bullet$  Unidad de CD Rom.
- Internet Explorer.
- Complemento de Macromedia Flash.
- . Resolución de lO24 x768.

# 4.4. CONVENCIONES GENERALES

#### 4.4. I . Convenciones de los Botones

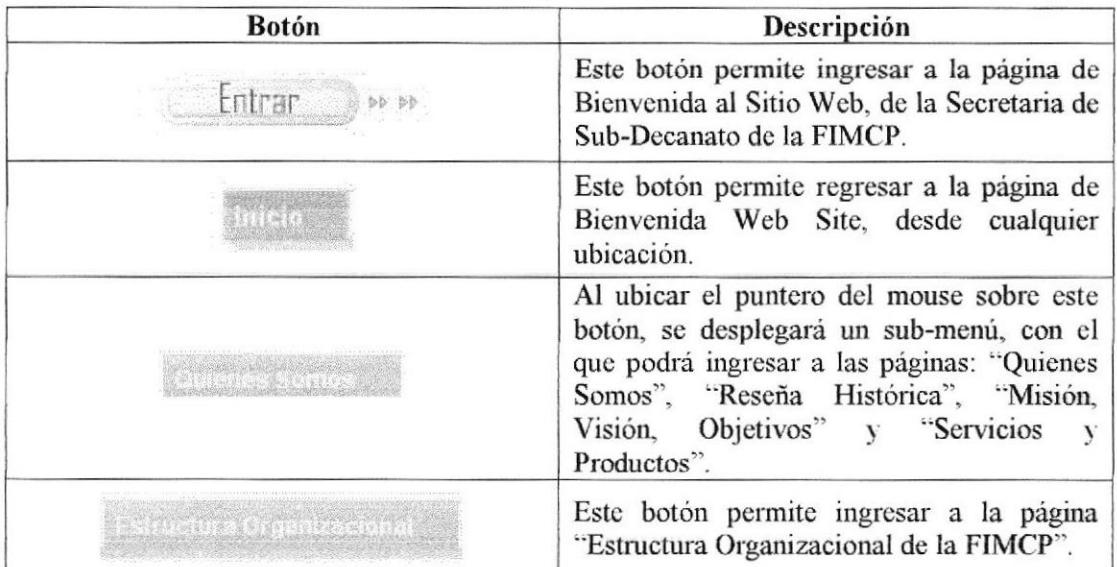

| 2. Banjo e la de Saleste anat    | Al ubicar el puntero del mouse sobre este<br>botón, se desplegará un sub-menú, con el<br>que podrá ingresar a las páginas: "La<br>Secretaria Académica" y "Relaciones<br>Interdepartamentales".                                                                                                    |
|----------------------------------|----------------------------------------------------------------------------------------------------|
| <u> Pisagirit Birti Maquitsi</u> | Al ubicar el puntero del mouse sobre este<br>botón, se desplegará un sub-menú, con el<br>las<br>podrá ingresar<br>páginas<br>a<br>que<br>de los procedimientos:<br>individuales<br>"Convalidación de Materias", "Planificación<br>Académica", "Certificación de Egresados",<br>"Cambio de Carrera", "Cambio<br>de<br>Universidad", "Informe de Cumplimiento de<br>Profesores". |
|                                  | Al ubicar el puntero del mouse sobre este<br>botón, se desplegará un sub-menú, con el<br>que podrá ingresar a las páginas:<br>Generales", "Preguntas<br>"Convenciones"<br>Frecuentes", "Mapa del Sitio".                                                                                                    |
| $(10.9 - 15.7)$                  | Este botón permite ingresar a la página<br>principal de la ESPOL.                                                                                                    |
|                                  | Este botón permite regresar a la parte<br>superior de la página que esté navegando.                                                                                                    |
|                                  | Este botón permite visualizar la página anterior,<br>a la que esté navegando actualmente.                                                                                                    |
|                                  | Este botón permite visualizar la página de la<br>cual retrocedió.                                                                                                    |

Tabla 4.1 Convenciones de Botones

# 4.4.2. Convenciones del Uso del Mouse

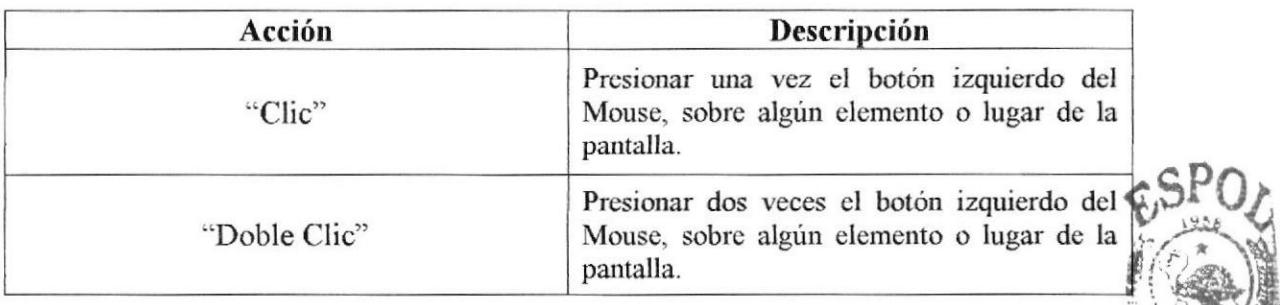

Tabla 4.2 Convenciones del Mouse

# 4.5. INGRESO A LA PÁGINA WEB.

Para acceder al "Sitio Web de la Secretaria de Sub-Decanato de la FIMCP", deberá insertar el CD, que acompaña a este manual, en la Unidad de CD Rom y visualizará el siguiente cuadro de diálogo:

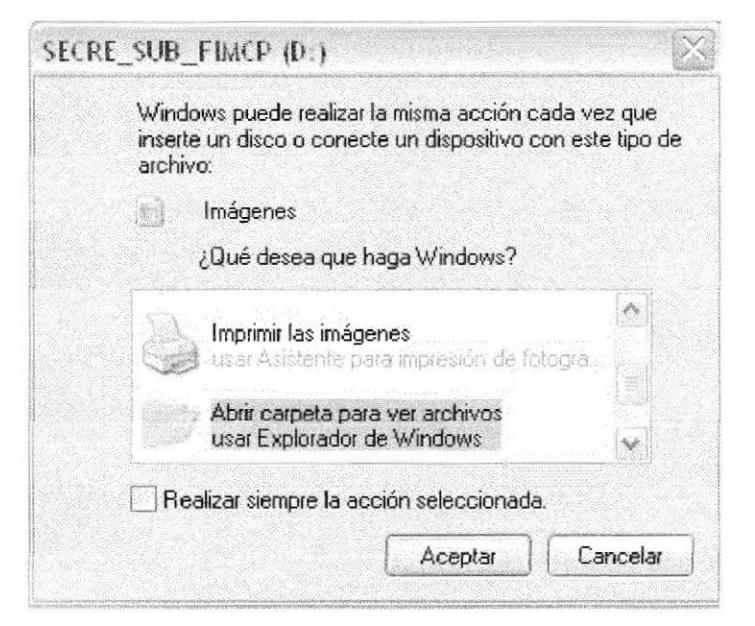

Fig. 4.1 Cuadro de diálogo inicial

Abili carpeta para ver archivos<br>usar Explorador de Windows<sup>3</sup>, una vez realizada esta Aquí deberá dar "doble clic" la opción acción se mostrará la siguiente pantalla:

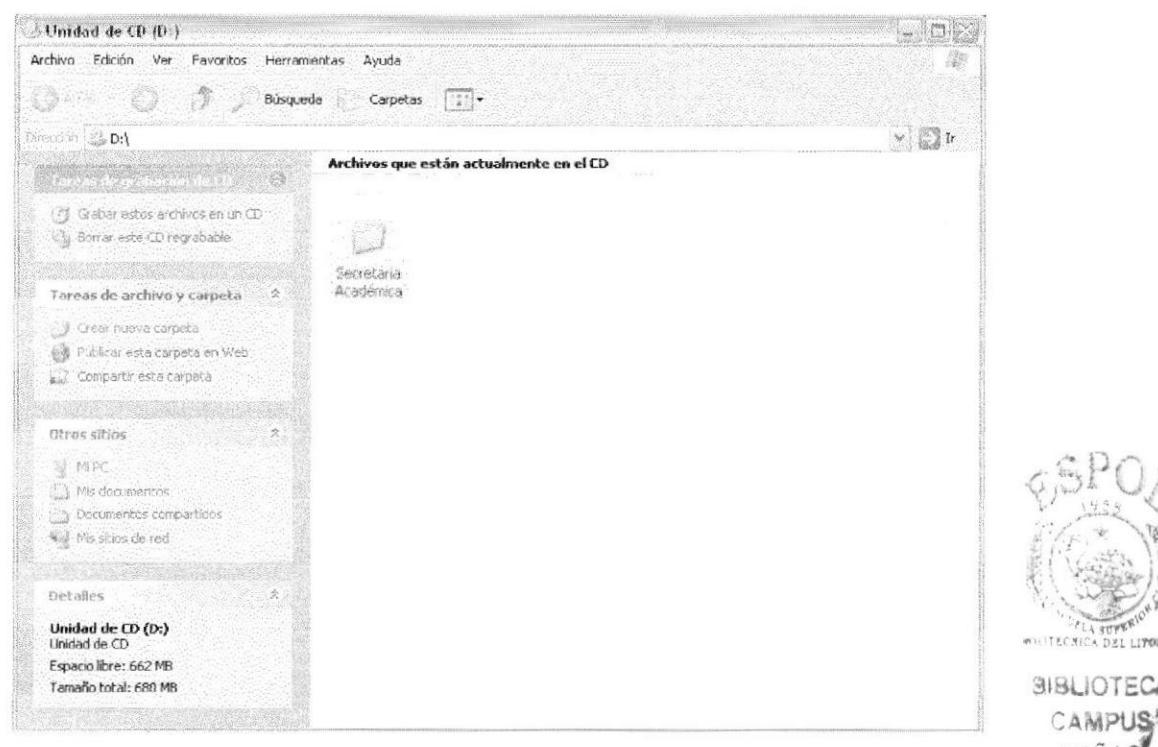

Fig. 4.2 Ventana Inicial del CD

Una vez que Windows muestre los archivos del CD, usted podrá ver una carpeta denominada "Secretaria Académica", dé "doble clic" sobre ella y observará lo siguiente:

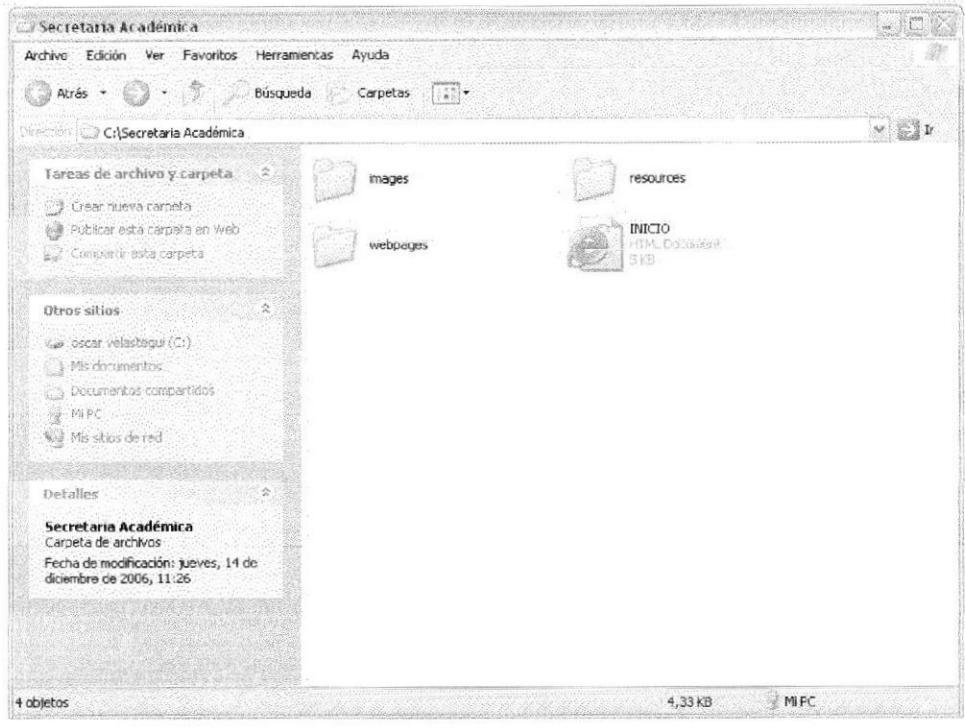

Fig. 4.3 Contenido de la Carpeta Principal

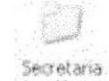

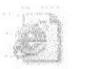

Dentro de la carpeta Acadêmica, encontrará varios archivos, entre ellos INICIO; dé "doble clic" sobre este ícono y accederá a la página principal del Sito Web.

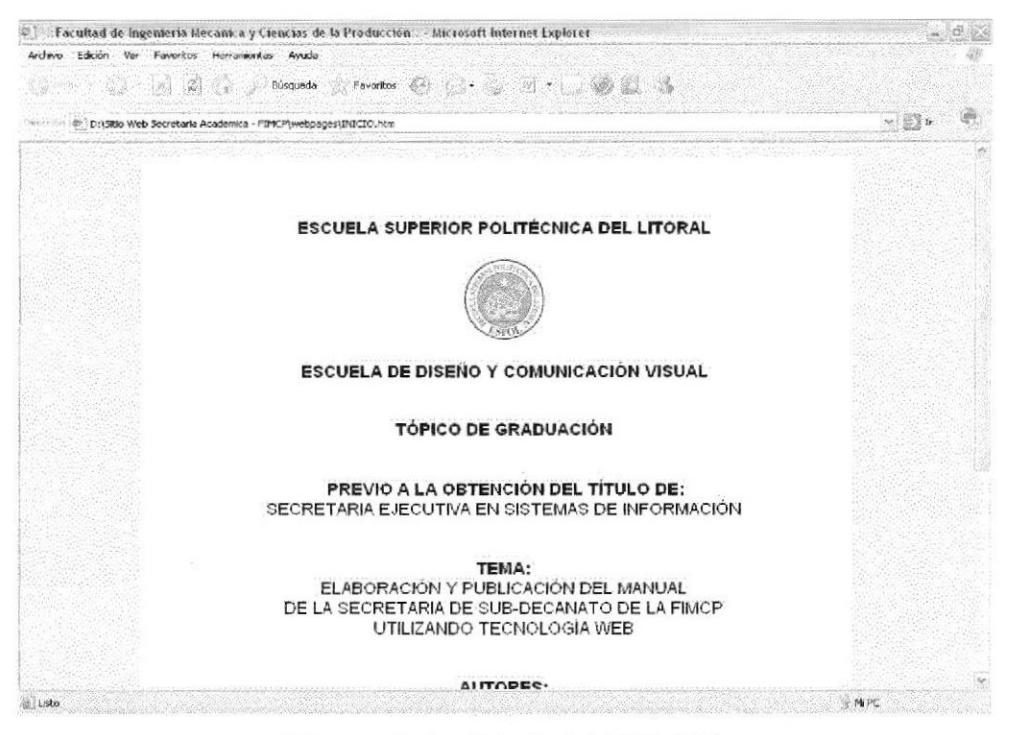

Fig. 4.4 Pagina Principal del Sitio Web

Esta página contiene los datos de presentación del "Sitio Web de la Secretaria de Sub-Decanato de la FIMCP" y los nombres de sus autoras. Aquí encontrará el botón Entrar va vez que le permitirá ingresar a la Página de Bienvenida.

#### **4.6. PÁGINA DE BIENVENIDA**

La Página de Bienvenida tiene como objetivo familiarizar al usuario con la información que contiene el Sitio Web, mostrando un pequeño resumen y breves palabras de bienvenida.

#### 4.6.1. ¿Cómo Acceder a la Página de Bienvenida?

Para acceder a la Página de Bienvenida del "Sitio Web de la Secretaria de Sub-Decanato de la FIMCP", deberá dar "clic" sobre el botón falarza in , ubicado en la parte inferior de la Página Principal.

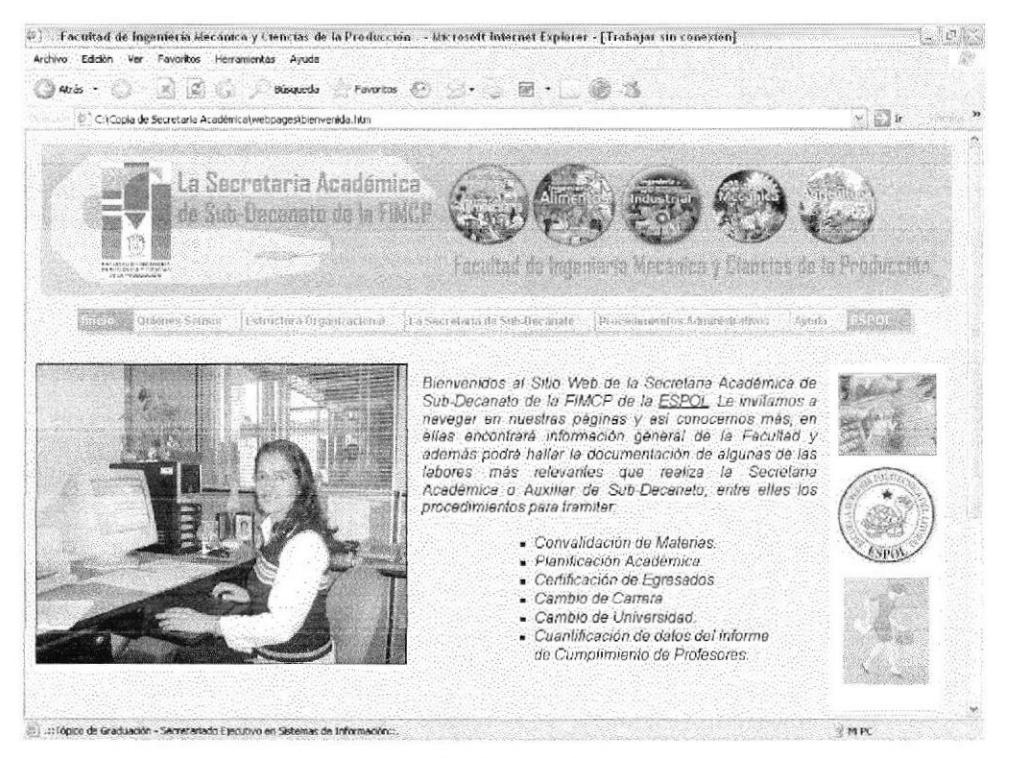

Fig. 4.5 Página de Bienvenida

Está página muestra una introducción general al contenido del Sitio Web, la foto de la Secretaria de Sub-Decanto de la FIMCP en su área de trabajo y algunas fotos generales de la facultad. Adicionalmente encontrará el enlace ESPOL, que le permitirá ingresar de manera rápida a la página principal de la "Escuela Superior Politécnica del Litoral".

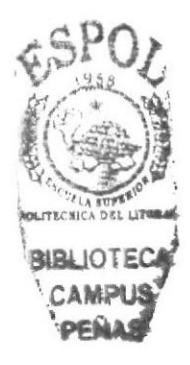

# 4.7. MENÚ PRINCIPAL

#### 4.7.1. ¿Cómo utilizar el menú principal?

El menú principal del "Sitio Web de la Secretaria de Sub-Decanato de la FIMCP", es el siguiente:

Concelled Codenes Sonors - Estructura Conanizacional [La Secretaria de Sub Decamno - Procedimientos Administrativos - Ayuda - Castelled

#### Fig. 4.6 Menú Principal del Sito Web

Para utilizar el Menú Principal deberá ubicar el puntero del mouse sobre la opción que desee explorar y se desplegará, de manera automática, un sub-menú que contiene el nombre de las páginas a visitar, mismos que se detallan a continuación:

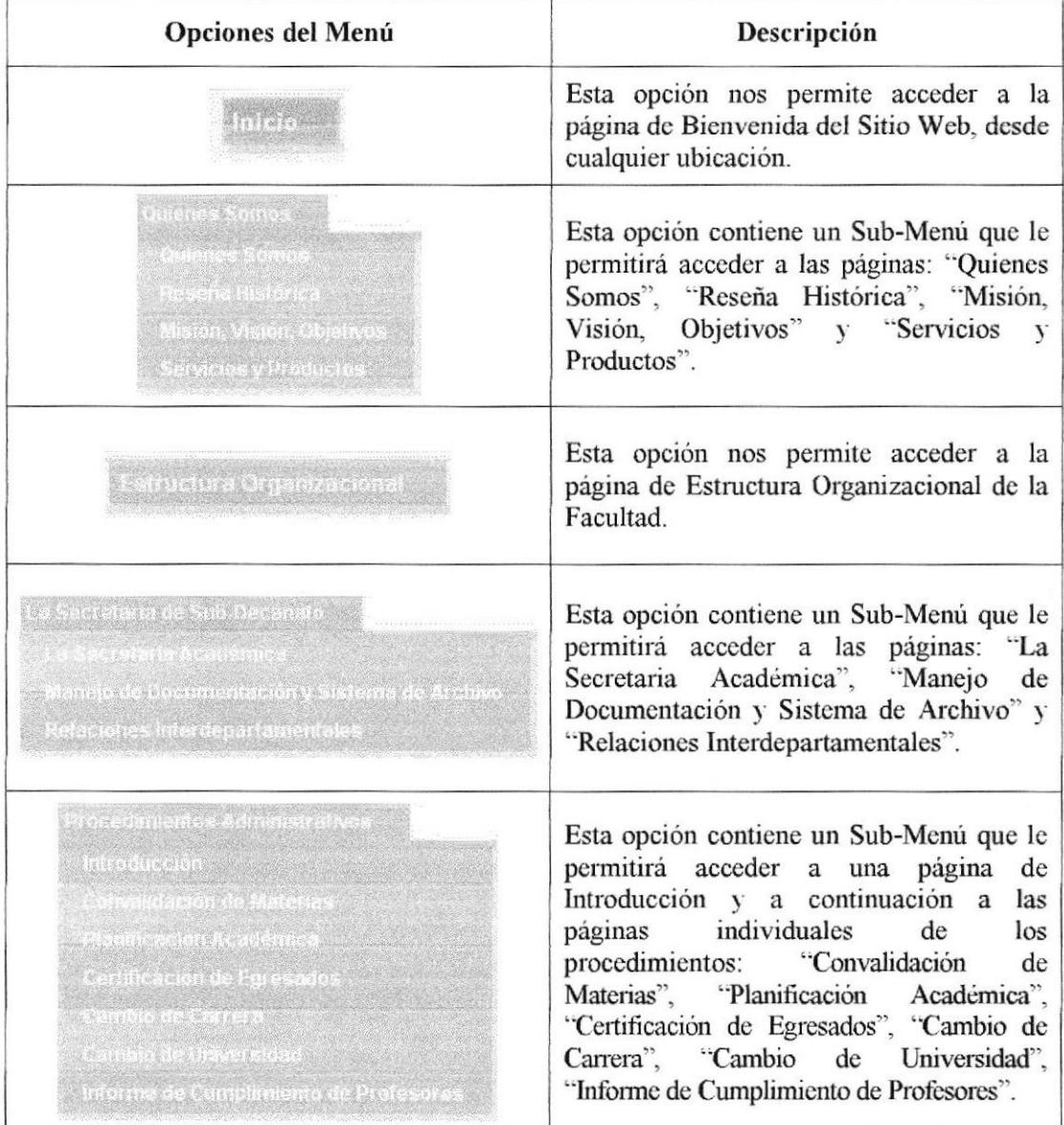

| Esta opción contiene un Sub-Menú que le<br>permitirá acceder a<br>las<br>paginas:<br>"Introducción", "Convenciones Generales",<br>"Preguntas Frecuentes", "Mapa del Sitio". |
|----------------------------------------------------------------------------------------------------|
| Esta opción permite ir a la página Principal de<br>la Escuela Superior Politécnica del Litoral.                                                                             |

Tabla 4.3 Descripción de los Menús

# 4.E. OPCIÓN QUIENES SOMOS

La opción "Quienes Somos" presenta al usuario opción de ingreso a 4 páginas, que son:

- "Quienes Somos" que muestra una pequeña introducción de la FIMCP corno  $\bullet$ Unidad Académica de ESPOL y las carreras que alli se manejan.
- "Reseña Histórica" que presenta una breve semblanza de la historia de la FIMCP, sus cambios de nombres y la creación de cada una de sus carreras. a
- "Misión, Visión, Objetivos" que como su nombre lo indica presenta la misión, la visión, los objetivos institucionales además de las políticas de calidad de la FIMCP. a
- "Servicios y Productos" que muestra el detalle de la carreras que maneja la facultad, su fecha de creación y los beneficios que cada una de ellas ofrece a los estudiantes.

#### 4.8.1- ¿Cómo Acceder a la Página Quienes Somos?

Para acceder a la página Quienes Somos, deberá ubicar el puntero del mouse sobre  $\sim$ , con lo cual se desplegará el Sub-Menú mostrado en la Fig. 4.7.

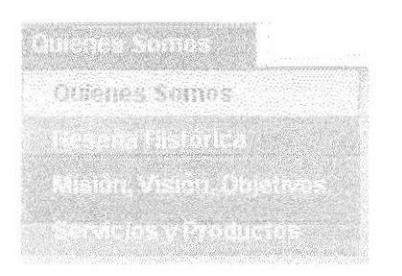

Fig. 4.7 Sub-Menú Quienes Somos

Aquí deberá dar ''clic" sobre la opción "Quienes Somos", con esto visualizará la página que se muestra en la Fig. 4.8

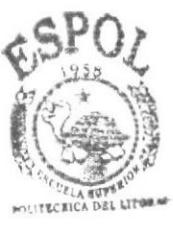

**BIBLIOTECA CAMPUS** PENAS

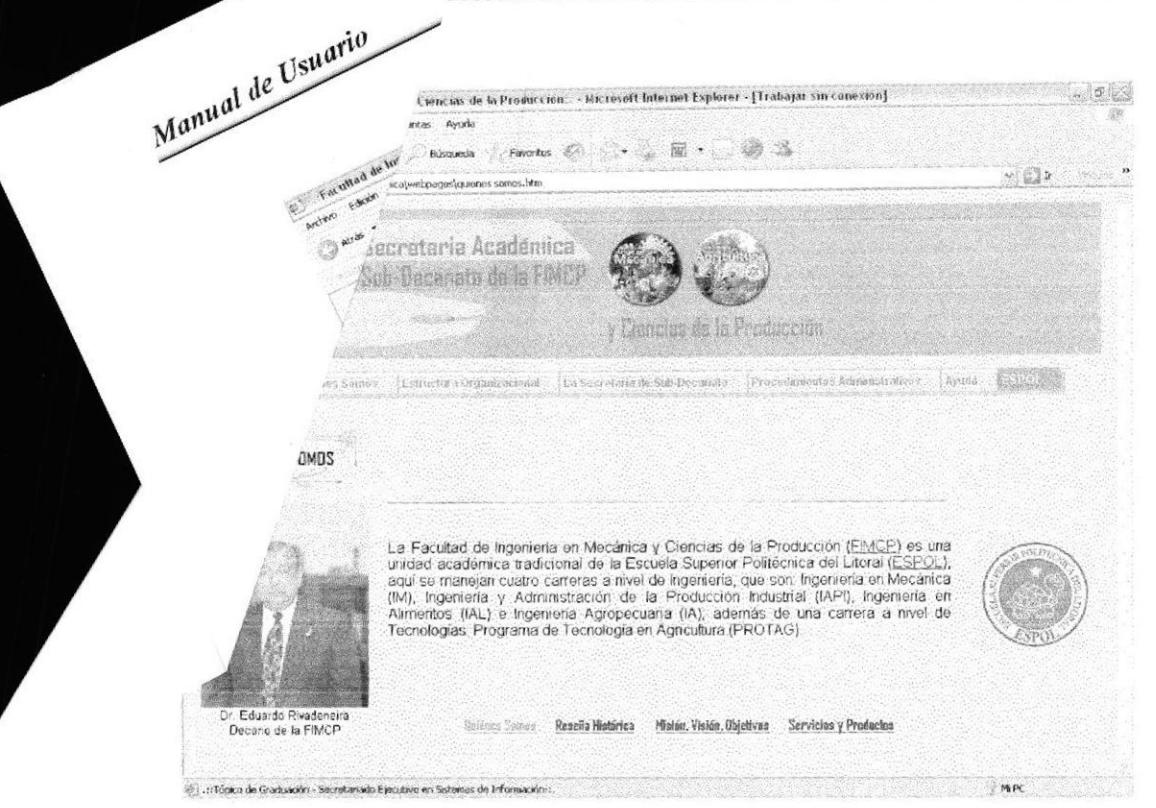

Fig. 4.8 Página Quienes Somos

En esta página contiene el enlace EIMCP que permite el acceso a la página principal de la facultad y el enlace ESPOL con el cual podemos ingresar a la página principal de la Escuela Superior Politécnica del Litoral.

En la parte inferior de todas las páginas de la Opción Quienes Somos del Menú principal, se muestran los enlaces de la Fig. 4.9 que permiten un acceso rápido a las páginas de esta opción.

> Quiénes Samas Reseña Histórica Misión, Visión, Objetivos Servicios y Productos Fig. 4.9 Enlaces de la Opción Quienes Somos

#### 4.8.2. ¿Cómo Acceder a la Página Reseña Histórica?

Para acceder a la página Reseña Histórica, deberá ubicar el puntero del mouse sobre con lo cual se desplegará el Sub-Menú mostrado en la Fig. 4.10.

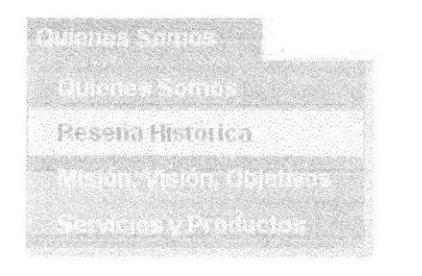

Fig. 4.10 Sub-Menú Reseña Histórica

Aquí deberá dar "clic" sobre la opción "Reseña Histórica", con esto visualizará l página que se muestra en la Fig. 4.11.

 $813$ 

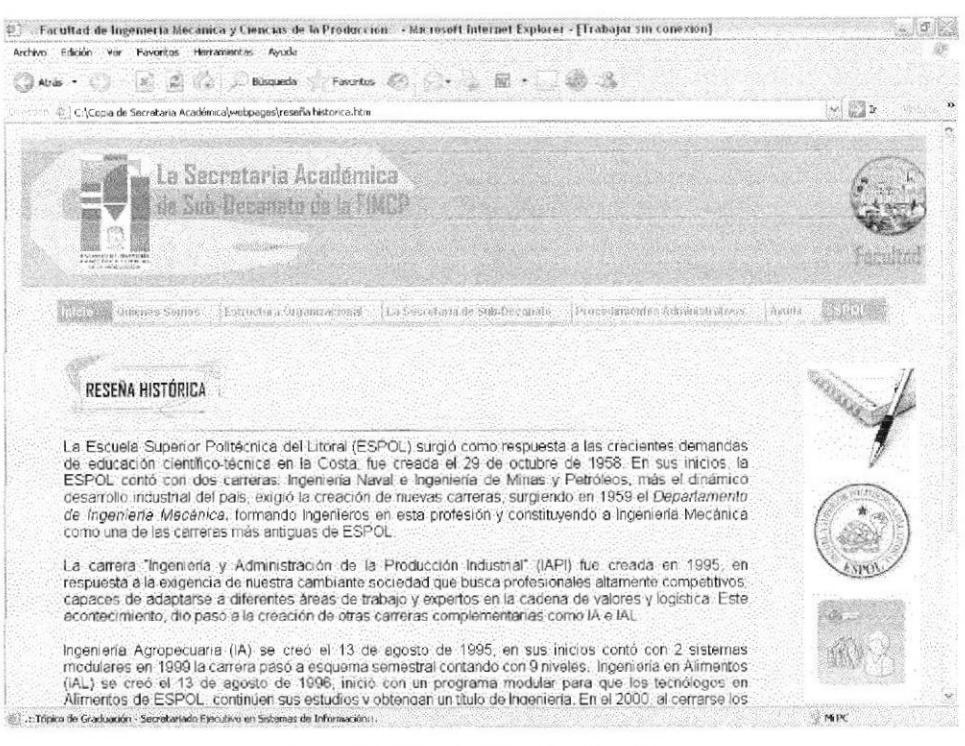

Fig. 4.11 Página Reseña Histórica

En esta página encontrará la historia de la Facultad, en que fecha y bajo que nombre fue creada, la evolución que tuvo a través del tiempo y su cambio de nombre. Esta página no contiene enlaces adicionales.

4.8.3. ¿Cómo Acceder a la Página Misión, Visión, Objetivos?

Para acceder a la página Misión, Visión, Objetivos, deberá ubicar el puntero del mouse sobre con lo cual se desplegará el Sub-Menú mostrado en la Fig. 4.12.

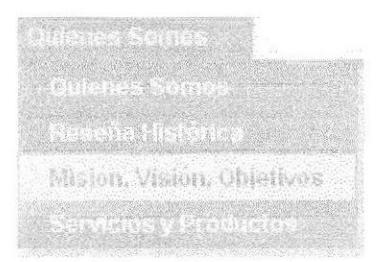

Fig. 4.12 Sub-Menú Misión, Visión y Objetivos

dar "clic" sobre la opción "Misión, Visión, Objetivos", con esto Aquí deberá visualizará la página que se muestra en la Fig. 4.13.

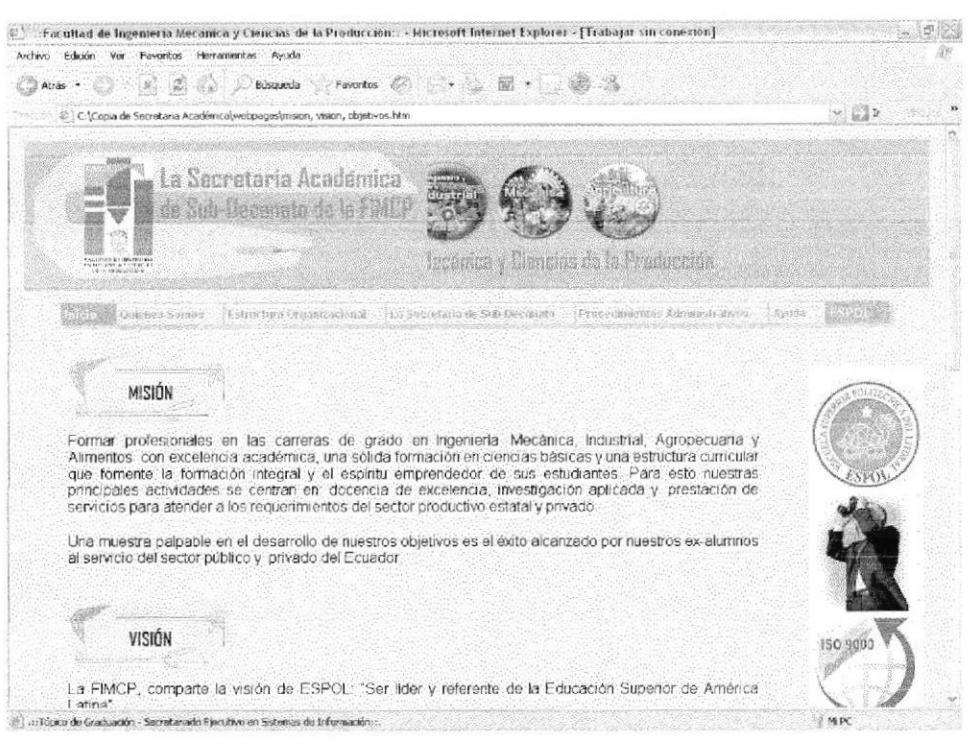

Fig. 4.13 Página Misión, Visión, Objetivos

Esta página muestra la misión, la visión y los objetivos, tanto institucionales como de calidad, de la FIMCP; además cuenta con el enlace Sistema de Gestión de la Calidad que permite el acceso a la página ISO de la Facultad.

4.8.4. ¿Cómo Acceder a la Página Servicios y Productos?

Para acceder a la página Servicios y Productos, deberá ubicar el puntero del mouse sobre con lo cual se desplegará el Sub-Menú mostrado en la Fig. 4.14.

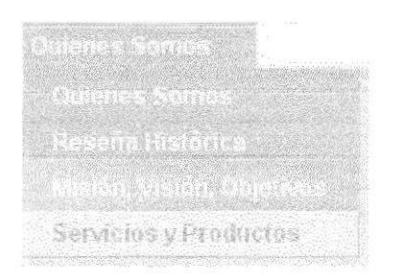

Fig. 4.14 Sub-Menú Servicios y Productos

Aquí deberá dar "clic" sobre la opción "Servicios y Productos", con esto visualizará la página que se muestra en la Fig. 4.15.

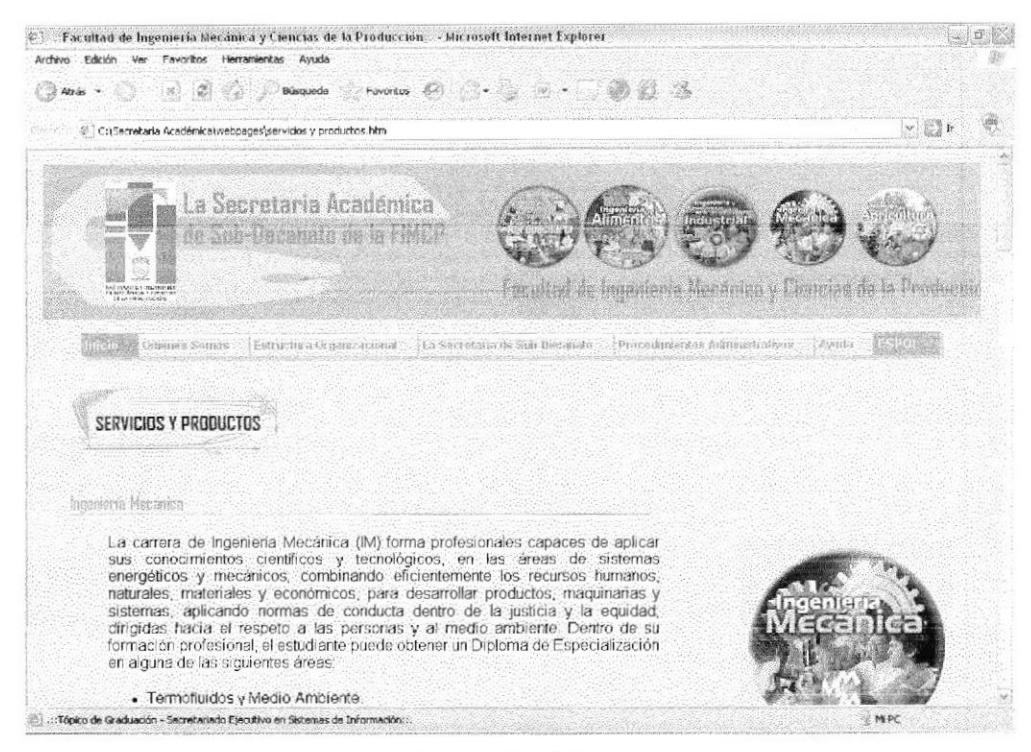

Fig. 4.15 Página Servicios y Productos

Esta página muestra el una pequeña semblanza de la creación y evolución de cada carrera, además de los beneficios y oportunidades que ofertan a sus estudiantes; esta página no contiene enlaces adicionales.

#### **4.9. OPCIÓN ESTRUCTURA ORGANIZACIONAL**

La página Estructura Organizacional, tiene como objetivo mostrar al usuario el diagrama estructural de la FIMCP, sus niveles jerárquicos y las funciones que se desempeñan en cada cargo.

4.9.1. ¿Cómo Acceder a la Página Estructura Organizacional?

Para acceder a la página Estructura Organizacional, deberá dar "clic" sobre la opción "Estructura Organizacional", mostrada en la Fig. 4.16.

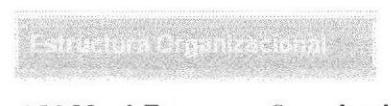

Fig. 4.16 Menú Estructura Organizacional

Con esto podrá ingresar directamente a la página "Estructura Organizacional", con esto visualizará la página que se muestra en la Fig. 4.17.

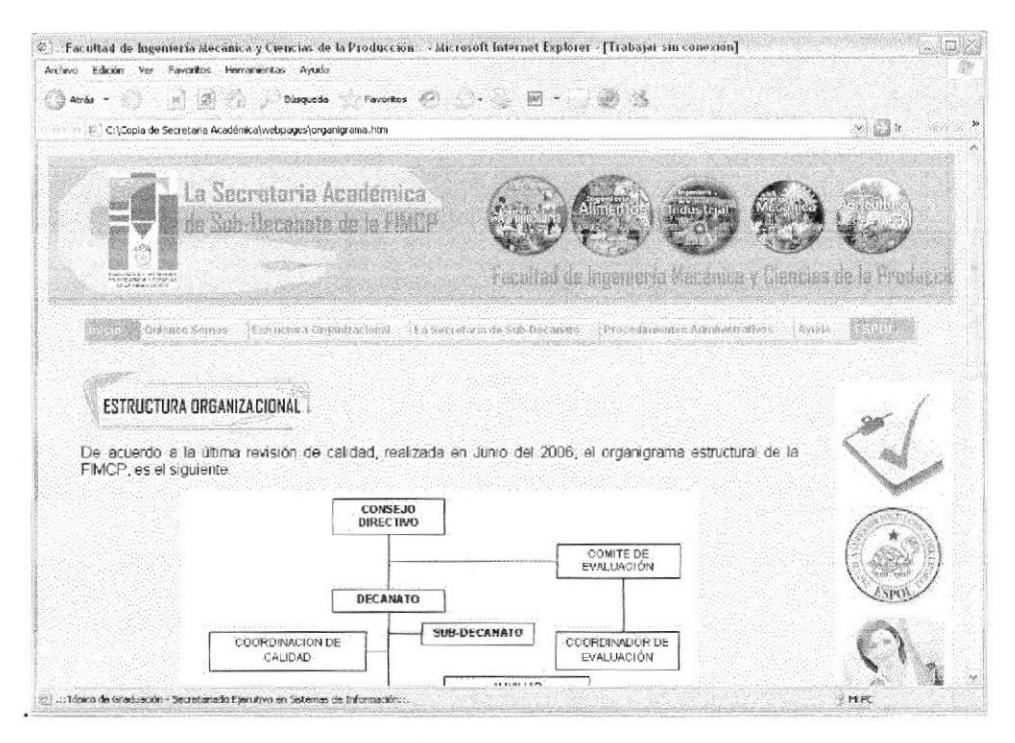

Fig. 4.17 Página Estructura Organizacional

Esta página contiene el diagrama estructural de la FIMCP. Para conocer las funciones, responsabilidades y requerimientos de cada uno de los cargos aquí descritos, deberá dar clic sobre el enlace estructura funcional .

#### 4.I0. OPCIÓN LA SECRETARIA DE SUB-DECANATO

La opción "La Secretaria de Sub-Decanato", presenta al usuario opción de ingreso a <sup>3</sup> páginas, que son:

- "La Secretaria Académica", que muestra al usuario los requisitos con los que debe cumplir la Secretaria Académica. o Auxiliar del Sub-Decanato de la FIMCP, asi como Ias diversas funciones que desempeñan.
- . "Manejo de Documentación y Sistema de Archivo", pone a conocimiento del usuario la forma en la que se archiva la documentación, que reposa en el Sub-Decanto de la FIMCP.
- **"Relaciones Interdepartamentales"**, aquí se muestran 2 cuadros con el detalle de los 6 trámites principales, que maneja la Secretaria de Sub-Decanato de la FIMCP

4.10.1. ¿Cómo Acceder a la Página La Secretaria Académica?

Para acceder a la página La Secretaria Académica, deberá ubicar el puntero del mouse , con lo cual se desplegará el Sub-Menú mostrado en 'l-:a sobre Fig. 4. 18.

**BIBLIOT** cA 2€

 $\overline{1}$ 

| La Secretaria Académica                                                                                         |  |
|----------------------------------------------------------------------------------------------------|--|
| a city state of the first state when the state of the state of County of the state of the state of the state of |  |
|                                                                                                    |  |
|                                                                                                    |  |

Fig. 4.18 Sub-Menú La Secretaria Académica

Aquí deberá dar "clic" sobre la opción "La Secretaria Académica", con lo cual visualizará la página que se muestra en la Fig. 4.19.

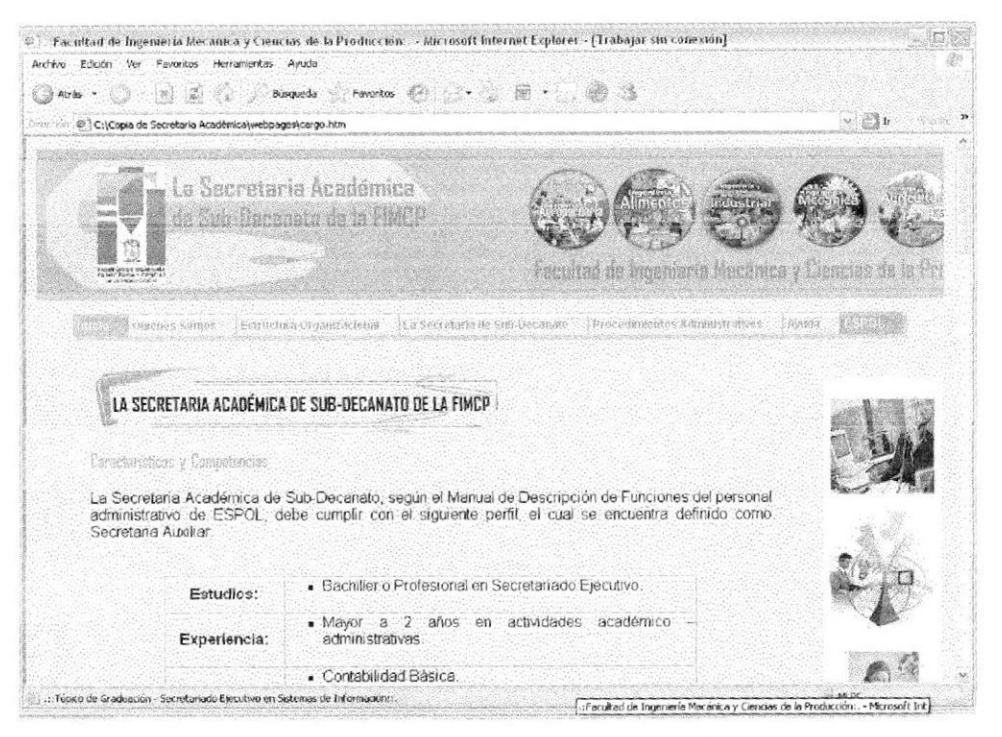

Fig. 4.19 Página La Secretaria Académica

Está página detalla: las características y competencias con que debe cumplir la secretaria, las generalidades del puesto, su ubicación en la estructura del Sub-Decanato y el detalle de las diversas funciones que debe cumplir. Aquí encontrará el enlace Secretaria Académica | 1 |, que permite el acceso a la página ISO de la FIMCP, donde podrá descargar, en formato PDF, el Manual de Descripción de Funciones de la Facultad.

En la parte inferior de todas las páginas de la Opción La Secretaria de Sub-Decanto, del Menú principal, se muestran los enlaces de la Fig. 4.20 que permiten un acceso rápido a las páginas de esta opción.

Descripción del Cargo Manejo de Documentación y Sistema de Archivo Relaciones Interdepartamentales

Fig. 4.20 Enlaces de la Opción La Secretaria de Sub-Decanato

## 4.10.2. ¿Cómo Acceder a la Página Manejo de Documentación y Sistema de Archivo?

Para acceder a la página Manejo de Documentación y Sistema de Archivo, deberá ubicar el puntero del mouse sobre la contracta del monte del puntero del mouse sobre el Sub-Menú que se muestra en la Fig. 4.21.

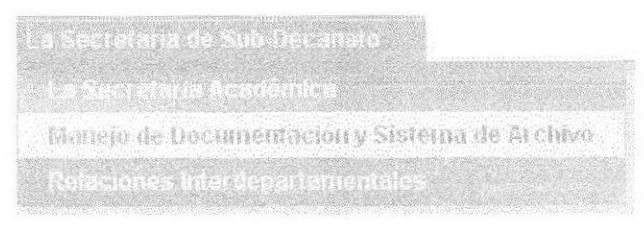

Fig. 4.21 Sub-Menú Manejo de Documentación y Sistema de Archivo

Aquí deberá dar "clic" sobre la opción "Manejo de Documentación y Sistema de Archivo" y visualizará la página mostrada en la Fig. 4.22.

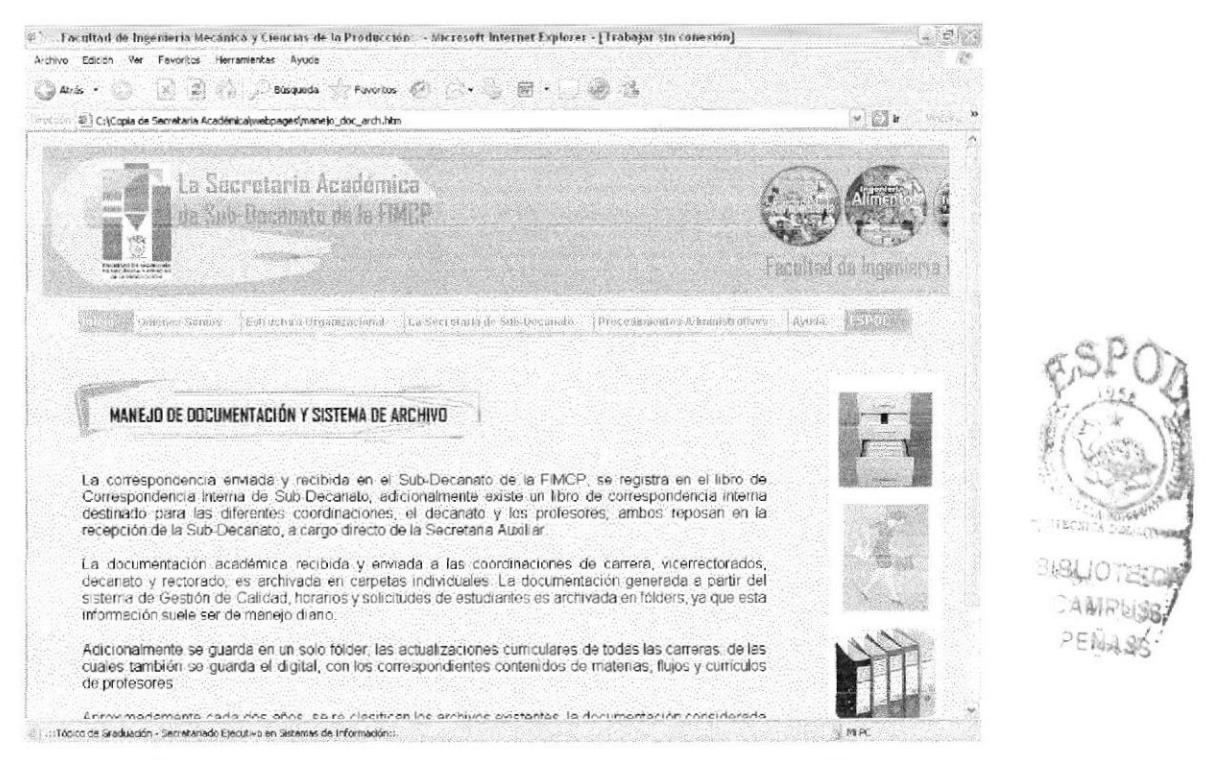

Fig. 4.22 Página Manejo de Documentación y Sistema de Archivo

En esta página podrá conocer el sistema de archivo que se maneja en el Sub-Decanato de la FIMCP. Aquí no se muestran enlaces adicionales.

4.10.3. ¿Cómo Acceder a la Página Relaciones Interdepartamentales?

Para acceder a la página Relaciones Interdepartamentales, deberá ubicar el puntero del parte suplosandos con lo cual se desplegará el Sub-Menú mouse sobre mostrado en la Fig. 4.23.

| Relaciones lider departamentales |  |  |
|----------------------------------|--|--|

Fig. 4.23 Sub-Menú Relaciones Interdepartamentales

Aquí deberá dar "clic" sobre la opción "Relaciones Interdepartamentales", con esto visualizará las páginas que se muestran en las Fig. 4.24. y 4.25.

|         | Archivo Edición Ver Favoritos Herramientas Ayuda             |                                                                    |                                                                                                    |                          |
|---------|--------------------------------------------------------------|--------------------------------------------------------------------|----------------------------------------------------------------------------------------------------|--------------------------|
| Atrás - | $\mathbb{Z} = \mathbb{Z} \cup \mathbb{Z}$<br><b>Búsqueda</b> | ○ Favoritos 69 53 - 24 回 - 36 円 路                                  |                                                                                                    |                          |
|         | (French) @ C:\Secretaria Académica\webpages\rel interd.htm   |                                                                    |                                                                                                    | $\times$ $\frac{1}{2}$ 1 |
|         |                                                              |                                                                    |                                                                                                    |                          |
|         | admittion by recover a                                       |                                                                    | Facultat de Ingeniería Mecânica y Clencias de la Producción                                                                                    |                          |
|         |                                                              |                                                                    |                                                                                                    |                          |
|         |                                                              |                                                                    | (iii) and Outstand Sources > Petructure Unique Actional La Sacrature de Sub Decembre > Procedenociation Administratives > Liveria > Petructure |                          |
|         |                                                              |                                                                    |                                                                                                    |                          |
|         |                                                              |                                                                    |                                                                                                    |                          |
|         | RELACIONES INTERDEPARTAMENTALES                              |                                                                    |                                                                                                    |                          |
|         |                                                              |                                                                    |                                                                                                    |                          |
|         |                                                              |                                                                    |                                                                                                    |                          |
|         |                                                              |                                                                    | En el Sub-Decanato FIMCP, se maneja la siguiente relación interdepartamental, para los trámites academicos:                                    |                          |
|         |                                                              |                                                                    |                                                                                                    |                          |
|         | Recibe de:                                                   | Documento:                                                         | Tramite:                                                                                                    |                          |
|         | Coordinadores de<br>Carrera                                  | Informe de Cumplimiento<br>de Dictado de Clases                    | Cuantificación de Datos.<br>para Gestión de Calidad.                                                                                           |                          |
|         | Vicerrector General                                          | Solicitud de Planificación<br>Samestral                            | Planificación Académica                                                                                                    |                          |
|         | Coordinadores de<br>Carrera:                                 | Horarios Planificados.                                             | Planficación Académica.                                                                                                    |                          |
|         | <b>CRECE</b>                                                 | Memo.                                                              | Certificación de<br>Egresados.                                                                                                    |                          |
|         | CRECE                                                        | Solicitud de<br>Convalidaciones.                                   | Convalidación de Matenas.                                                                                                    |                          |
|         | CRECE                                                        | Solicitud de Cambio de<br>Carrera.                                 | Cambio de Carrera.                                                                                                    |                          |
|         | CRECE                                                        | Solicitud de Cambio de<br>Universidad                              | Cambio de Universidad                                                                                                    |                          |
|         |                                                              | Tabla 3. Recepción y trámites de documentos de Sub-Decanato FIMCP. |                                                                                                    |                          |

Fig. 4.24 Página Relaciones Interdepartamentales (superior)

La parte superior de esta página muestra el cuadro de Recepción de los diferentes documentos que se tramitan en el Sub-Decanato. Aquí la columna "Trámite", contiene los nombres de cada uno de los procedimientos administrativos, que se describen en el capítulo 3 de este proyecto, como enlaces activos a las páginas individuales de cada uno de ellos.

| Abas - | $\mathbb{R}^3$ $\mathbb{Z}^3$ $\mathbb{Z}^3$ . Notated $\mathbb{R}^3$ . Theories $\mathbb{Z}^3$ $\mathbb{Z}^3$ $\mathbb{Z}^3$ $\mathbb{Z}^3$ $\mathbb{Z}^3$ $\mathbb{Z}^3$ |                                                                    |                                                      |                                                                         |
|--------|----------------------------------------------------------------------------------------------------|--------------------------------------------------------------------|------------------------------------------------------|-------------------------------------------------------------------------|
|        | 1991 €: \Secretaria Académica\webpages\rei Interd.htm                                                                                                    |                                                                    |                                                      | $V = \frac{1}{2}$                                                       |
|        | CRECE.                                                                                                    | Solicitud de Cambio de<br>Carrera,                                 | Cambio de Carrera                                    |                                                                         |
|        | CRECE                                                                                                    | Solicitud de Cambio de<br>Universidad                              | Cambio de Universidad.                               |                                                                         |
|        |                                                                                                    | Tabla 3. Recepción y trámites de documentos de Sub-Decanato FIMCP. |                                                      |                                                                         |
|        | Envia a:                                                                                                    | Documento:                                                         | Trámite:                                             |                                                                         |
|        | Coordinador de Calidad                                                                                                    | Informe Cuantificado de<br>Cumplimiento de Dictado<br>de Clases    | Cuantificación de Datos.<br>bara Gestión de Calidad. |                                                                         |
|        | Coordinadores de<br>Carrera                                                                                                    | Solicitud de Planificación<br>Semestral.                           | Planificación Academica.                             |                                                                         |
|        | Vicemector General                                                                                                    | Horarios Planificados.                                             | Planificación Académica.                             |                                                                         |
|        | Coordinadores de<br>Carrera                                                                                                    | Memo.                                                              | Certificación de<br>Egresedos,                       |                                                                         |
|        | Coordinadores de<br>Carrera.                                                                                                    | Solicitud:de<br>Convalidaciones.                                   | Conval dación de Materias.                           |                                                                         |
|        | Coordinadores de<br>Carrera                                                                                                    | Solicitud de Cambio de<br>Carrera                                  | Cambio de Carrera                                    |                                                                         |
|        | Coordinadores de<br>Carrera                                                                                                    | Solicitud de Cambio de<br>Universidad.                             | Cambio de Universidad                                |                                                                         |
|        |                                                                                                    | Tabla 4. Envio y trámites de documentos de Sub-Decanato FIMCP.     |                                                      |                                                                         |
|        | <b>Uccompoint del Carga</b>                                                                                                    | Manejn de Uncumentación y Slotema de Archivo                       | Relacional internegal tanoniales                     | LAPINEAR NE BUCUNEURS<br><b>MARCANICA Y CIDICIAS</b><br>to require com- |

Fig. 4.25 Página Relaciones Interdepartamentales (inferior)

La parte inferior de esta página muestra el cuadro de Envío de los diferentes documentos que se tramitan en el Sub-Decanato. Aquí la columna "Trámite", contiene los nombres de cada uno de los procedimientos administrativos, que se describen en el capítulo 3 de este proyecto, como enlaces activos a las páginas individuales de cada uno de ellos

#### **4.11. OPCIÓN PROCEDIMIENTOS ADMINISTRATIVOS**

La opción "Procedimientos Administrativos" presenta al usuario opción de ingreso a una página de Introducción y a las páginas individuales de los procedimientos detallados a continuación:

- Convalidación de Materias.
- · Planificación Académica.
- Certificación de Egresados.
- Cambio de Carrera.
- Cambio de Universidad
- Cuantificación de datos del Informe de Cumplimiento de Profesores.  $\bullet$

#### 4.11.1. ¿Cómo Acceder a las Página de Introducción a los Procedimientos Administrativos?

Para acceder a la página de Introducción a Procedimientos Administrativos, deberá ubicar el puntero del mouse sobre superioridades compositivos en lo cual se desplegará el Sub-Menú mostrado en la Fig. 4.26.
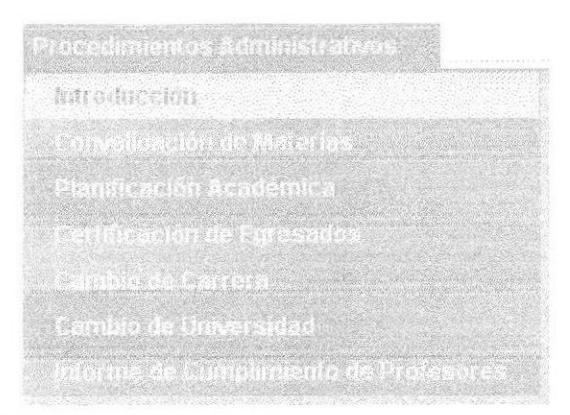

Fig. 4.26 Sub-Menú Introducción (Procedimientos Administrativos)

Aquí deberá dar "clic" sobre la opción "Introducción", con lo cual visualizará la página que se muestra en la Fig. 4.27.

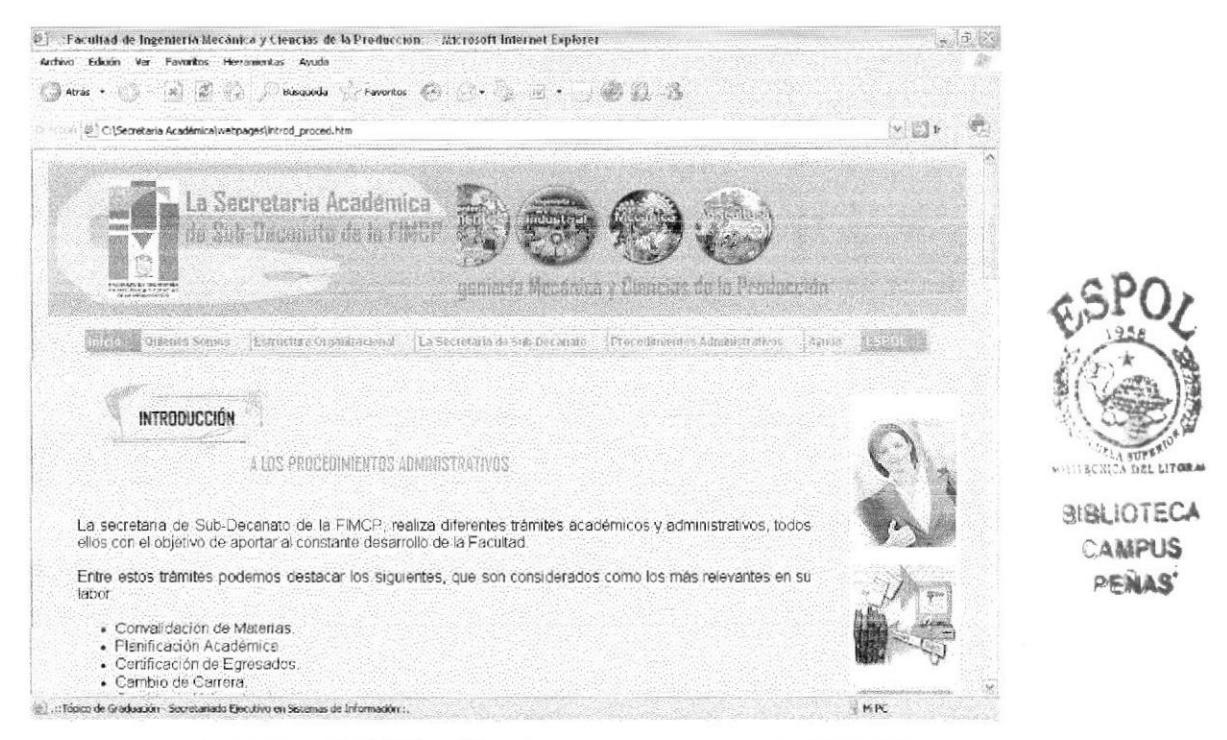

Fig. 4.27 Página de Introducción a los Procedimientos Administrativos

Está página contiene un breve detalle de los procedimientos administrativos que maneja la Secretaria de Sub-Decanato de la FIMCP, además de una explicación detallada de la codificación con la que se han identificado los procedimientos estudiados y la simbología utilizada; tal como se muestra en las Fig. 4.28 y Fig. 4.29

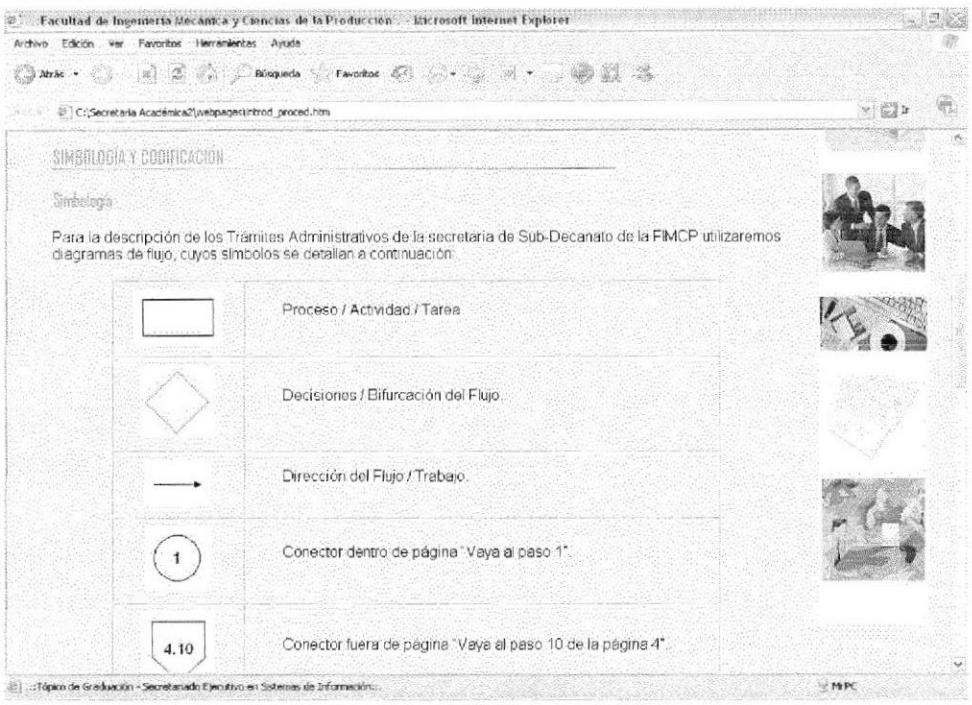

Fig. 4.28 Sección Simbología de los Procedimientos

La Sección Simbología, muestra al usuario el detalle de los símbolos y conectores utilizados en los diagramas de Flujo de los Procedimientos Administrativos de la FIMCP.

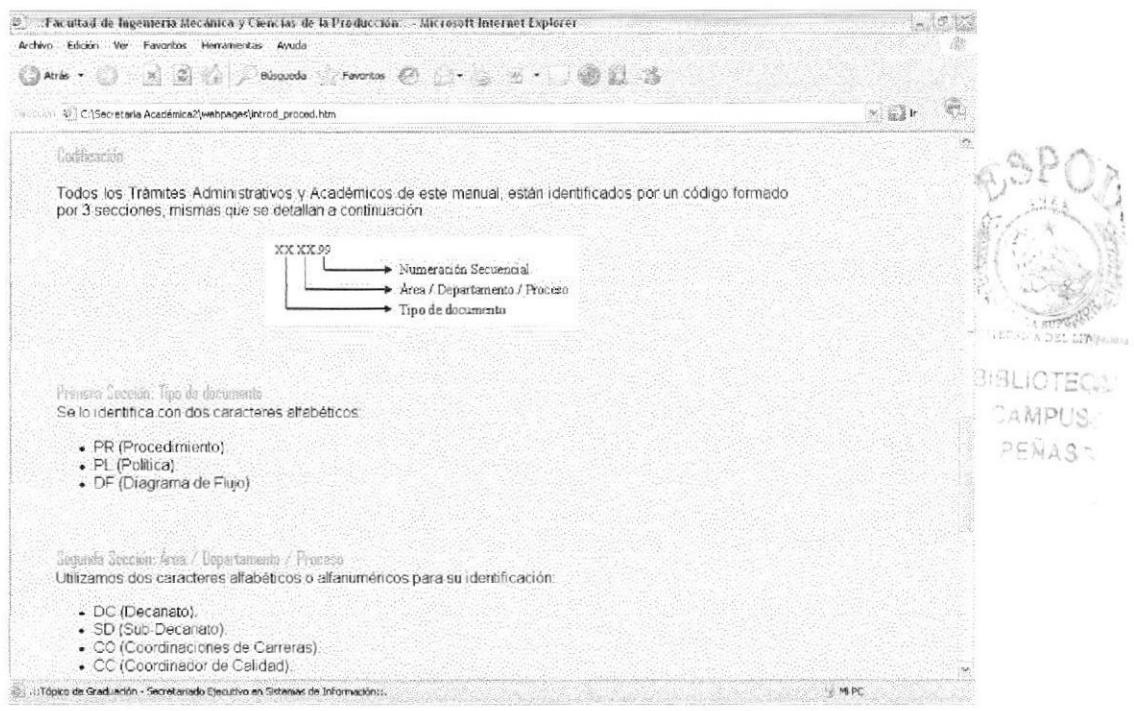

Fig. 4.29 Sección Codificación de los Procedimientos

Esta sección muestra al usuario el detalle de la codificación utilizada para identificar los Procedimientos Administrativos de la FIMCP.

En la parte inferior de todas las páginas de la Opción Procedimientos Administrativos, del Menú principal, se muestran los enlaces de la Fig. 4.30 que permiten un acceso rápido a las páginas de esta opción.

| Convalidación de Materias | Planificación Académica | Certificación de Egresados | Cambio de Carrera | Cambia de Universidad | Informe de Cumplimiento de Profesores |
|---------------------------|-------------------------|----------------------------|-------------------|-----------------------|---------------------------------------|
| <b>PR.SO.01</b>           | PR SD 02                | PR.SD.D3                   | <b>PR SD 04</b>   | <b>PR.SD.05</b>       | PR SO OG                              |
|                           |                         |                            |                   |                       |                                       |

Fig. 4.30 Enlaces de la opción Procedimientos Administrativos

## 4.11.2. ¿Cómo Acceder a las Páginas de Procedimientos Administrativos?

Para acceder a las páginas Procedimientos Administrativos, deberá ubicar el puntero del mouse sobre Aconstitutional, con lo cual se desplegará el Sub-Menú mostrado en la Fig. 4.31.

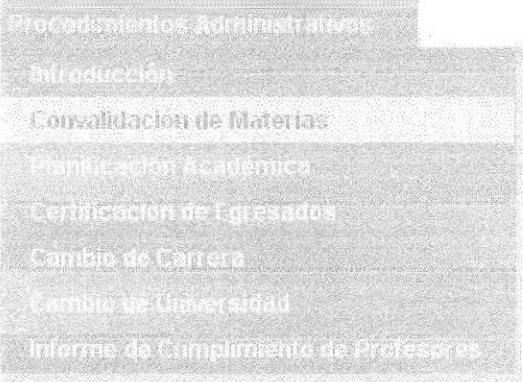

Fig. 4.31 Sub-Menú Convalidación de Materias

Aquí deberá dar "clic" sobre el nombre del procedimiento que desee consultar, por ejemplo: "Convalidación de Materias", con lo cual visualizará la página que se muestra en la Fig. 4.32.

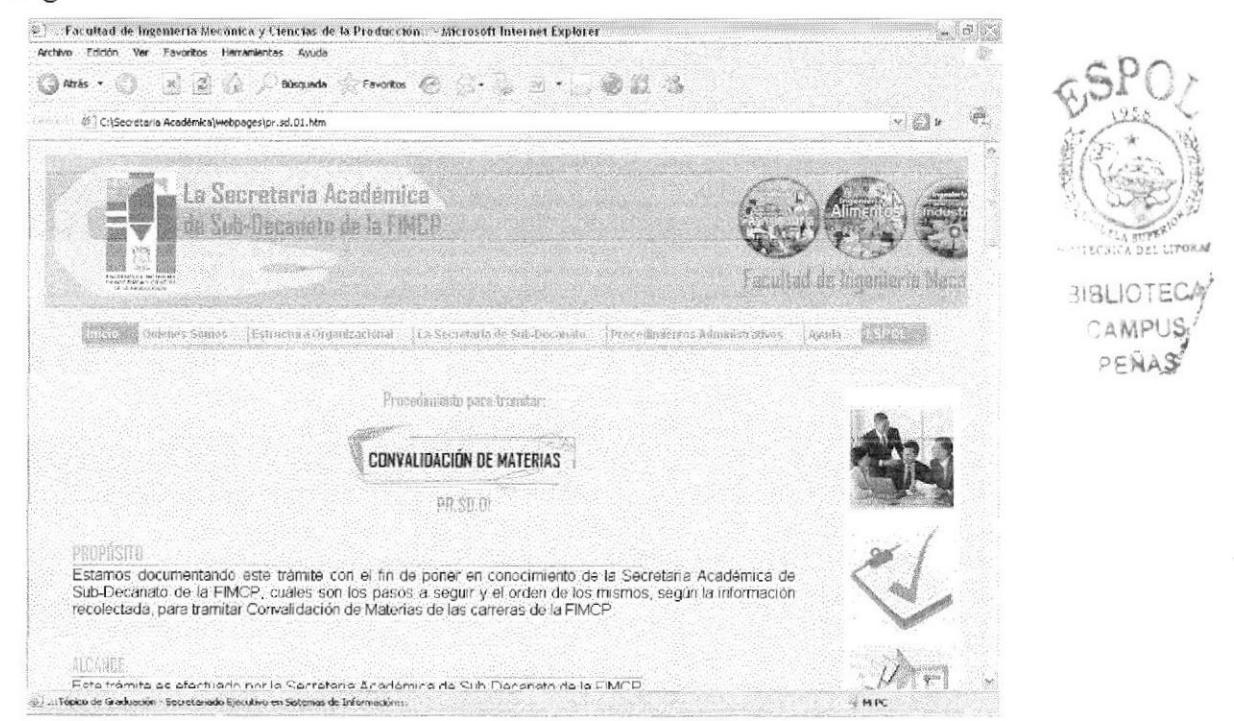

Fig. 4.32 Página Convalidación de Materias

Está página detalla: propósito, alcance, responsabilidades, diagrama de flujo del procedimiento y el listado de documentos aplicables. Dentro del diagrama de flujo encontrará los enlaces en anexo, que le permitirán ir a la página individual del anexo especificado; tal como se muestra en la Fig. 4.34

Para visualizar los documentos aplicables (anexos) de cada procedimiento, podrá dar clic sobre cualquiera de los enlaces listados en la sección "Documentos Aplicables", mostrada en la Fig. 4.33, ubicada en la parte final de cada procedimiento.

- · Solicitud en especie valorada de ESPOL.
- · Solicitud con decreto de Sub-Decano.
- · Certificado de Calificaciones General.
- · Certificado de Materias Tomadas General
- · Informe Previo del Coordinador de Carrera.

Fig. 4.33 Enlaces a los Anexos

Al dar clic sobre cualquiera de los enlaces mostrados en la Fig. 4.33, o sobre los enlaces ver anexe de los diagramas de flujo, visualizará una página similar a la mostrada a continuación:

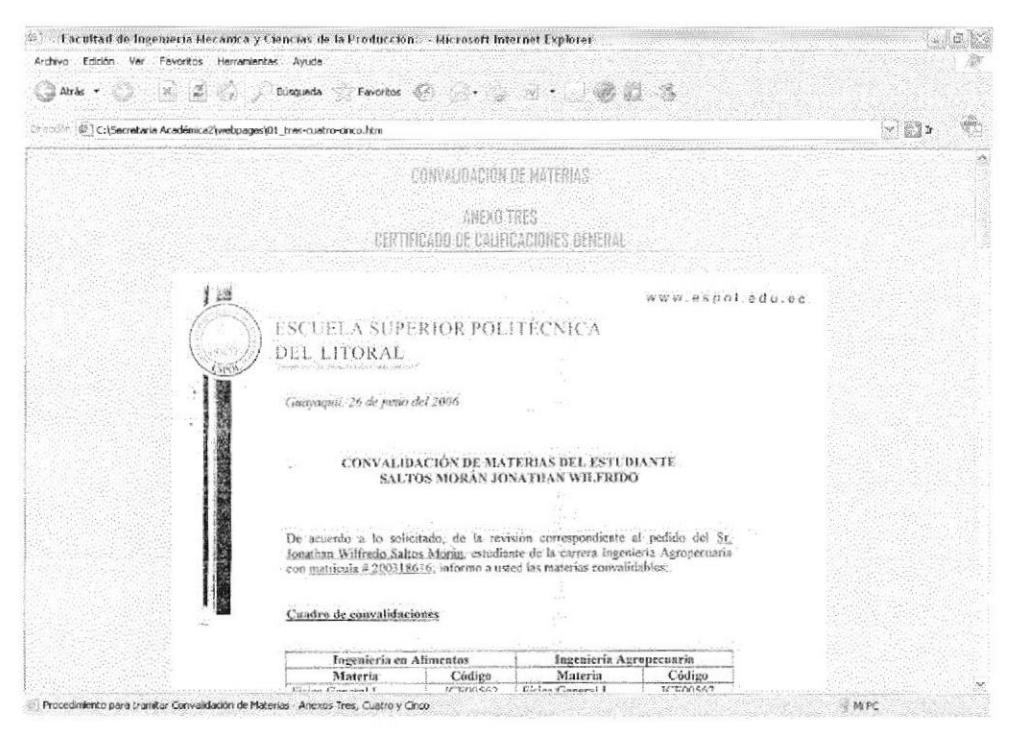

Fig. 4.34 Página de Anexos

Con esta acción podrá visualizar los documentos aplicables digitalizados, para cada procedimiento, tal como se muestra en la Fig. 4.34.

Este proceso se aplica para acceder a cada uno de los procedimientos listados en la opción Procedimientos administrativos.

## 4.I2. OPCIÓN AYUDA

La opción "Ayuda" presenta al usuario opción de ingreso a una página de Introducción y a las siguientes páginas:

- Convenciones Generales.- Muestra al usuario la descripción de los botones que  $\bullet$ contiene el Sitio Web, así como la explicación de términos utilizados para el uso del mouse.
- Preguntas Frecuentes.- Contiene una breve explicación del ingreso a las  $\bullet$ diferentes páginas del Sitio Web.
- Mapa del Sitio.- Presenta al usuario el detalle general de las páginas con las que  $\bullet$ cuenta el Sitio Web, basadas en el menú principal.

## 4.12.l. ¿Cómo Acceder a las Página de Introducción a la Ayuda?

Para acceder a la página de Introducción a la Ayuda del Sitio Web, deberá ubicar el puntero del mouse sobre ... con lo cual se desplegará el Sub-Menú mostrado en la Fig. 4.35.

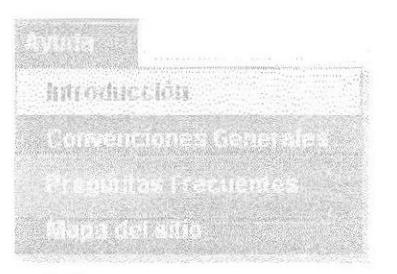

Fig. 4.35 Sub-Menú Introducción (Ayuda)

Aquí deberá dar "clic" sobre la opción "Introducción", con lo cual visualizará la página que se muestra en la Fig. 4.36.

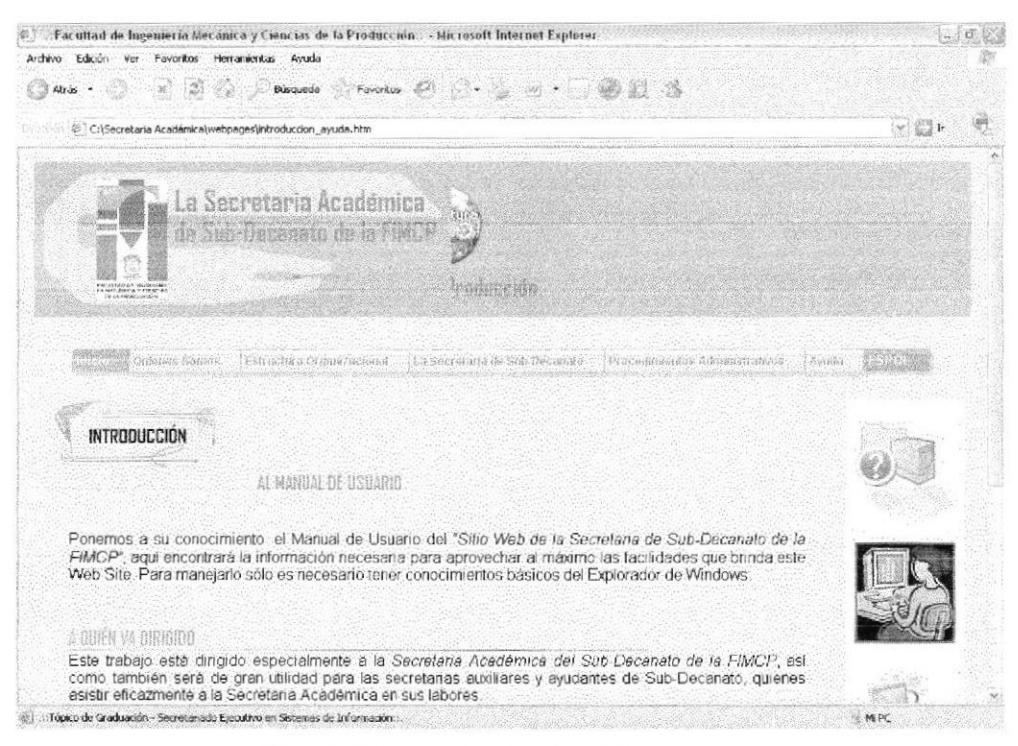

Fig. 4.36 Página de Introducción a la Ayuda

Está página contiene la descripción general de los requisitos con los cuales deberá cumplir el usuario y el computador en el cual desee visualizar el Sitio Web.

En la parte inferior de todas las páginas de la Opción Ayuda, del Menú principal, se muestran los enlaces de la Fig. 4.37 que permiten un acceso rápido a las páginas de esta opción.

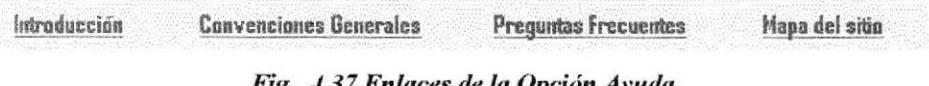

Fig. 4.37 Enlaces de la Opción Ayuda

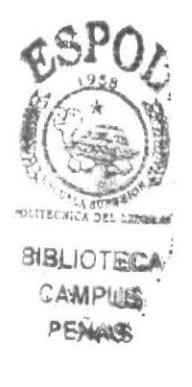

## 4.12.2. ¿Cómo Acceder a la Página de Convenciones Generales?

Para acceder a la página de Convenciones Generales, deberá ubicar el puntero del mouse sobre con lo cual se desplegará el Sub-Menú mostrado en la Fig. 4.38.

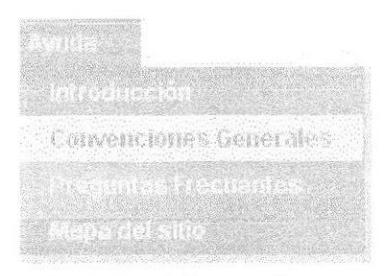

Fig. 4.38 Sub-Menú Convenciones Generales

Aquí deberá dar "clic" sobre la opción "Convenciones Generales", con lo cual visualizará la página que se muestra en la Fig. 4.39.

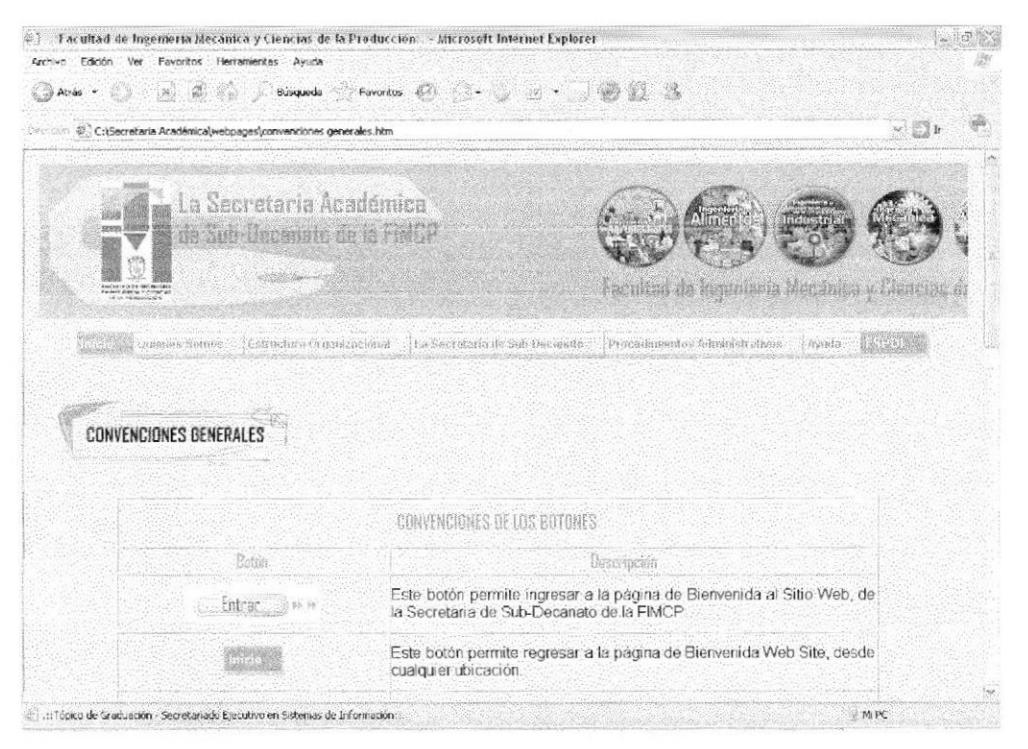

Fig. 4.39 Página Convenciones Generales

Aquí podrá visualizar una tabla con la descripción de cada uno de los botones que contiene el Sitio Web. En la parte inferior de esta página encontrará la sección convenciones del mouse, tal como se muestra en la Fig. 4.40.

| Archivo Edición Ver Favoritos Herranientes Ayuda<br><b>Proventos の パ・ペッッ …… のける</b><br>$\mathcal{L}_{\mathcal{A}}\left[\begin{array}{cc} \mathcal{A} & \mathcal{A} & \mathcal{A} \\ \mathcal{A} & \mathcal{A} & \mathcal{A} \end{array}\right]$<br>Búsqueda<br>Atràs +<br>C:\Secretaria Académica2)webpages\convenciones generales.htm | $\mathbf{v}$ . If $\mathbf{b}$ |
|----------------------------------------------------------------------------------------------------|--------------------------------|
|                                                                                                    |                                |
|                                                                                                    |                                |
| Este botón permite regresar a la parte superior de la página que esté<br>navegando                                                                                                    |                                |
| Este botón permite visualizar la página anterior, a la que esté navegando<br>Atrás ·<br>actualmente.                                                                                                    |                                |
| Este botón permite visualizar la página de la cual retrocedió.                                                                                                    |                                |
|                                                                                                    |                                |
| CONVENCIONES DEL MOUSE                                                                                                    |                                |
| Accion<br>Descripción                                                                                                    |                                |
| Presionar una vez el botón izquierdo del Mouse, sobre algún elemento o lugar de<br>"Cic"<br>la pantalia.                                                                                                    |                                |
| Presionar dos veces el botón izquierdo del Mouse, sobre algún elemento o lugar<br>Dobie Clic"<br>de la pantalla                                                                                                    |                                |
| Introducción<br>Convenciones Benerales<br>Pregantas Frecuentes<br>Mapa del sitio                                                                                                    |                                |
|                                                                                                    |                                |
| Tópico de Graduación - Secretariado Elecutivo en Sistemas de Información<br><b>MPC</b>                                                                                                    |                                |

Fig. 4.40 Sección Convenciones del Mouse

Aquí podrá visualizar una tabla con la descripción de las acciones que deberá ejecutar con el mouse, mientras navega en este Sitio Web.

4.12.3. ¿Cómo Acceder a la Página de Preguntas Frecuentes?

Para acceder a la página de Preguntas Frecuentes, deberá ubicar el puntero del mouse sobre ", con lo cual se desplegará el Sub-Menú mostrado en la Fig. 4.41.

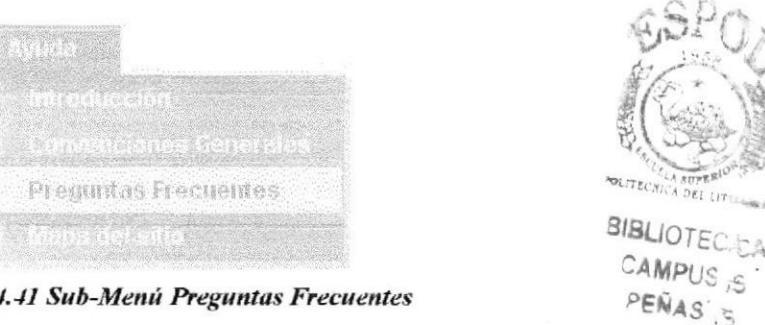

Fig. 4.41 Sub-Menú Preguntas Frecuentes

Aquí deberá dar "clic" sobre la opción "Preguntas Frecuentes", con lo cual visualizará la página que se muestra en la Fig. 4.42.

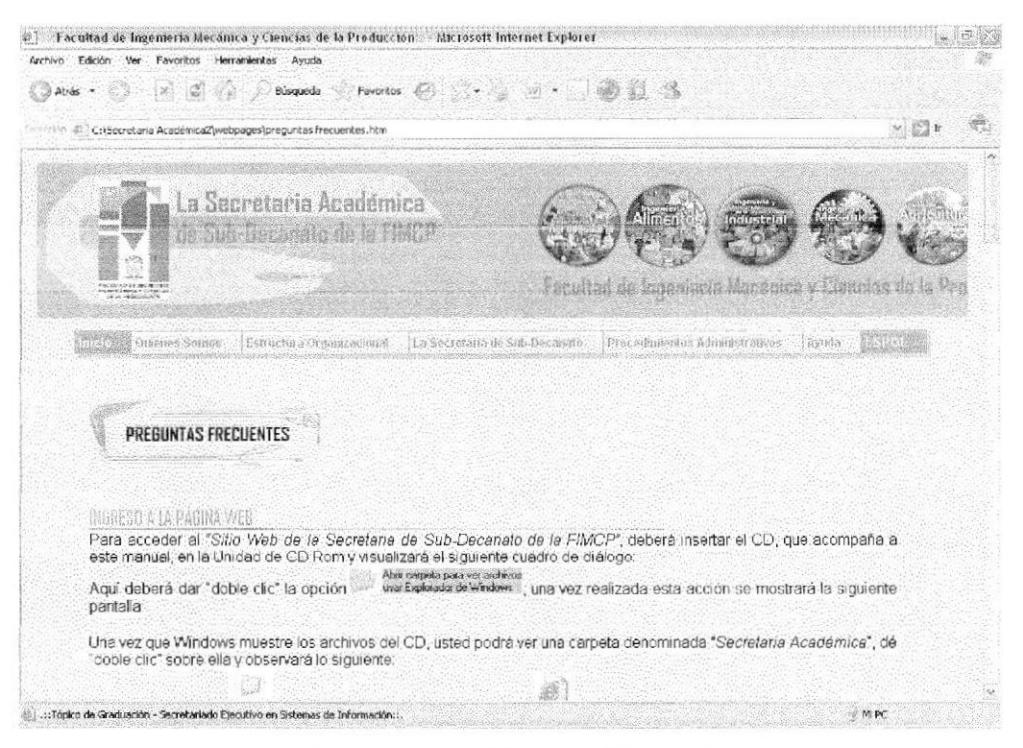

Fig. 4.42 Página Preguntas Frecuentes

Aquí encontrará las instrucciones para acceder a cada página del Sito Web.

4.12.4. ¿Cómo Acceder a la Página de Mapa del Sitio?

Para acceder a la página de Mapa del Sitio, deberá ubicar el puntero del mouse sobre , con lo cual se desplegará el Sub-Menú mostrado en la Fig. 4.43.

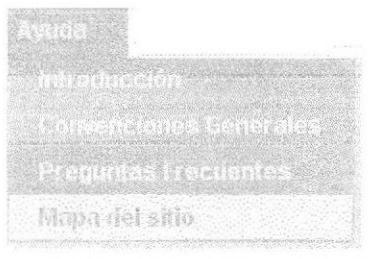

Fig. 4.43 Sub-Menú Mapa del Sitio

Aquí deberá dar "clic" sobre la opción "Mapa del Sitio", con lo cual visualizará la página que se muestra en la Fig. 4.44.

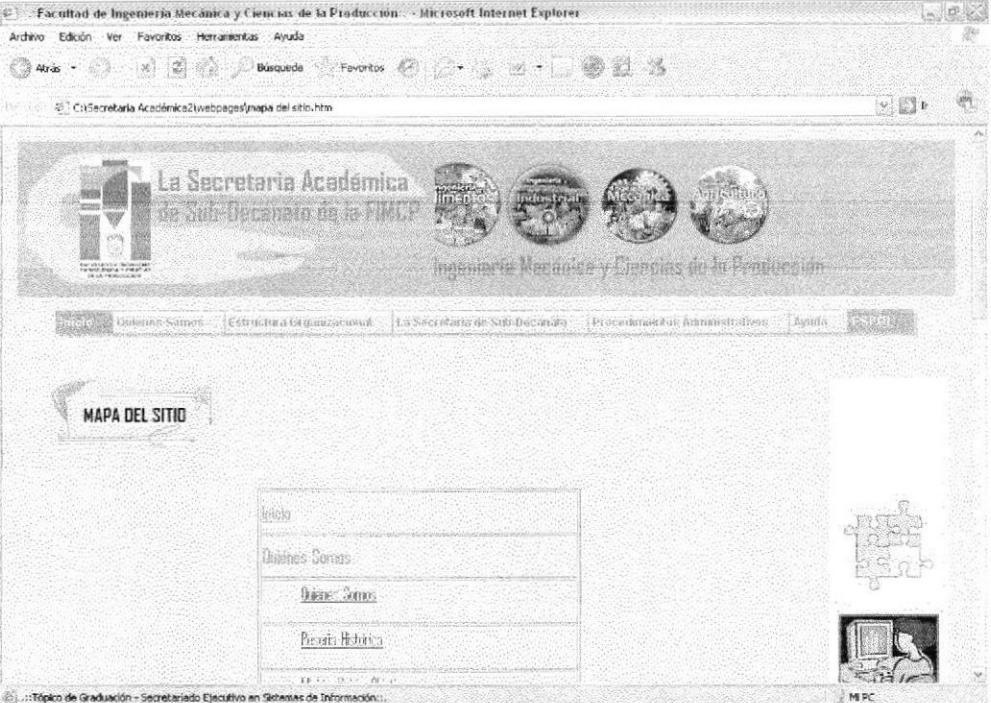

Fig. 4.44 Página Mapa del Sitio

Aquí podrá visualizar una tabla con los nombre de todas las páginas que contiene el Sitio Web, ordenadas en base al menú principal. También es un acceso rápido a cualquier página del Web, ya que contiene enlaces activos a cada una de ellas.